# **Gestion flotte de véhicules**

**Manuel de l'interface utilisateur**

# **Table of Contents**

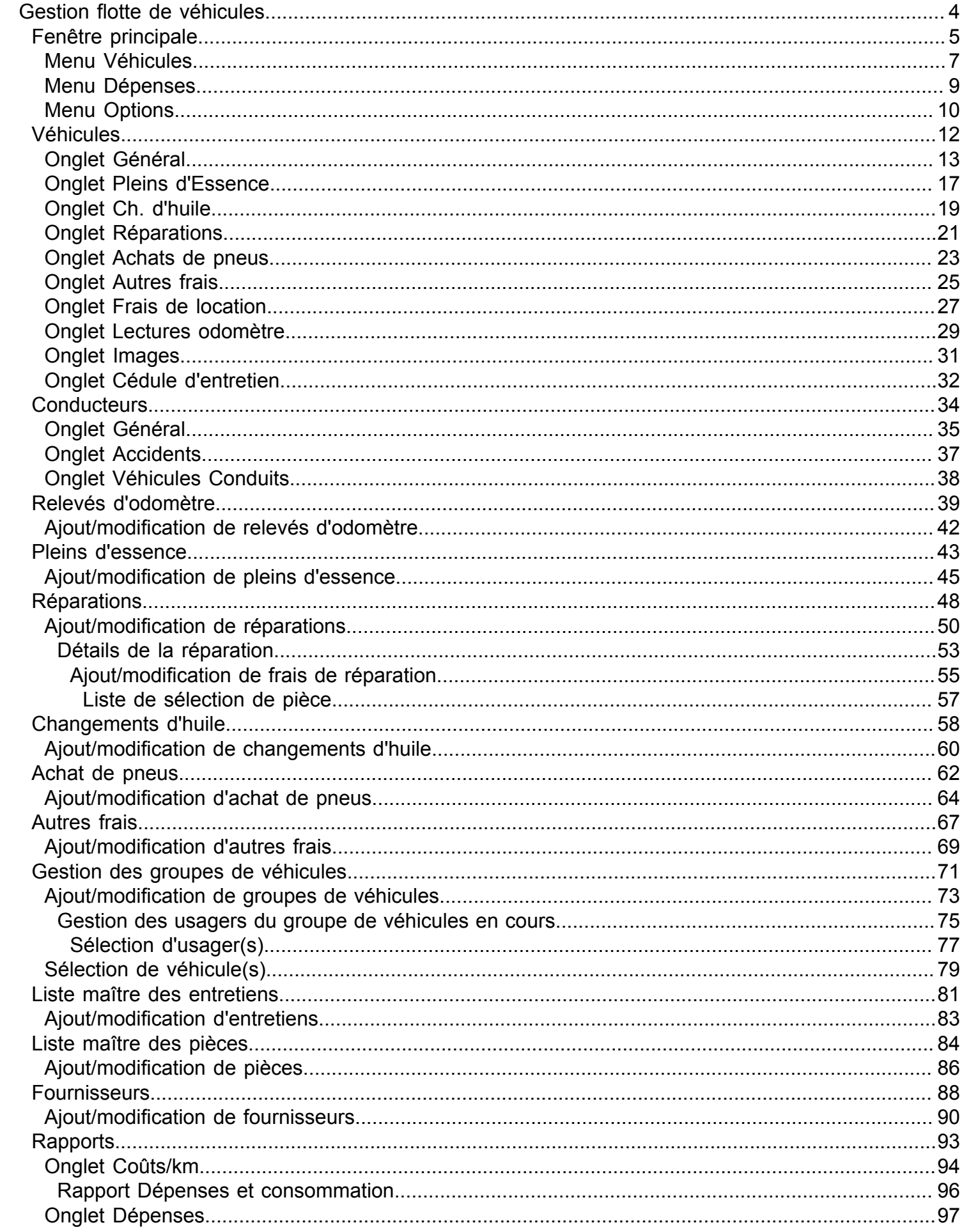

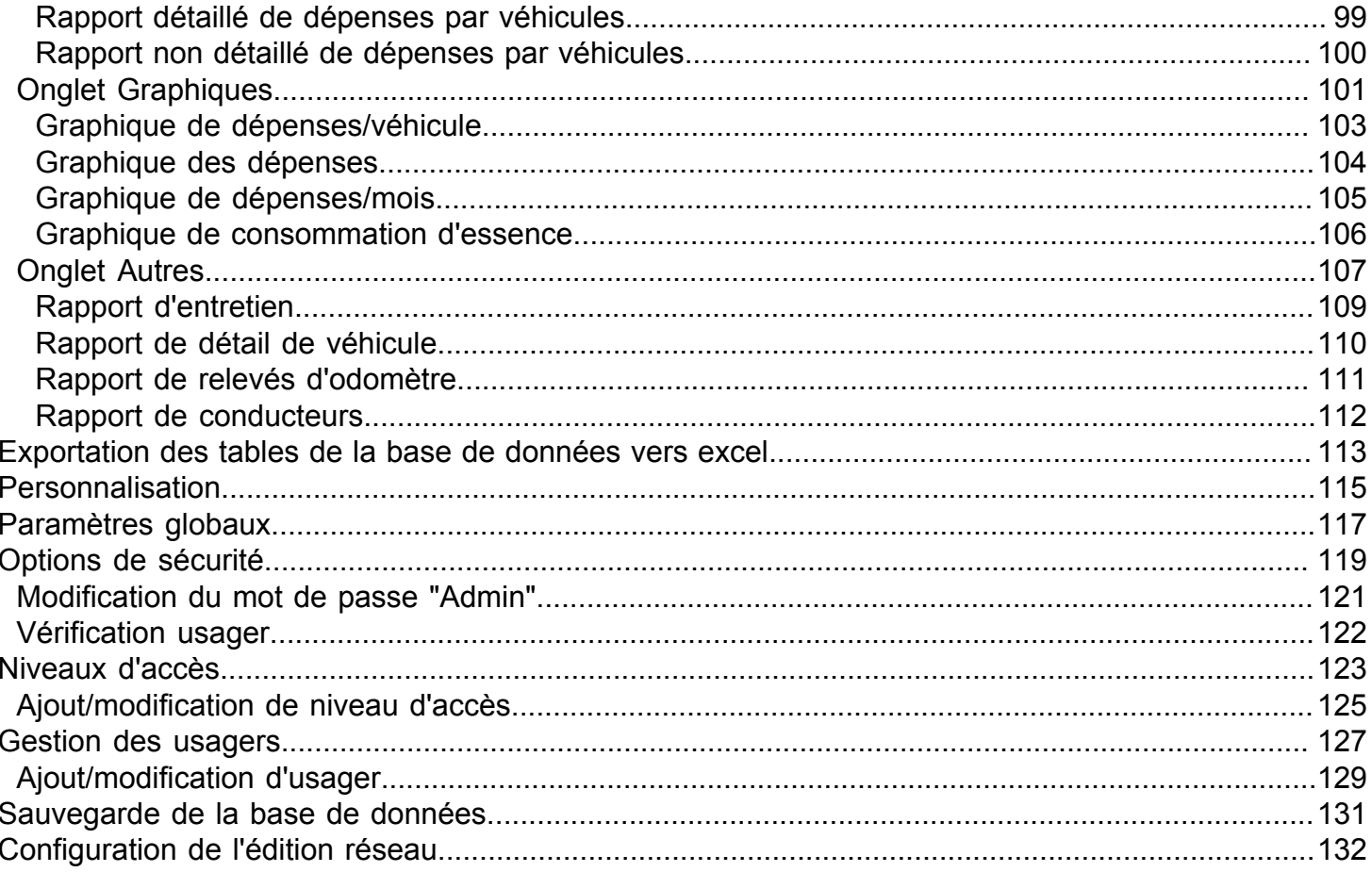

# **Gestion flotte de véhicules**

<span id="page-3-0"></span>*Vehicle Fleet Manager* permet une gestion efficace de votre flotte de véhicules.

Il permet une saisie facile et détaillée des caractéristiques de vos véhicules ainsi que de tout les frais normalement encourus pour un véhicule de flotte. C'est à partir de ces données que le logiciel peut générer des [rapports e](#page-92-0)t des [graphiques d](#page-100-0)e [consommation e](#page-105-0)t de [dépenses \(](#page-96-0)les pleins d'essence, changements d'huile, réparations, achats de pneus, frais de locations et les autres frais). L'affichage des rapports est extrêmement versatile (affichage selon la date ou la période, affichage des véhicules désirés seulement, des dépenses sélectionnées, etc.). Vous pouvez aussi créer des programmes d'entretiens pour chacun de vos véhicules.

<span id="page-4-0"></span>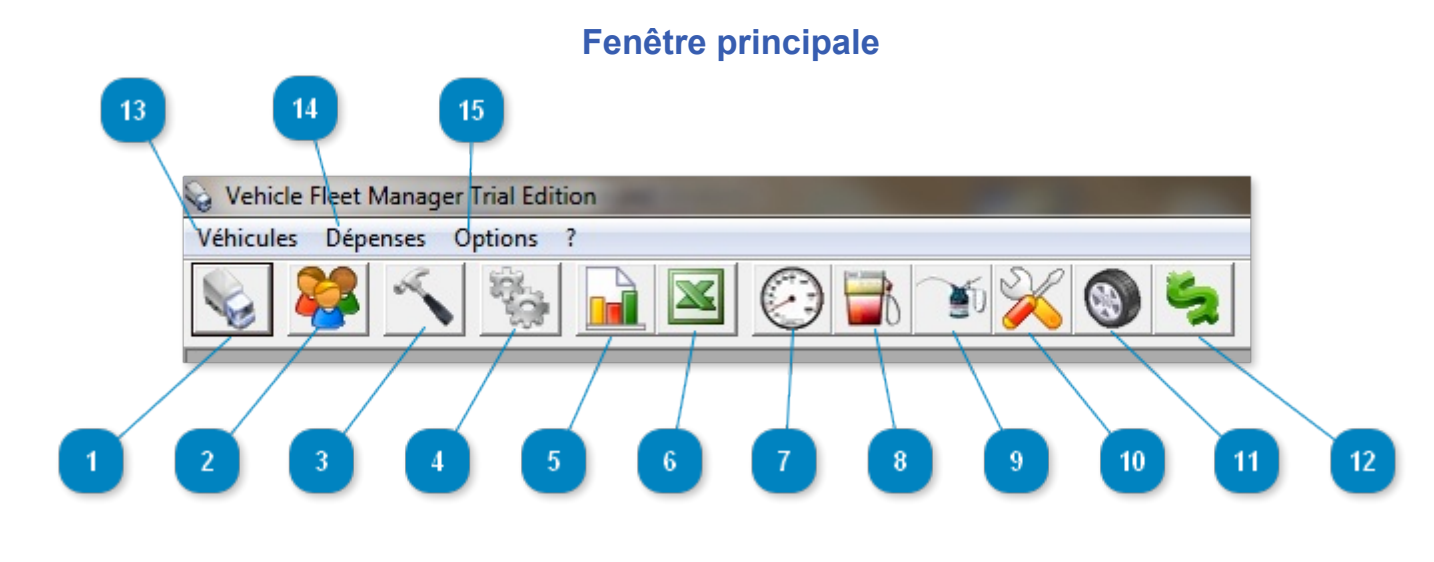

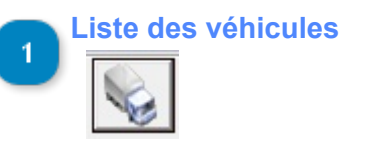

Bouton d'accès à la [liste des véhicules](#page-11-0).

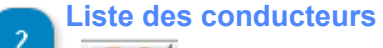

Bouton d'accès à la liste des [conducteurs](#page-33-0)

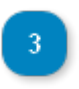

**Liste maître des entretiens**

Bouton d'accès à la [liste des entretiens maître](#page-80-0)

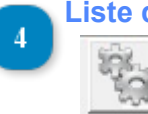

**Liste des pièces d'inventaire**

Bouton d'accès à la [liste des pièces d'inventaire](#page-83-0)

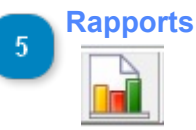

Bouton d'accès à la fenêtre des [rapports.](#page-92-0)

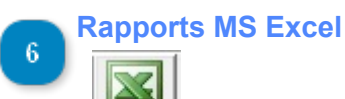

Bouton d'accès à la fenêtre des rapports MS Excel

**Relevés d'odomètre**

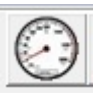

Bouton d'accès à la liste des [relevés d'odomètre](#page-38-0).

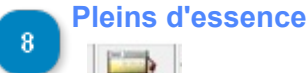

Bouton d'accès à la liste des [pleins d'essence](#page-42-0).

**Changements d'huile** -9

Bouton d'accès à la liste des [changements d'huile](#page-57-0).

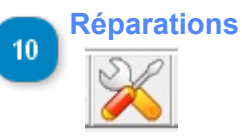

Bouton d'accès à la liste des la liste des [réparations.](#page-47-0)

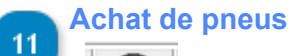

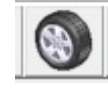

Bouton d'accès à la liste des [achats de pneus](#page-61-0).

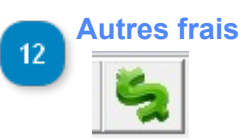

Bouton d'accès à la liste des [autres frais](#page-66-0).

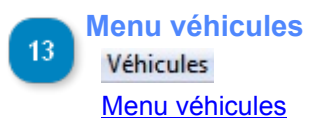

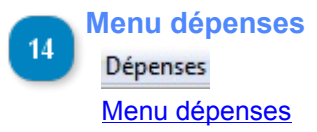

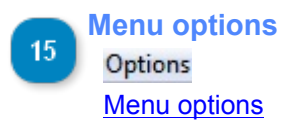

<span id="page-6-0"></span>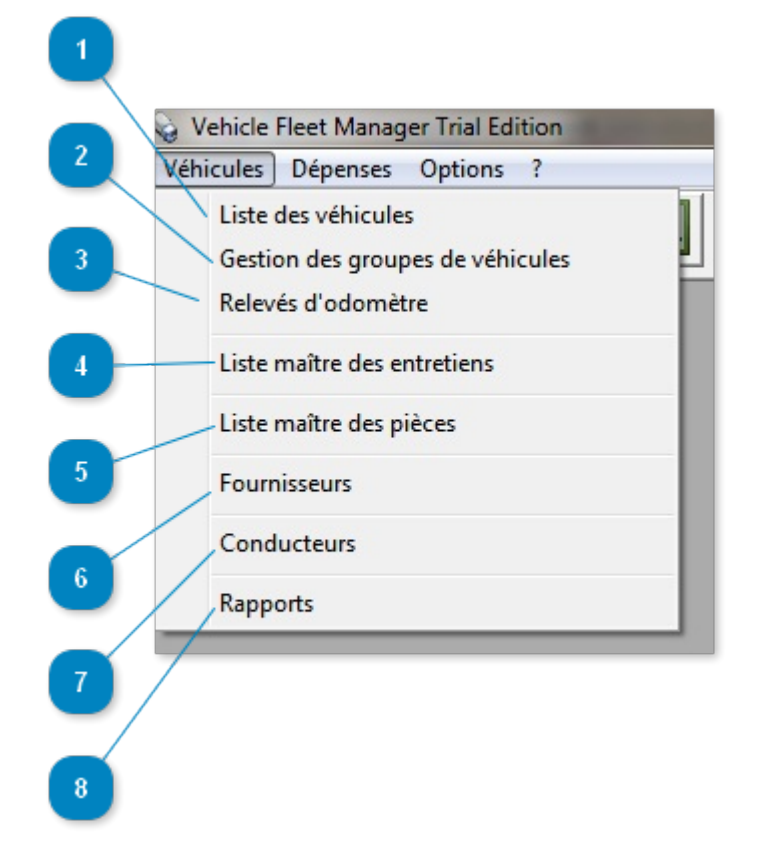

## Menu permettant l'accès aux fenêtres n'étant ni des dépenses ni des options.

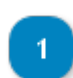

# **Liste des véhicules**

Liste des véhicules

Permet l'accès à la [liste des véhicules.](#page-11-0)

## **Gestion des groupes de véhicules**

Gestion des groupes de véhicules

Permet l'accès à la fenêtre de [gestion des groupes de véhicules](#page-70-0)

# **Relevés d'odomètre**

Relevés d'odomètre Permet l'accès à la liste des [relevés d'odomètre.](#page-38-0)

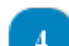

 $\sqrt{5}$ 

## **Liste maître des entretiens**

Liste maître des entretiens Permet l'accès à la [liste maître des entretiens](#page-80-0)

**Liste maître des pièces** Liste maître des pièces Liste maître des [pièces d'inventaire](#page-83-0)

## **Menu Véhicules**

## **Fournisseurs**

Fournisseurs

Permet l'accès à la [liste des fournisseurs](#page-87-0).

# **Conducteurs**

# Conducteurs

Permet l'accès à la [liste des conducteurs](#page-33-0)

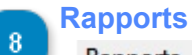

 $6\phantom{.}6$ 

 $\overline{I}$ 

## Rapports

Permet l'accès à la fenêtre des [rapports.](#page-92-0)

<span id="page-8-0"></span>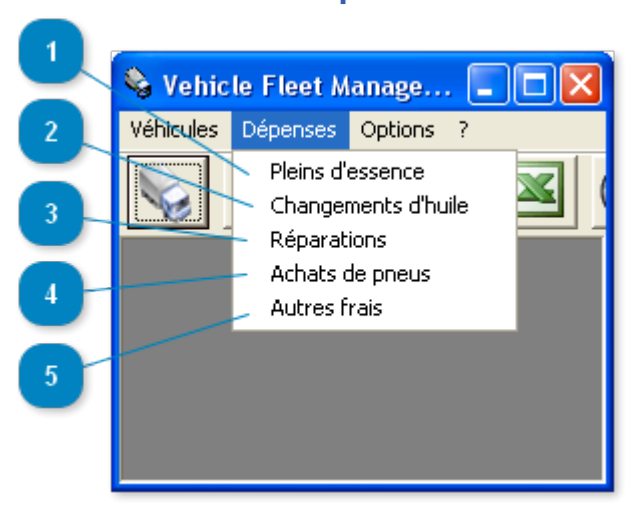

## **Menu Dépenses**

Menu permettant l'accès aux fenêtre d'ajout, de modifications et de consultation des diverses dépenses encourus par les véhicules.

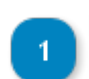

## **Pleins d'essence**

Pleins d'essence

Permet l'accès à la [liste des pleins d'essence](#page-42-0).

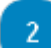

## **Changements d'huile**

Changements d'huile

Permet l'accès à la liste des [changements d'huile](#page-57-0).

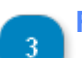

## **Réparations**

Réparations Permet l'accès aux [réparations](#page-47-0).

#### **Achats de pneus**

Achats de pneus

Permet l'accès aux [achats de pneus.](#page-61-0)

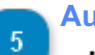

## **Autres frais**

Autres frais Permet l'accès aux [autres frais.](#page-66-0)

<span id="page-9-0"></span>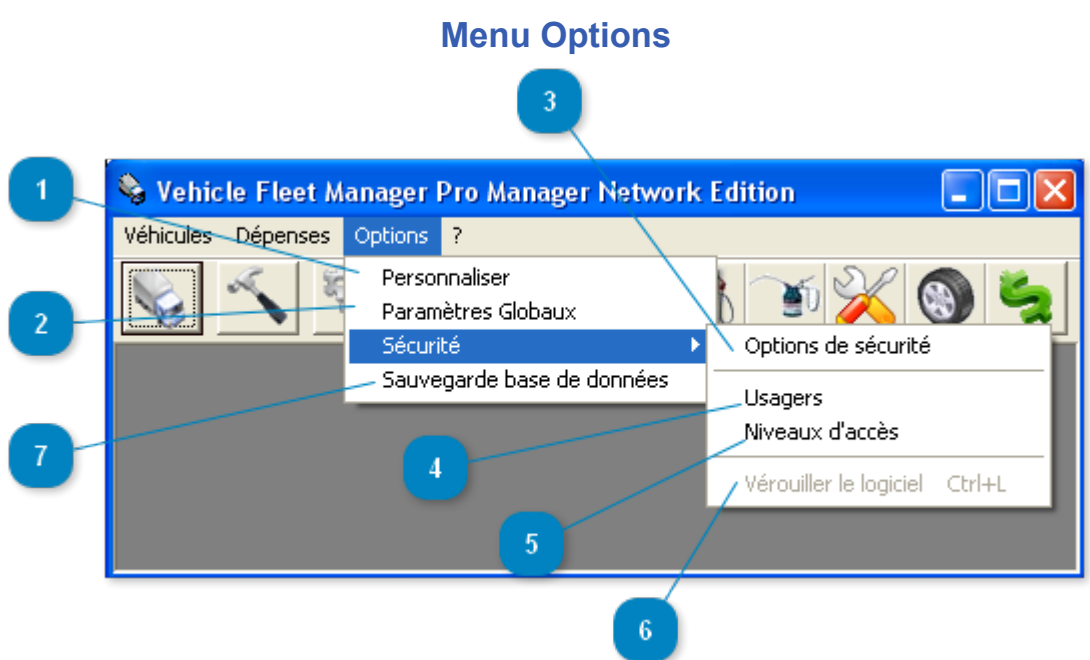

Menu permettant l'accès aux fenêtres de configuration des options propres au poste de travail en cours et au système complet (dans le cas d'une utilisation en réseau).

## **Personnaliser**

## Personnaliser

Permet l'accès à la fenêtre de configuration des [options propres au poste de travail](#page-114-0) en cours.

## **Paramètres globaux**

#### Paramètres Globaux

Permet l'accès à la fenêtre de configuration des [paramètres globaux](#page-116-0) (options applicable pour tout les utilisateurs du logiciel sur le réseau).

#### **Options de sécurité**

#### Options de sécurité

Accès à la fenêtre de gestion des [options de sécurité](#page-118-0)

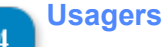

#### Usagers

Permet l'accès à la liste des **[usagers](#page-126-0)** 

## **Niveaux d'accès**

Niveaux d'accès

Permet l'accès à la liste des [niveaux d'accès](#page-122-0)

**Vérouiller le logiciel**  $6<sup>1</sup>$ 

Vérouiller le logiciel Ctrl+L

Permet de vérouiller le logiciel. Ceci forcera l'usager suivant à entrer son nom d'usager ainsi que son mot de passe pour pouvoir utiliser le logiciel.

**Sauvegarde de la base de données**

Sauvegarde base de données

Permet de créer une copie de [sauvegarde de la base de donnés](#page-130-0).

Le fichier de base de données original est situé par défaut dans le dossier "C:\Program Files\Vehicle Fleet Manager Data" et se nomme "GESTIONFLOTTE.FDB".

# **Véhicules**

<span id="page-11-0"></span>Cette section concerne l'ajout, la modification et la consultation des données des véhicules inscrits.

# **Onglet Général**

<span id="page-12-0"></span>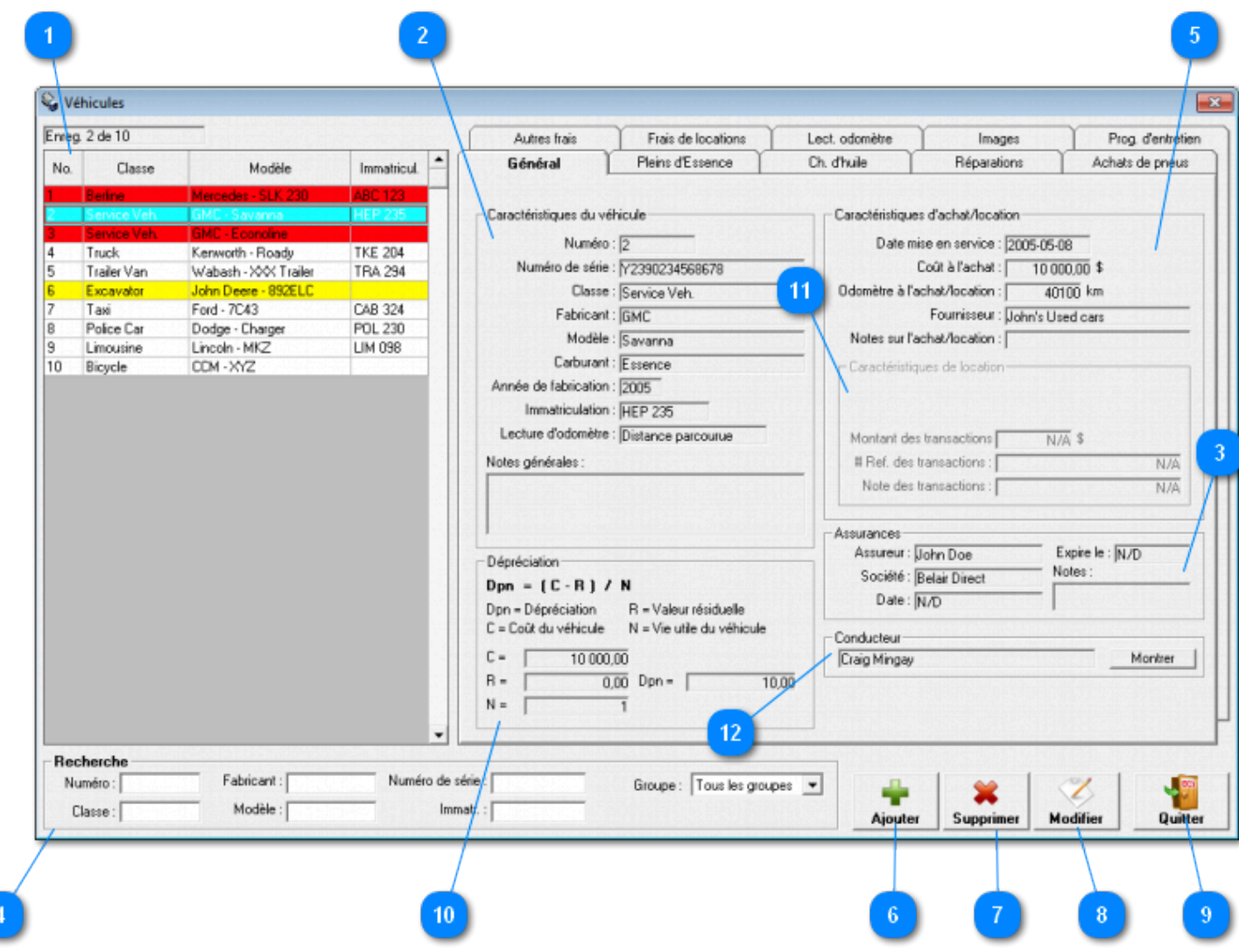

Fenêtre accessible via le menu *Véhicules -> Liste des véhicules*

Cette fenêtre permet la **configuration et l'enregistrement des véhicules**.

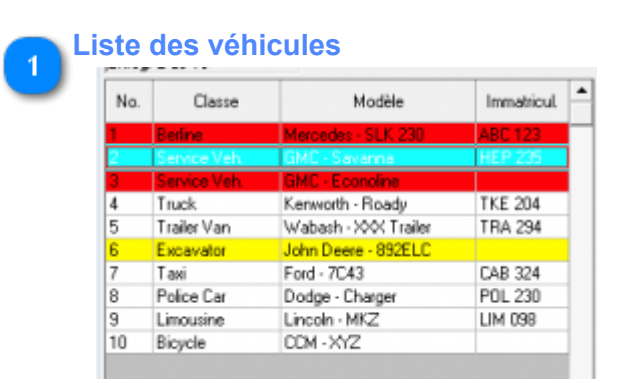

La liste des véhicules. Cliquez sur la liste pour sélectionner un véhicule. Double cliquez pour ouvrir la fenêtre d'édition du véhicule sélectionné.

Pour connaître la signification des couleurs, veuillez vous référer à l'[Onglet Cédule d'entretien](#page-31-0)

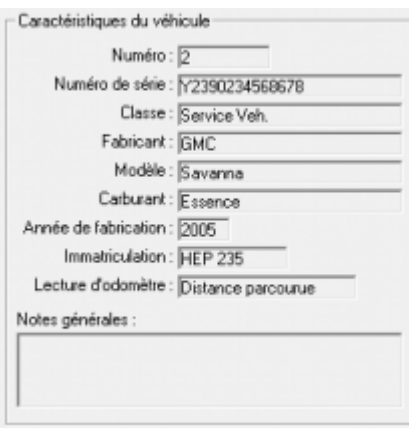

Cette section contient les caractéristiques générales du véhicule sélectionné.

Numéro : Un numéro modifiable déterminé par vous, vous permettant d'identifier rapidement vos véhicules. Numéro de série : Le numéro de série du véhicule.

Classe : La classe ou le type de véhicule

Fabricant : Le fabricant du véhicule.

Modèle : Le modèle du véhicule.

Carburant : Essence, Diesel, Pétrole, Biodiesel, Ethanol, Hybride ou autres.

Année de fabrication : L'année de fabrication du véhicule.

Immatriculation : Le numéro d'immatriculation du véhicule.

Lecture d'odomètre : Le type d'odomètre utilisé soit, par la mesure des distances ou par les heures d'utilisation. Notes générales : Des notes générales à propos de ce véhicule.

#### **Assurances**

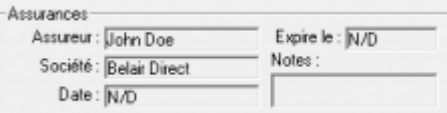

Cet encadré contient les données concernant l'assurance du véhicule.

- Assureur
- Cie d'assurance
- Date d'assurance
- Date d'expiration de l'assurance
- Notes sur la couverture d'assurance

Quand l'assurance est presque expirée, le champs "Expire le :" apparaîtra en jaune tout comme la ligne du véhicule dans la grille de gauche. Si l'assurance est déjà expirée, ces données apparaîtront en rouge.

This frame contains insurances informations about the selected vehicle.

- Insurer
- Insurance company
- Date of insurance
- Expiration date of insurance
- Notes on coverage

When insurance is almost expired, the field "Expires on" will appear in yellow as well as the line of the vehicle. If it is already expired, they will appear in red.

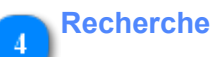

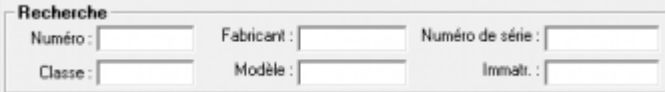

Permet une recherche rapide en restreignant le nombre d'enregistrements affichés dans la liste. Le caractère générique (\*) est permis.

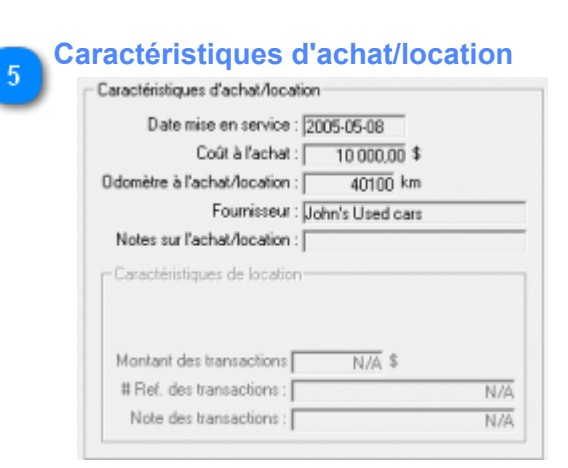

Cet encadré contient les données concernant l'achat ou, selon le cas, la location du véhicule.

- Date d'achat/location
- Coût à l'achat
- Odomètre à l'achat/location
- Fournisseur
- Notes sur l'achat/location

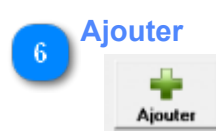

Cliquez ici pour ajouter un nouveau véhicule.

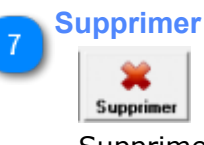

Supprimer le(s) véhicule(s) sélectionné(s).

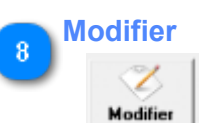

Modifier le véhicule sélectionné. Vous pouvez aussi double cliquez sur la liste des véhicules pour modifier un véhicule.

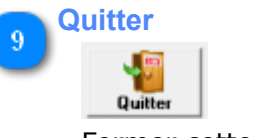

Fermer cette fenêtre.

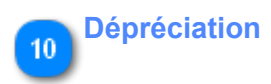

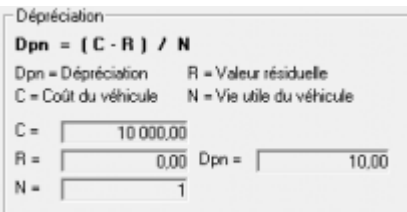

Cette section vous permet de calculer la dépréciation annuelle de vos véhicules. Vous n'avez qu'à entrer les informations requisent et le champs Dpn affichera la dépréciation annuelle.

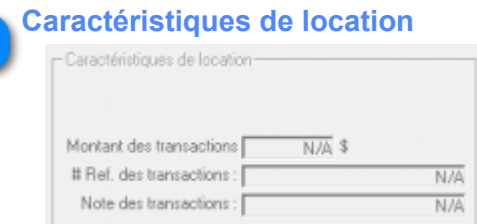

 $11$ 

Cette section contient les informations concernant la location de ce véhicule.

Il est possible de configurer l'ajout automatique de transactions de location à tout les X jours. Pour modifier ces paramètres, cliquez sur le bouton "Modifier".

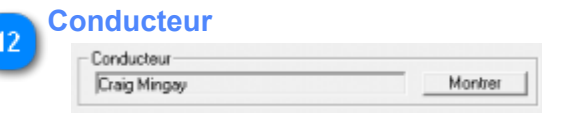

Le conducteur actuellement affecté à ce véhicule

Pour consulter la liste des conducteurs ayant utilisé ce véhicule, voir le [rapport des conducteurs.](#page-111-0)

## **Onglet Pleins d'Essence**

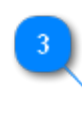

<span id="page-16-0"></span>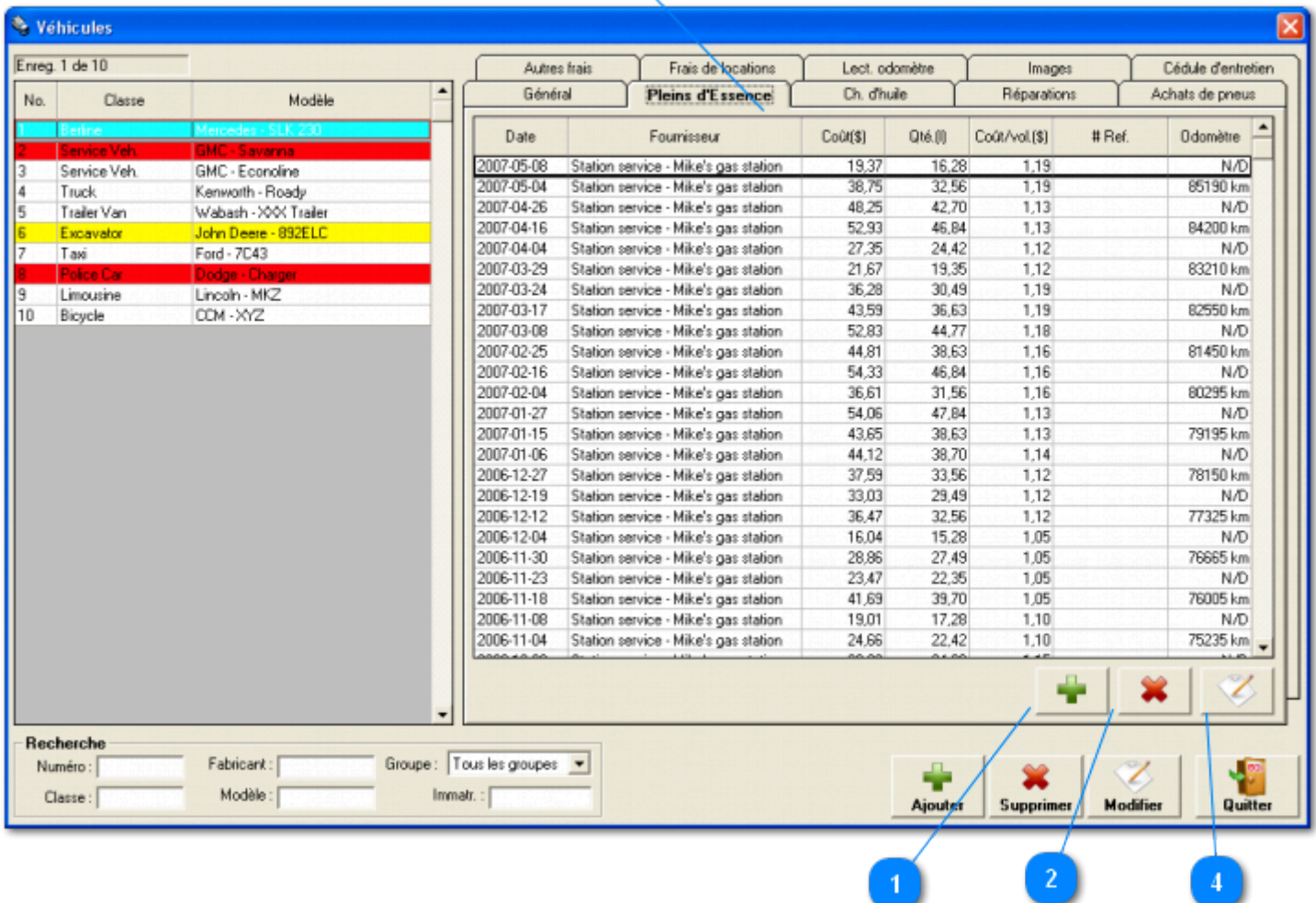

Cet onglet permet la gestion des transactions de pleins d'essence pour le véhicule sélectionné.

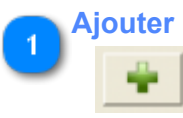

Cliquez sur ce bouton pour ajouter un nouveau plein d'essence au véhicule sélectionné.

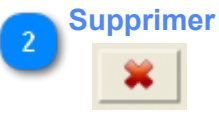

Cliquez ici pour supprimer le(s) enregistrement(s) sélectionné(s).

## **Liste des pleins d'essence**

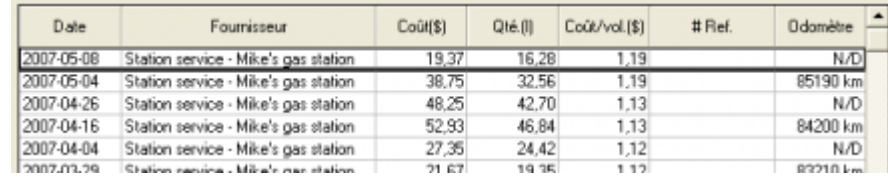

Cette liste contient tout les pleins d'essence du véhicule sélectionné.

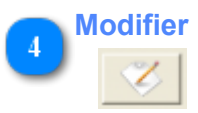

# **Onglet Ch. d'huile**

<span id="page-18-0"></span>Véhicules Enreg. 1 de 10 Cédule d'entretien Autres frais Frais de locations Lect. odomětre Images Général Pleins d'Essence Ch. d'huile Réparations Achats de pneus No. Classe Modèle Date Fournisseur Type d'huile Coût(\$) # Ref **Odomètre** 2007-04-18 Station service - Mike's gas station 28,95 84310 km Standard Service Veh GMC - Econoline 2007-01-22 Station service - Mike's gas station  $28.95$ 79580 km Standard Truck Kenworth - Roady 2006-10-20 Station service - Mike's gas station Standard 28.95 74410 km 5 Trailer Van Wabash - XXX Trailer 2006-07-23 Station service - Mike's gas station Standard 26,55 69515 km Excavator lohn Deere - 892ELC 2006-04-18 Station service - Mike's gas station Standard 26,55 64235 km Þ Taxi Ford - 7C43 2006-01-10 Station service - Mike's gas station Standard 26.55 58845 km 2005-10-13 Station service - Mike's gas station Standard 26.55 53950 km Linousine Lincoln - MKZ 25.95 2005-06-26 Détaillant - St-Louis Mercedes Standard 47955 km  $10$ Bicycle CDM - XYZ 25.95 42070 km 2005-03-11 Détailant - St-Louis Mercedes Standard 2004-12-11 37120 km Détailant - St-Louis Mercedes 25.95 Standard 31455 km 2004-08-30 Détailant - St-Louis Mercedes 25.95 Standard 26065 km 2004-05-24 Détailant - St-Louis Mercedes 25.95 Standard 2004-02-28 21335 km Détailant - St-Louis Mercedes Standard 25,95 2003-11-15 Détaillant - St-Louis Mercedes Standard 25,95 15560 km 2003-08-06 Détailant - St-Louis Mercedes Standard 25,95 10005 km Recherche Fabricant: Groupe: Tous les groupes v Numéro: ۰. Modèle :  $Classe:$ Immatr. : [ Supprin Hodifier Quities Ajoute 2 Δ

Cet onglet permet la gestion des transactions de changements d'huile pour le véhicule sélectionné.

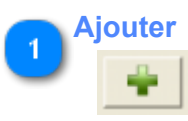

Cliquez sur ce bouton pour ajouter un nouveau changement d'huile au véhicule sélectionné.

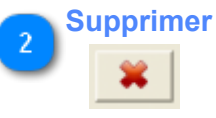

3

Cliquez ici pour supprimer le(s) enregistrement(s) sélectionné(s).

## **Liste des changements d'huile**

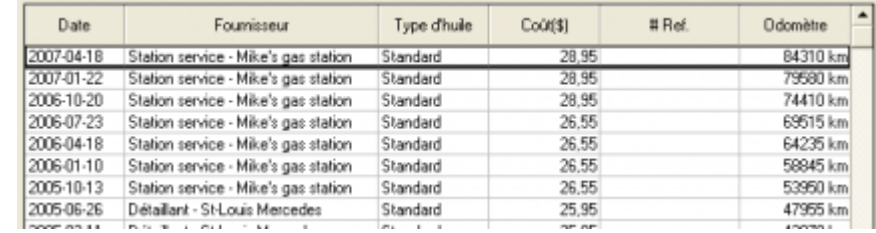

Cette liste contient tout les changements d'huile du véhicule sélectionné.

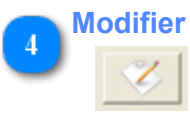

# **Onglet Réparations**

<span id="page-20-0"></span>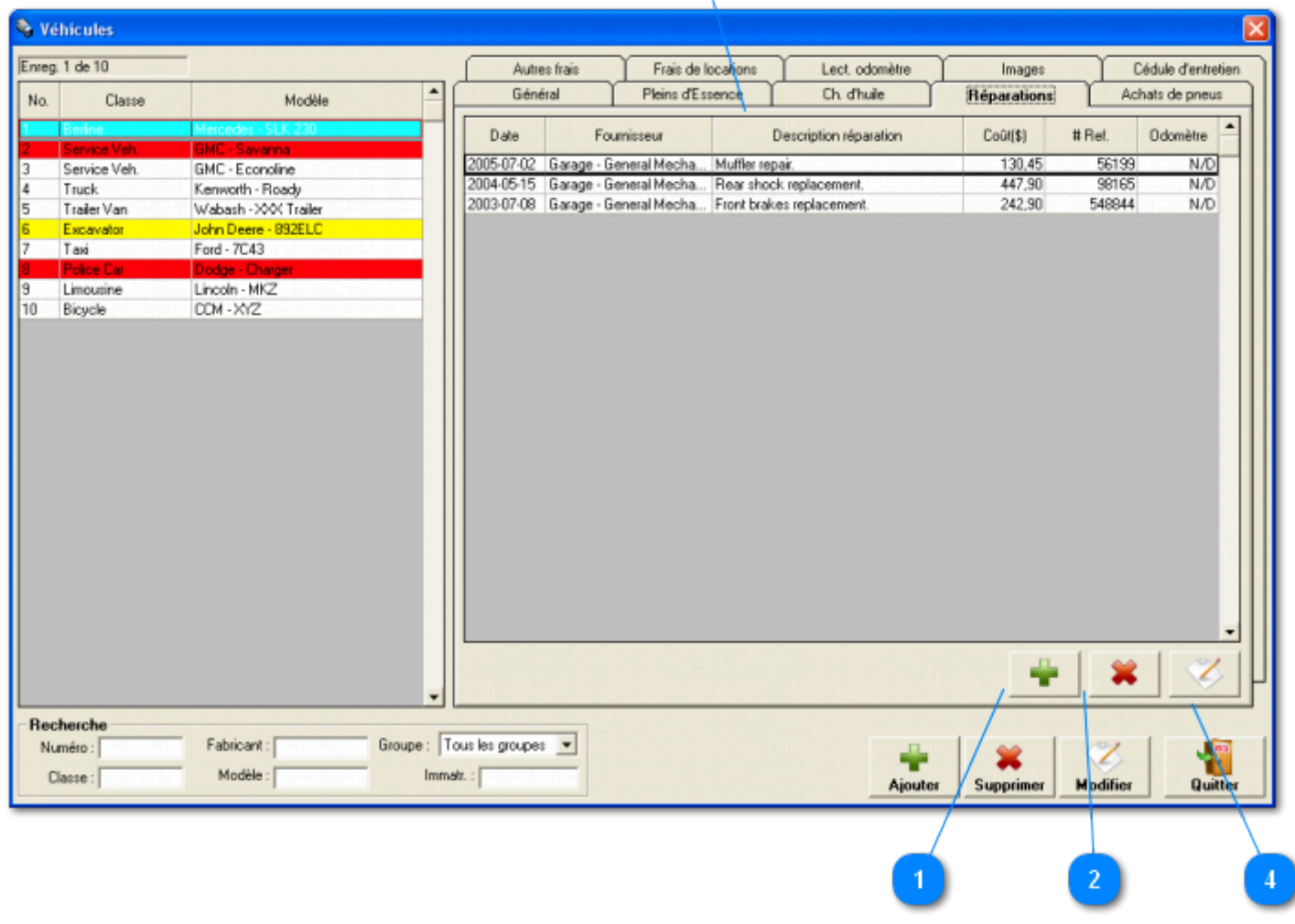

Cet onglet permet la gestion des transactions de réparations pour le véhicule sélectionné.

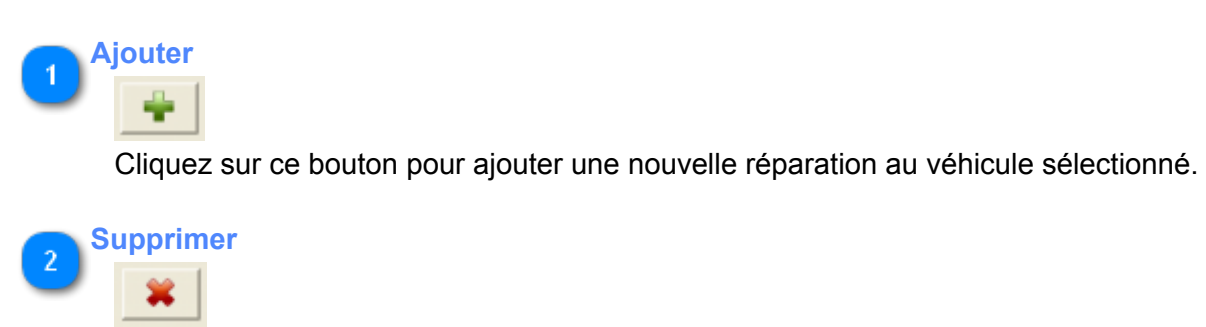

Cliquez ici pour supprimer le(s) enregistrement(s) sélectionné(s).

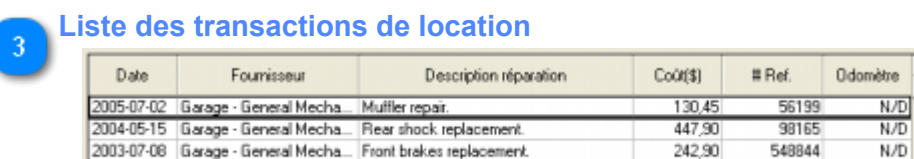

ı

Cette liste contient toute les réparations du véhicule sélectionné.

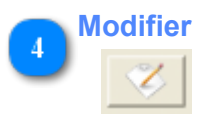

# **Onglet Achats de pneus**

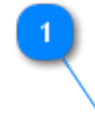

<span id="page-22-0"></span>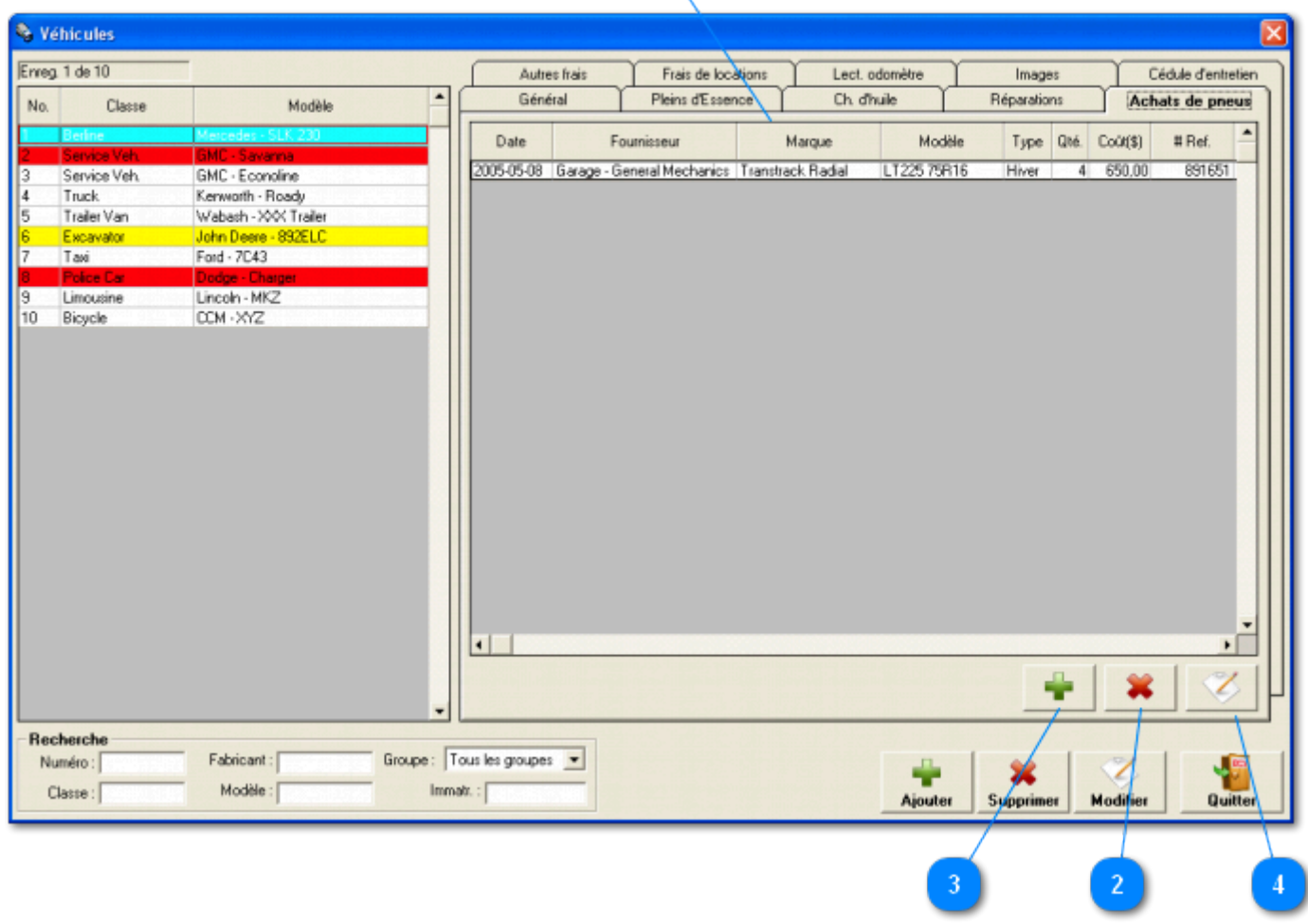

Cet onglet permet la gestion des transactions d'achat de pneus pour le véhicule sélectionné.

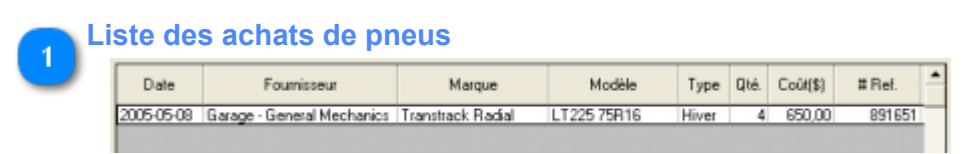

Cette liste contient tout les achats de pneus du véhicule sélectionné.

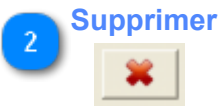

Cliquez ici pour supprimer le(s) enregistrement(s) sélectionné(s).

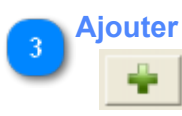

Cliquez sur ce bouton pour ajouter un nouvel achat de pneus au véhicule sélectionné.

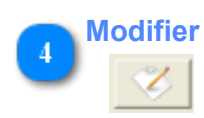

# **Onglet Autres frais**

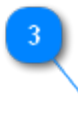

<span id="page-24-0"></span>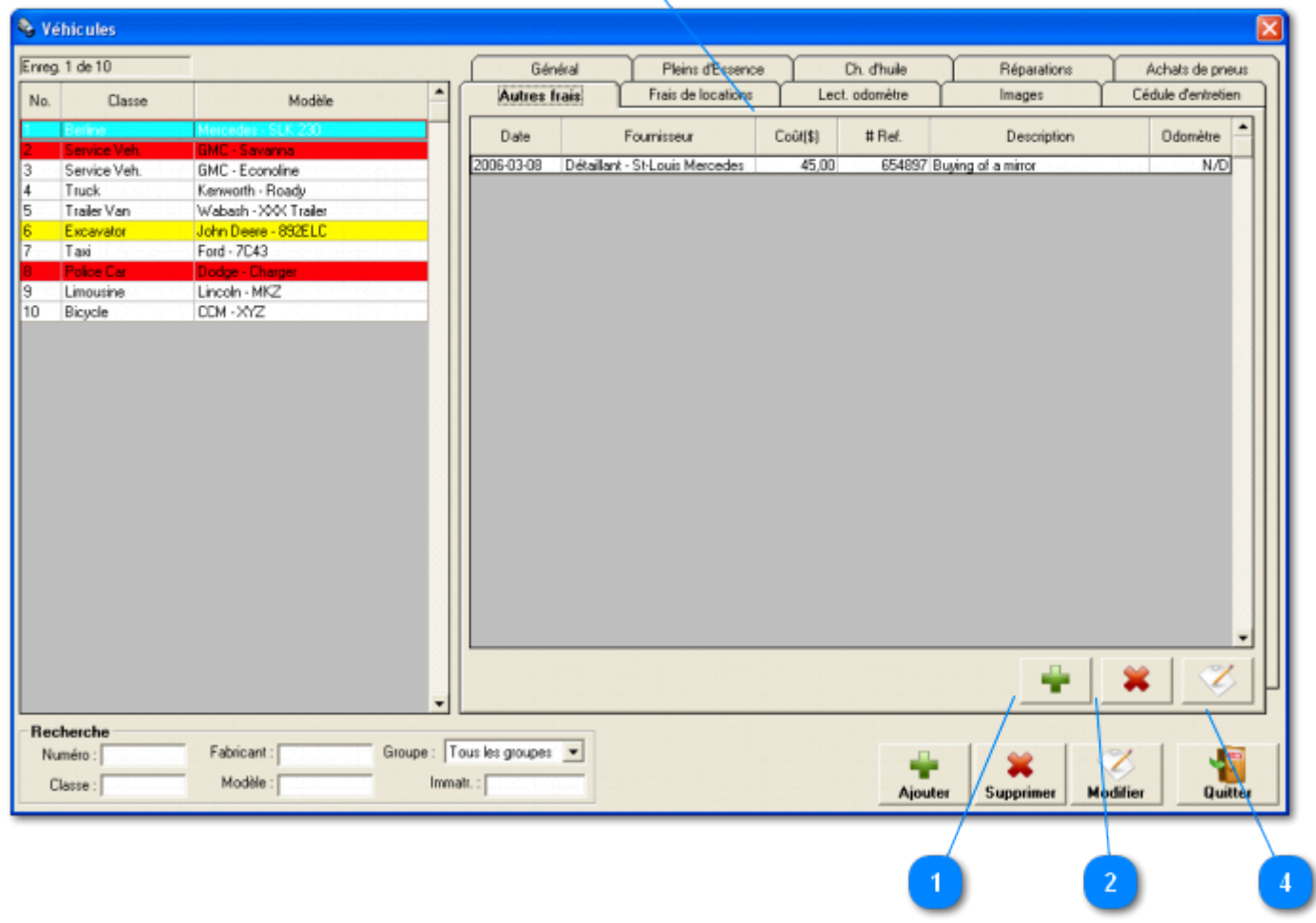

Cet onglet permet la gestion des transactions d'autres frais pour le véhicule sélectionné.

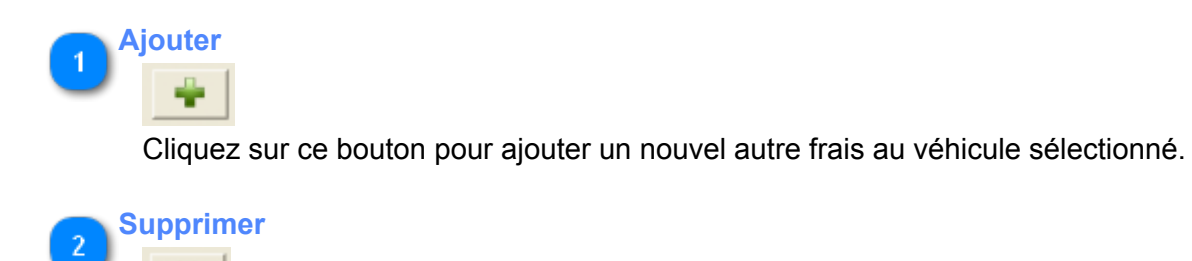

Cliquez ici pour supprimer le(s) enregistrement(s) sélectionné(s).

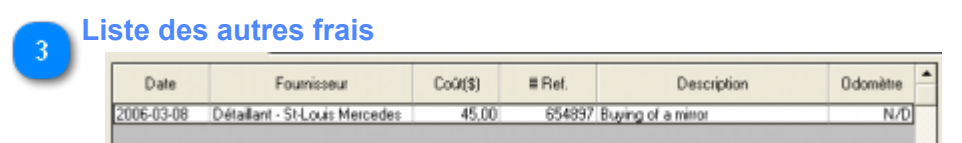

Cette liste contient tout les autres frais du véhicule sélectionné.

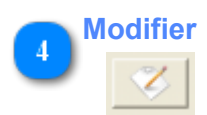

## **Onglet Frais de location**

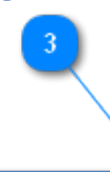

<span id="page-26-0"></span>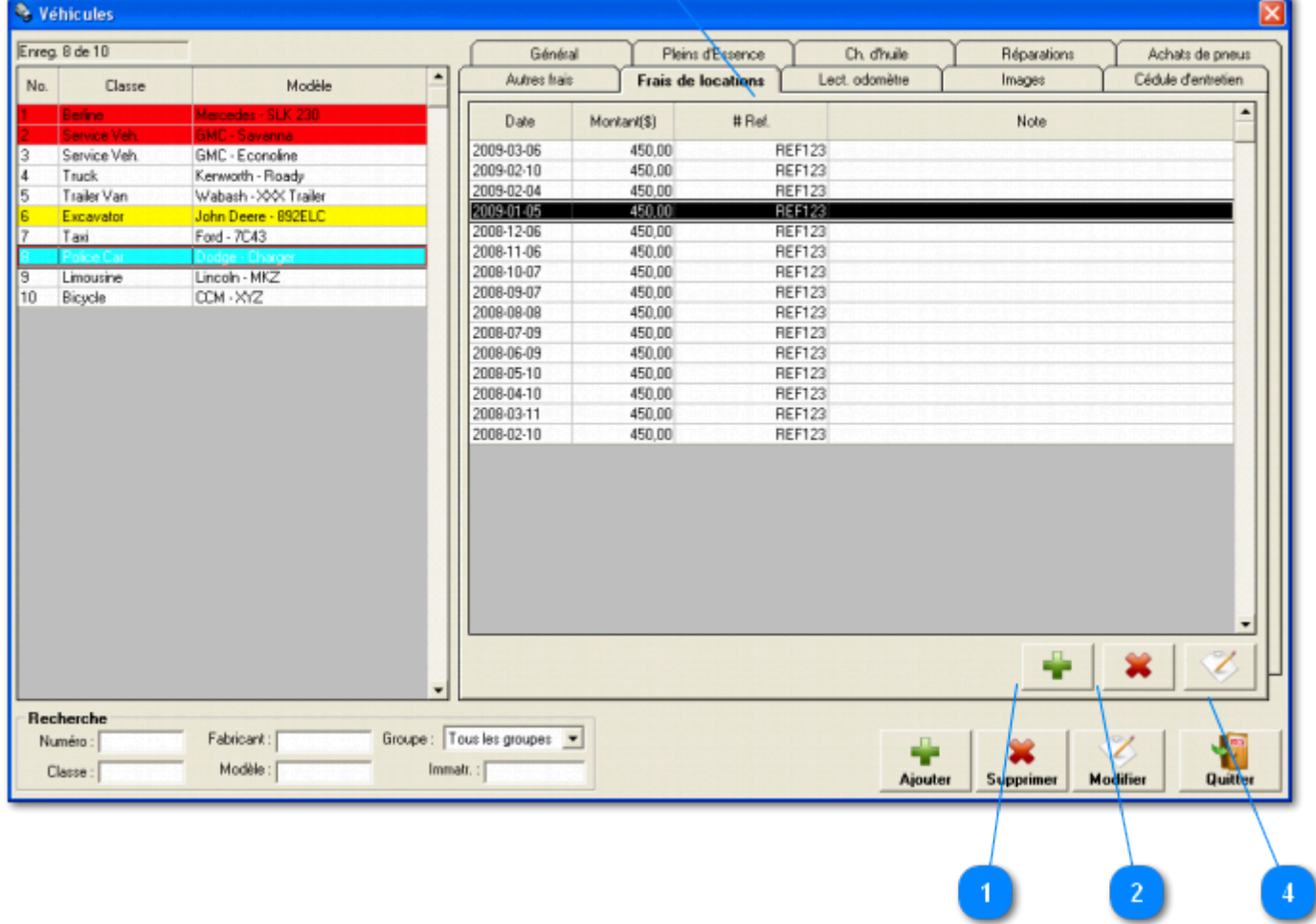

Cet onglet permet la gestion des transactions de location pour le véhicule sélectionné. Vous pouvez entrer des transactions manuellement mais vous pouvez aussi les configurer de façon à ce qu'elle s'inscrivent automatiqueent. Cliquez sur le bouton "Modifier" des véhicules pour configurer les paramètres d'ajout automatique.

# **Ajouter**

Cliquez sur ce bouton pour ajouter une nouvelle transaction de location au véhicule sélectionné.

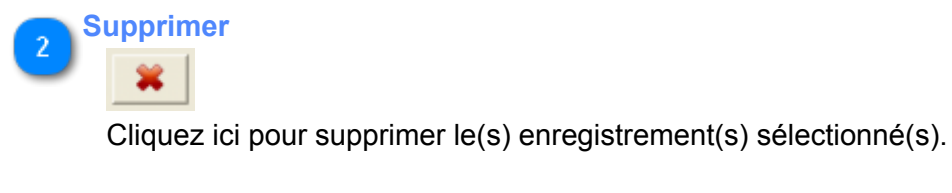

**Liste des frais de location**

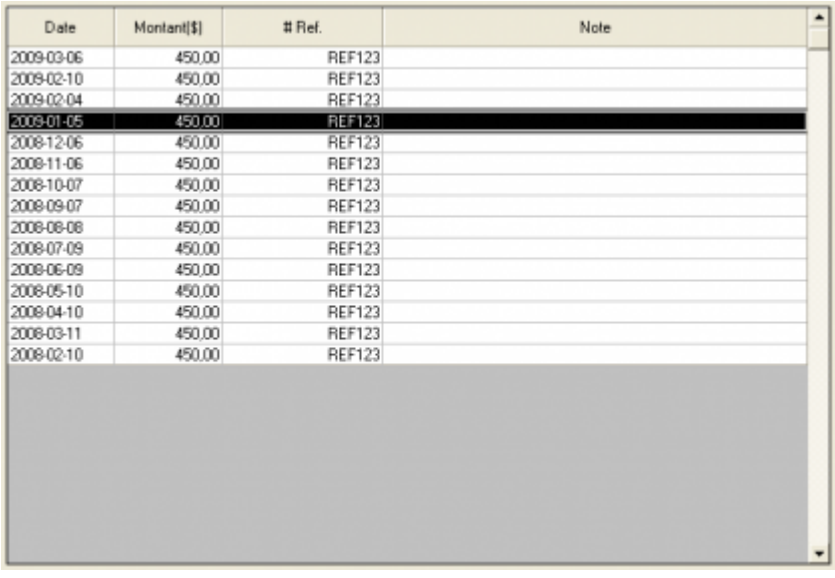

Cette liste contient toute les transactions de location du véhicule sélectionné.

#### **Modifier**  $\overline{4}$

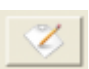

# **Onglet Lectures odomètre**

<span id="page-28-0"></span>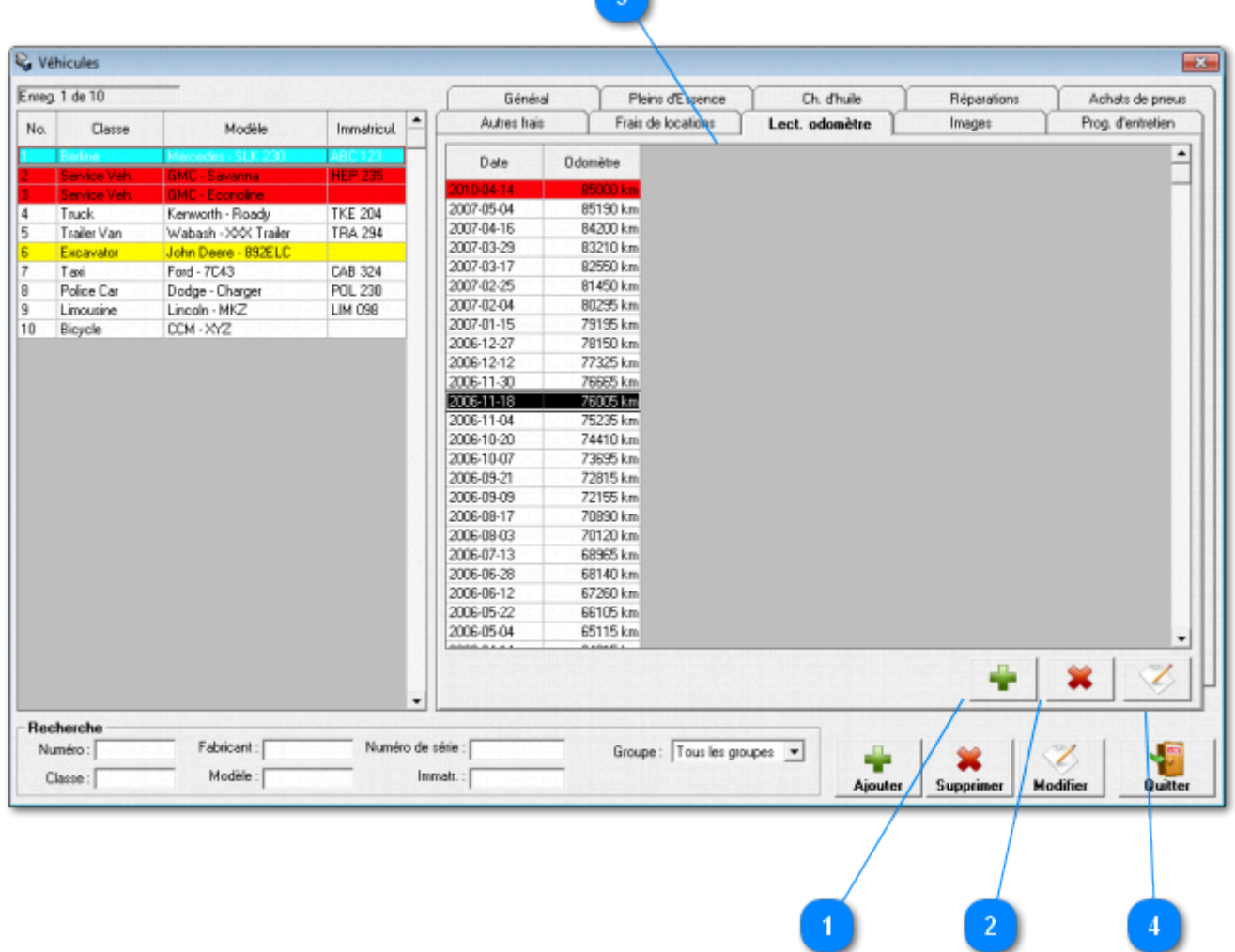

Cet onglet permet la gestion des lectures d'odomètre pour le véhicule sélectionné.

Si des relevés d'odomètres apparaissent en rouge c'est qu'ils sont incohérents en fonction de la date.

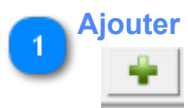

Cliquez sur ce bouton pour ajouter une nouvelle lecture d'odomêtre au véhicule sélectionné.

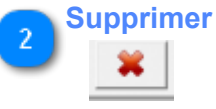

Cliquez ici pour supprimer le(s) enregistrement(s) sélectionné(s).

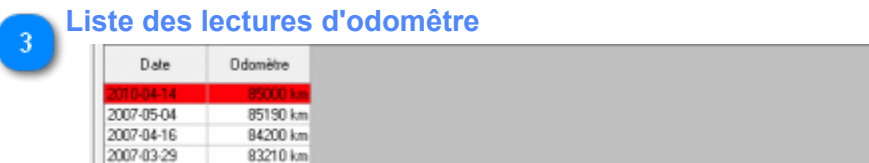

Cette liste contient toute les lectures d'odomêtre du véhicule sélectionné.

Si des relevés d'odomètres apparaissent en rouge c'est qu'ils sont incohérents en fonction de la date.

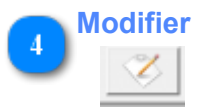

# **Onglet Images**

<span id="page-30-0"></span>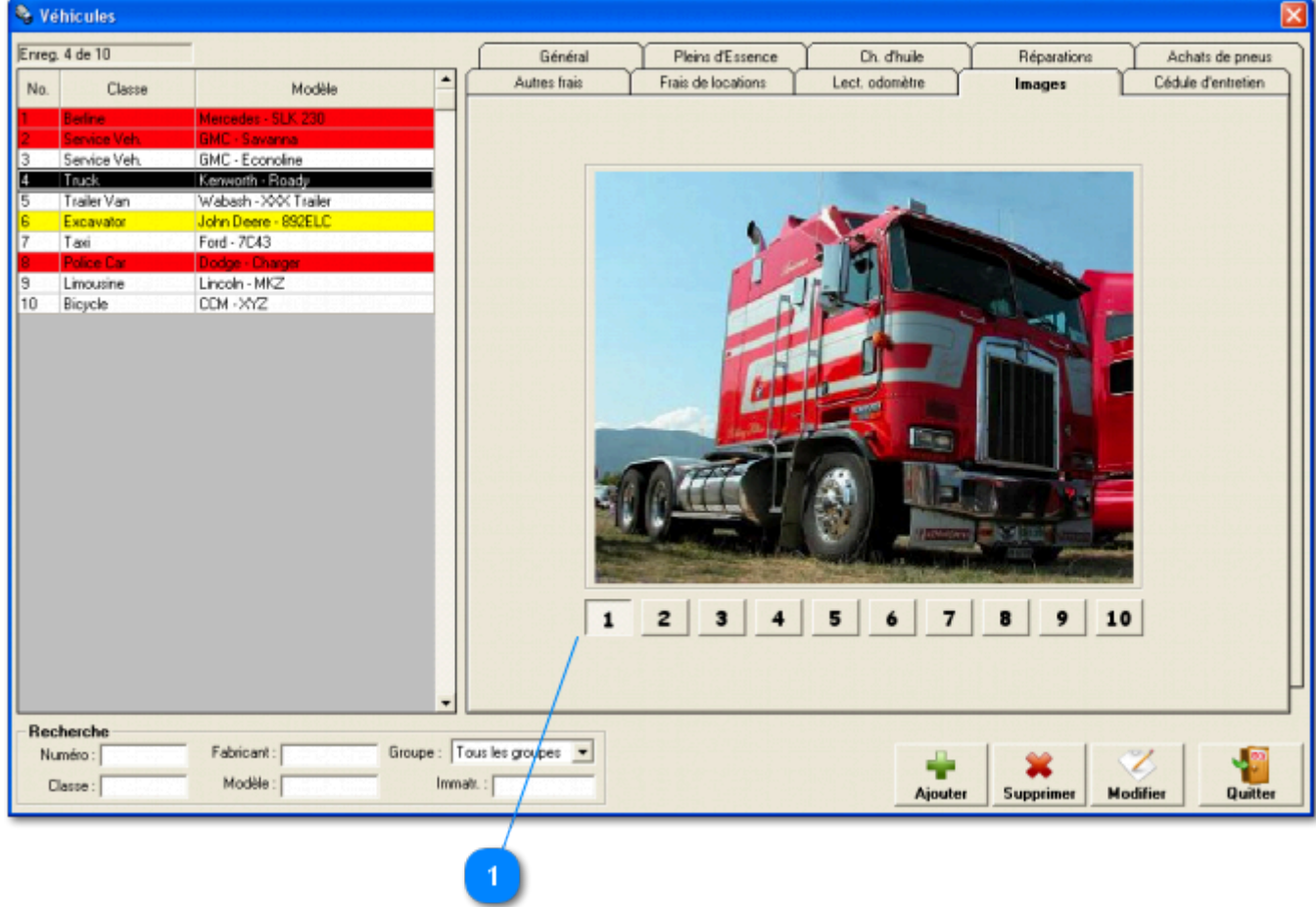

Cette fenêtre permet de regarder les images de vos véhicules. Vous pouvez ajouter jusqu'à 10 images par véhicules. Pour ajouter, modifier ou supprimer les images, cliquez sur le bouton "Modifier".

# **Bouton de sélection d'image**

 $\mathbf 1$ 

Cliquez l'un des 10 boutons pour sélectionner une image.

**Onglet Cédule d'entretien**

<span id="page-31-0"></span>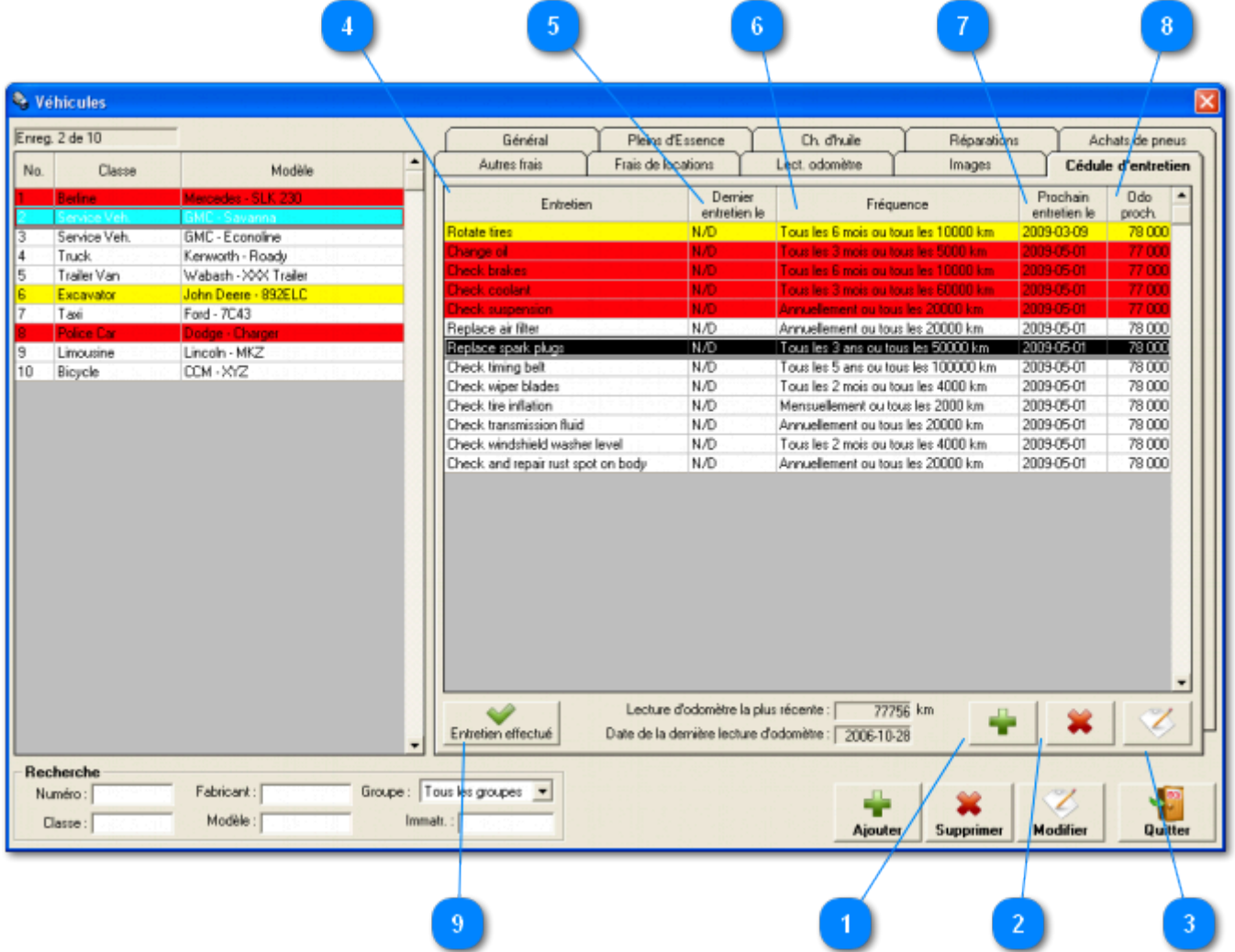

Cette liste contient les entretiens de la cédule d'entretien du véhicule sélectionné.

Les entretiens apparaissant en jaune sont presque prêt à être effectué et les entretiens en rouge sont déjà prêts.

L'état de ces entretiens détermine la couleur de l'enregistrement de véhicule dans la liste de gauche. Si au moins un enregistrement est rouge dans la liste des entretiens, le véhicules apparaîtra en rouge. Si au moins un enregistrement est jaune dans la liste des entretiens et qu'aucun enregistrement est rouge, le véhicule apparaîtra en jaune dans la liste de gauche.

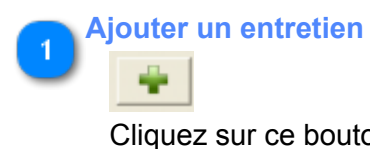

Cliquez sur ce bouton pour ajouter un nouvel entretien à la cédule.

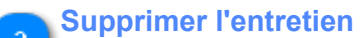

Cliquez sur ce bouton pour supprimer le(s) enregistrement(s) sélectionné(s) de la cédule d'entretien du véhicule.

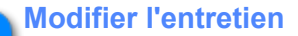

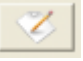

Cliquez sur ce bouton pour modifier les paramètres de l'entretien sélectionné.

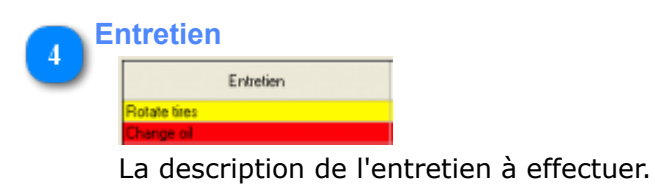

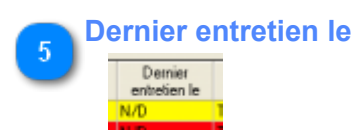

La date ou cet entretien a été effectué pour la dernière fois.

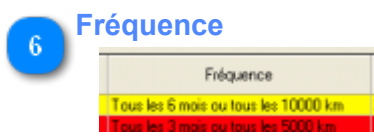

La fréquence où cet entretien doit être effectué.

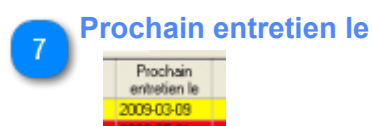

La date où l'entretien sera à faire.

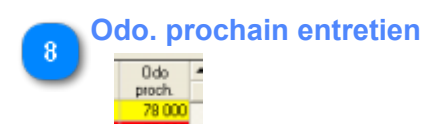

L'odomètre où l'entretien sera prêt à être effectué.

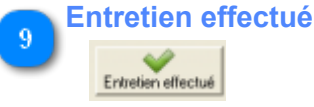

Utilisez ce bouton pour indiquer que l'entretien a été effectué. Vous pouvez marquer plus d'un entretien comme étant complèté à la fois en sélectionnant tout les entretiens que vous avez complèter.

Quand vous cliquez sur ce bouton, le programme vous demandera d'inscrire la date et l'odomètre lors de l'entretien.

# **Conducteurs**

<span id="page-33-0"></span>Cette section concerne l'ajout, la modification et la consultation des données des conducteurs inscrits.

# **Onglet Général**

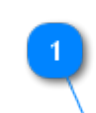

<span id="page-34-0"></span>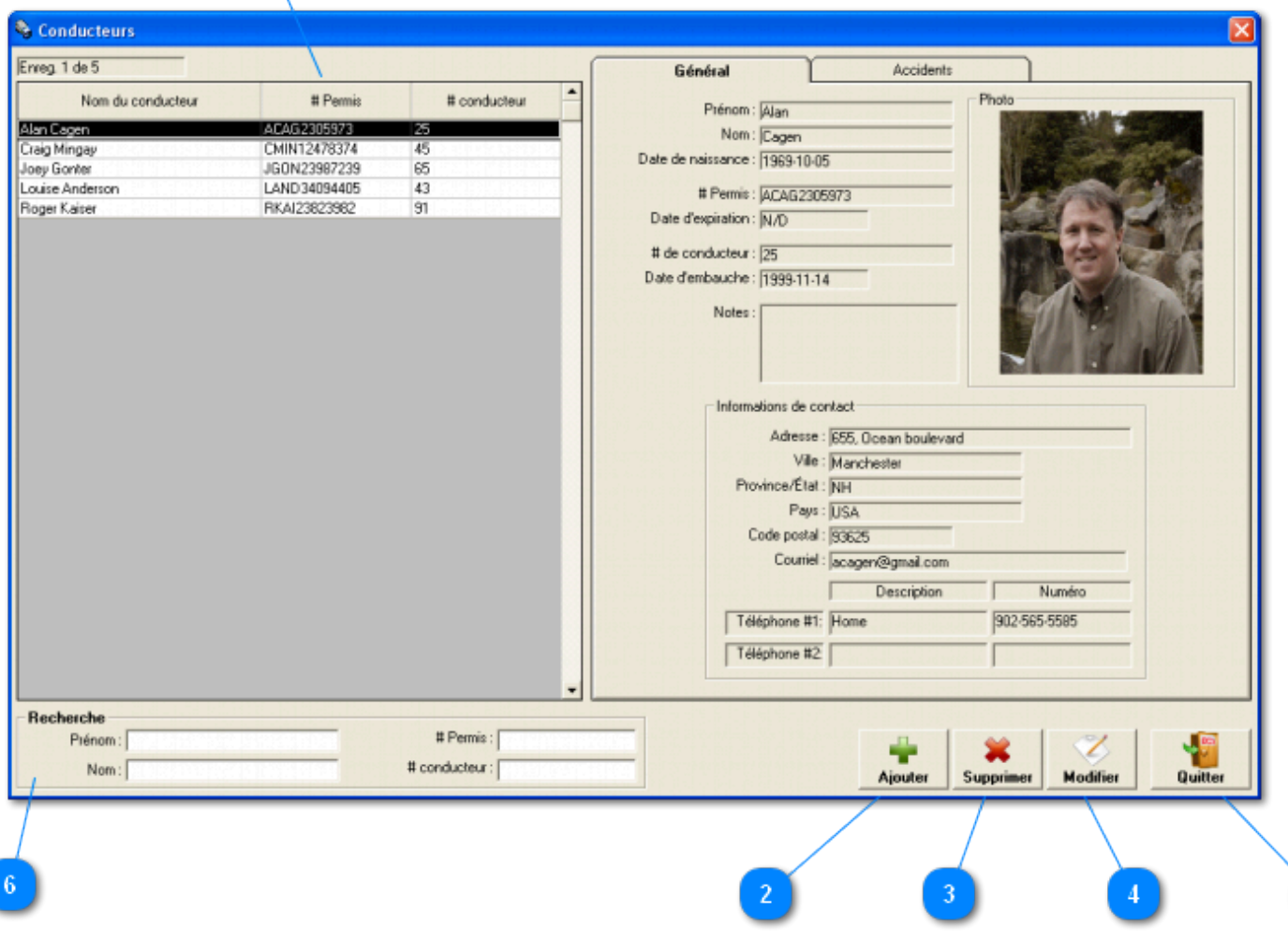

 $\overline{5}$ 

Cet onglet contient les informations générale relatives au conducteur sélectionné.

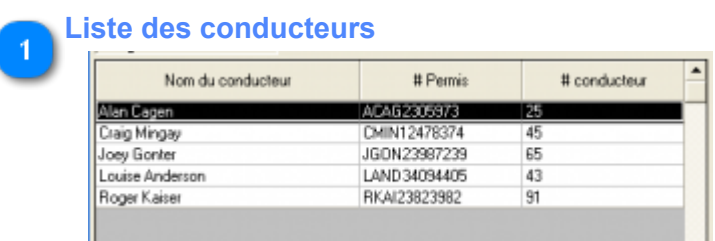

La liste des conducteurs existants. Cliquez la liste pour sélectionner un conducteur.

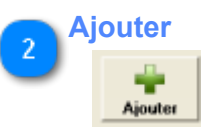

Cliquez ici pour ajouter un nouveau conducteur.

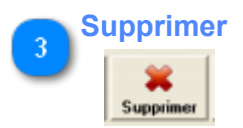

Supprimer le(s) conducteur(s) sélectionné(s).

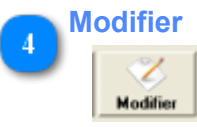

Modifier le conducteur sélectionné. Vous pouvez aussi double cliquez sur la liste des conducteurs pour accèder à la fenêtre de modification des conducteurs.

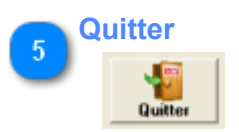

Fermer cette fenêtre

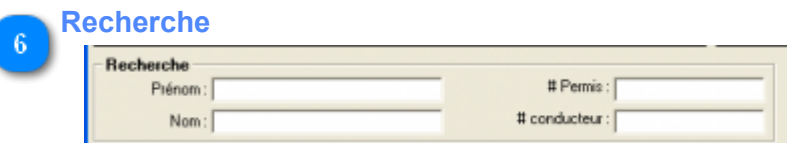

Permet une recherche rapide en restreignant le nombre d'enregistrements affichés dans la liste. Le caractère générique (\*) est permis.
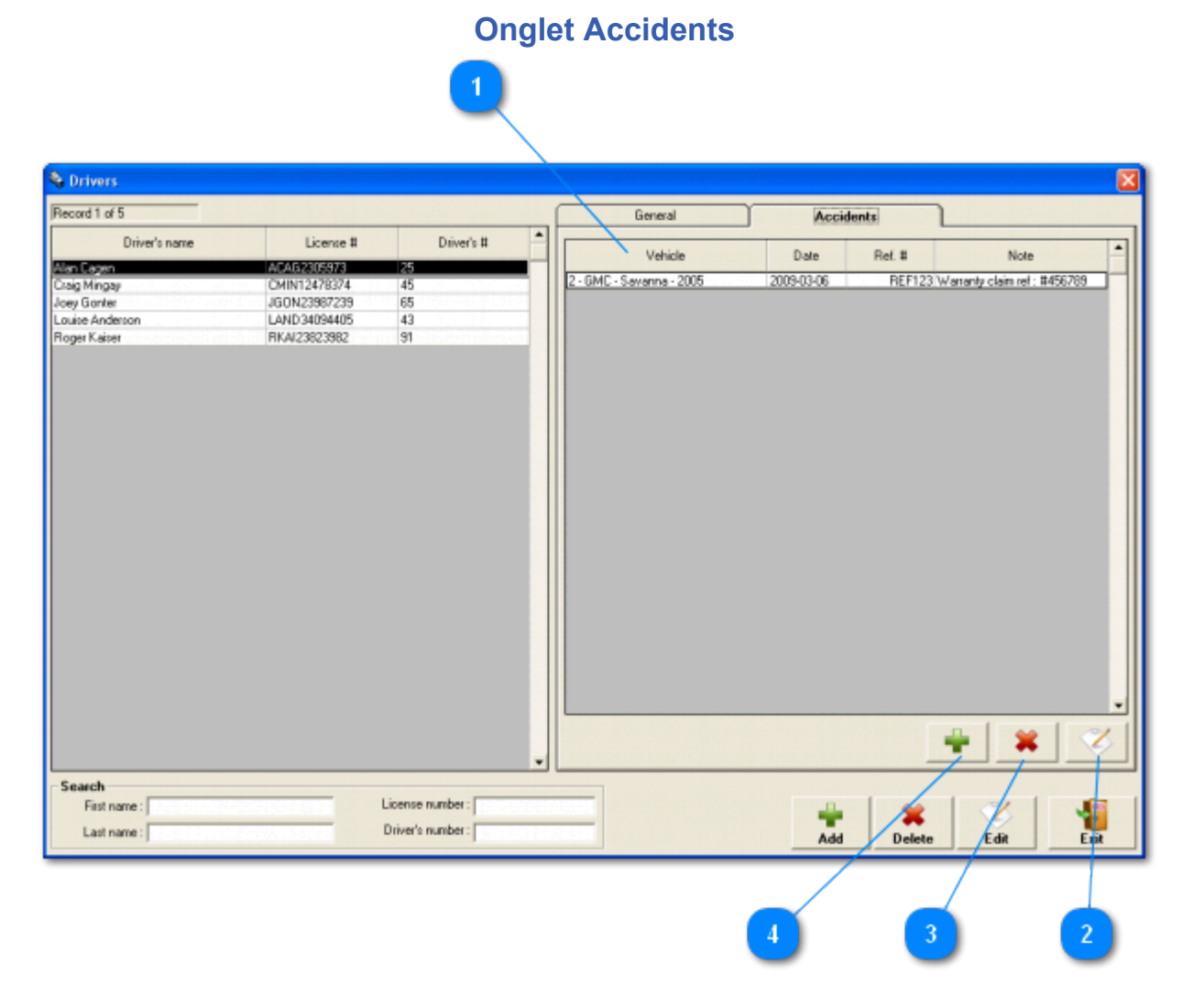

Cet onglet contient les accidents relatif au conducteur sélectionné.

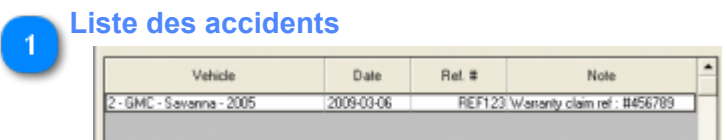

La liste de tout les accidents du conducteurs sélectionné.

# **Modifier**

Cliquez ici pour modifier l'enregistrement sélectionné. Vous pouvez aussi double-cliquer l'enregistrement directement sur la liste.

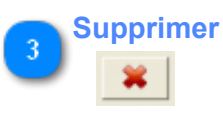

Cliquez ici pour supprimer le(s) enregistrement(s) sélectionné(s).

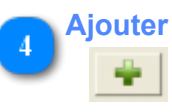

Cliquez sur ce bouton pour ajouter un nouvel accident au conducteur sélectionné.

## **Onglet Véhicules Conduits**

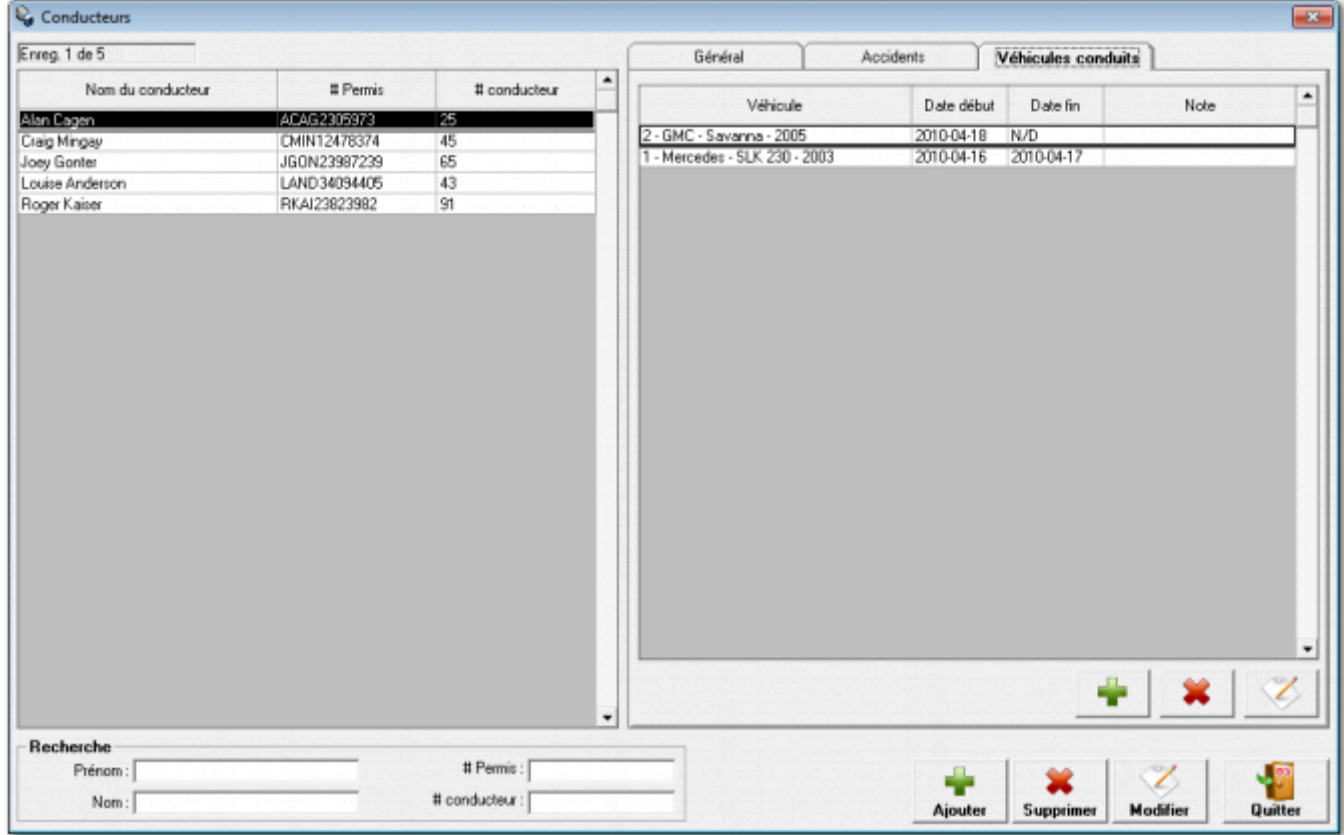

Cet onglet contient la liste des véhicules conduits par le conducteur sélectionné ainsi que les dates de débuts et de fin.

Cette liste se met à jour automatiquement à chaque fois qu'un conducteur est assigné à un véhicule à l'aide de ce [contrôle](#page-15-0).

Elle peut tout de même être mise à jour manuellement en tout temps à l'aide des boutons d'ajout, suppression et modification.

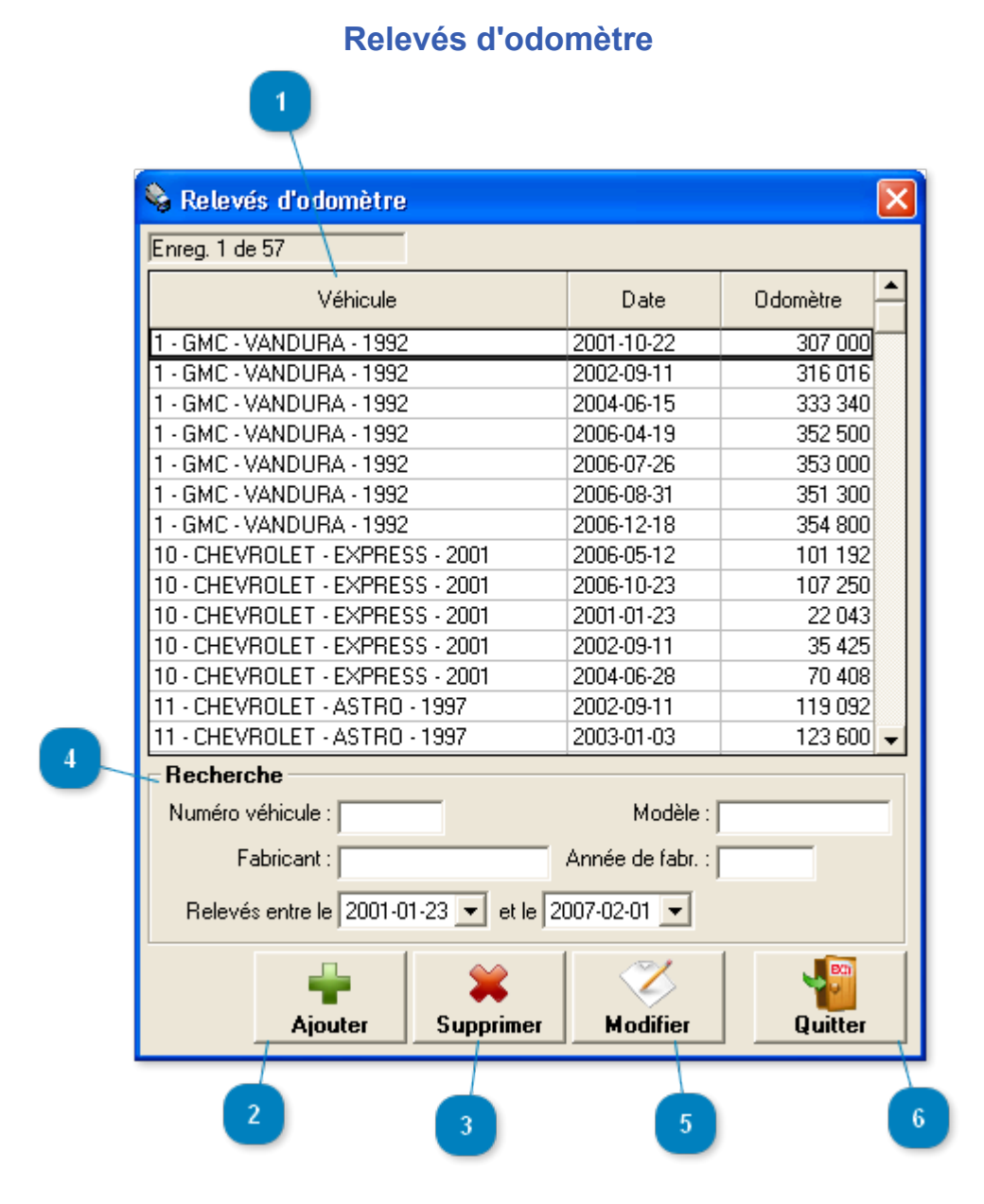

Fenêtre accessible via le menu *Véhicules -> Relevés d'odomètre*

Cette fenêtre permet la **configuration et l'enregistrement des relevés d'odomètres** de vos véhicules.

Il est bon de prendre fréquemment les lectures d'odomètre de vos véhicules. Ceci permettra la création de [rapports](#page-92-0) précis.

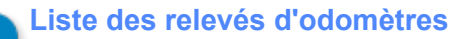

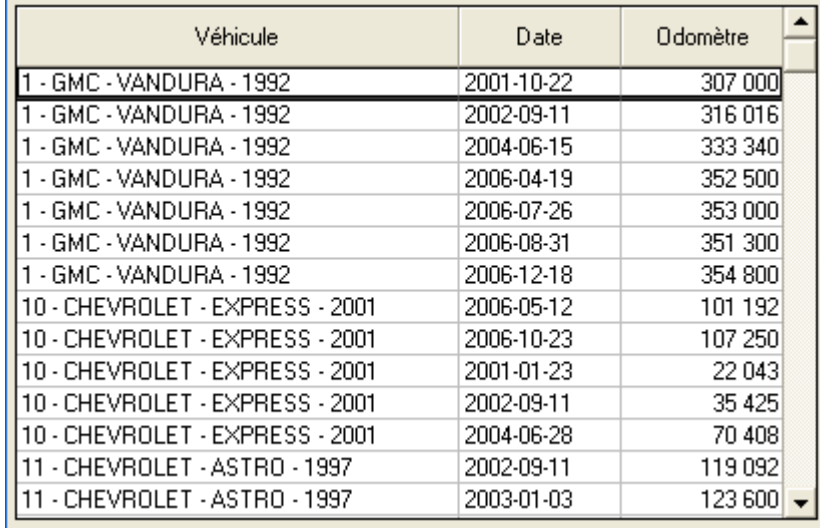

Liste des relevés d'odomètre inscrit. Cliquer directement dans la liste pour sélectionner un relevé d'odomètre. Un double clique permet l'accès à la [fenêtre de modifications](#page-41-0) des relevé d'odomètre.

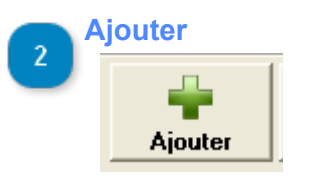

Permet l'ajout d'un relevé d'odomètre via la fenêtre [d'ajout/modifications des relevés d'odomètre.](#page-41-0)

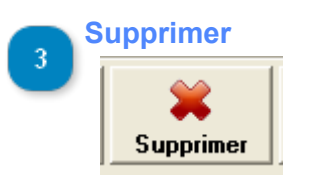

Supprimer le(s) relevé(s) d'odometre sélectionné(s).

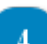

## **Recherche**

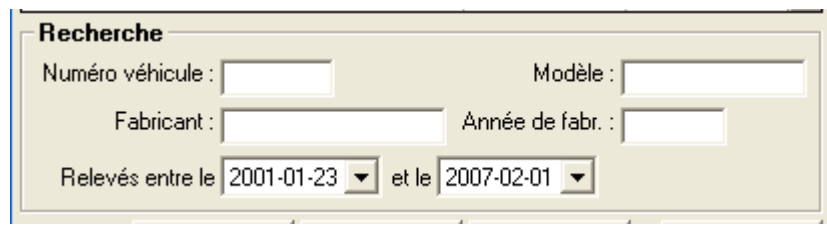

Permet une recherche rapide en restreignant le nombre d'enregistrements affichés dans la liste. Le caractère générique (\*) est permis.

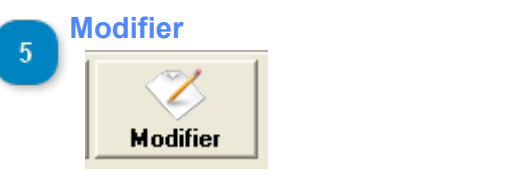

Modifier l'enregistrement sélectionné.

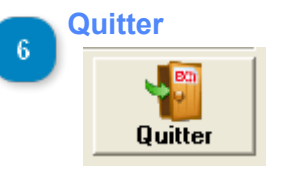

Quitter cette fenêtre.

<span id="page-41-0"></span>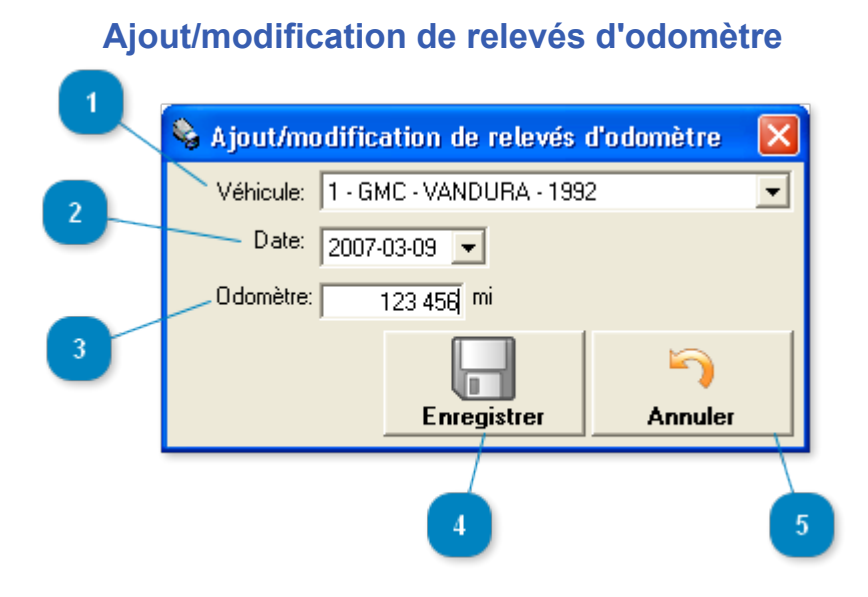

Cette fenêtre permet l'ajout d'un nouveau relevé d'odomètre ou la modification du relevé d'odomètre en cours.

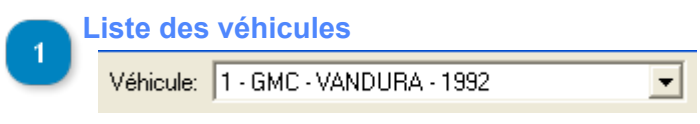

Permet la sélection du véhicule pour lequel on inscrit ou modifie un relevé d'odomètre. Il sera impossible de sélectionner un autre véhicule que celui en cours si vous provenez de la fenêtre des [véhicules.](#page-3-0)

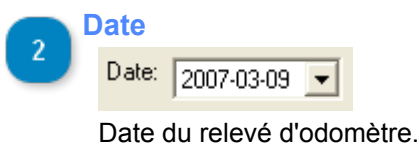

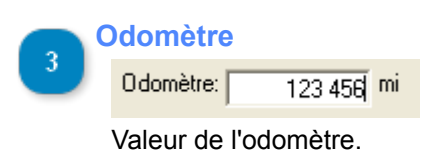

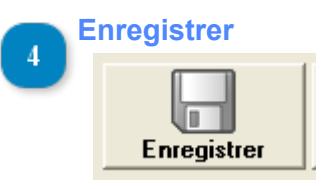

Bouton permettant l'enregistrement du nouveau relevé d'odomètre ou des modifications apportés au relevé d'odomètre en cours.

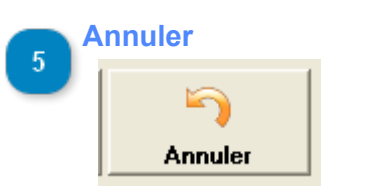

Annulation de l'ajout ou des modifications.

## **Pleins d'essence**

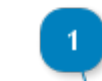

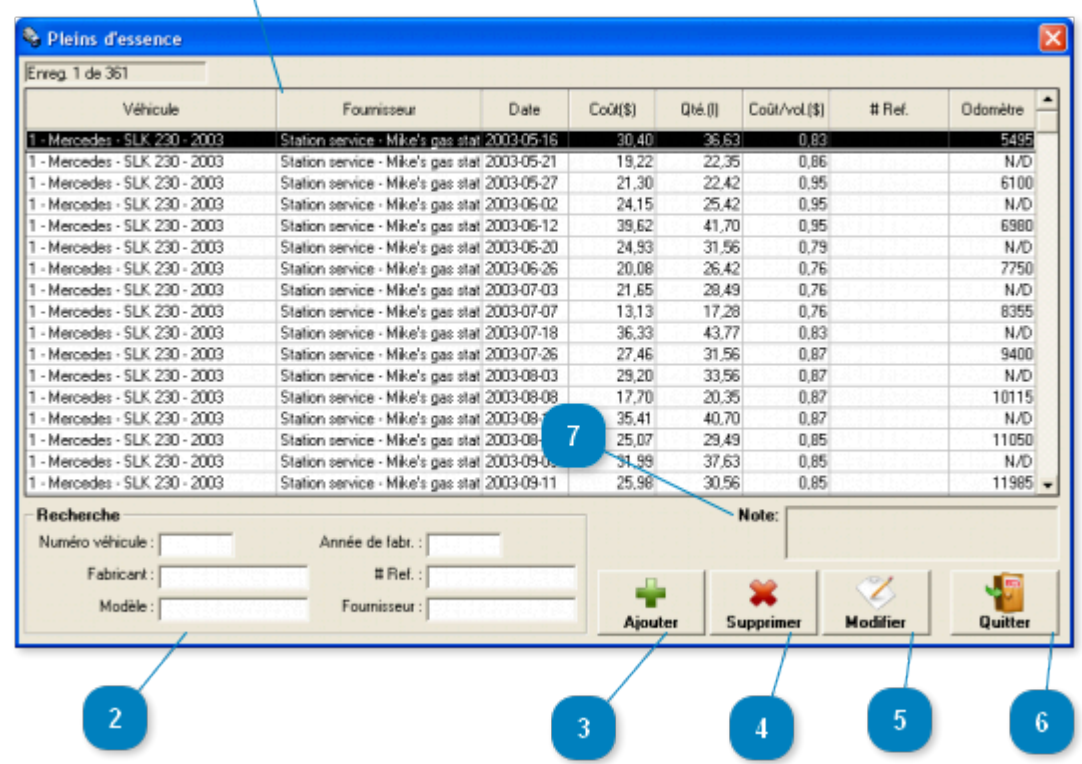

Fenêtre accessible via le menu *Dépenses -> Pleins d'essence*

Cette fenêtre permet la **configuration et l'enregistrement des pleins d'essence** de vos véhicules.

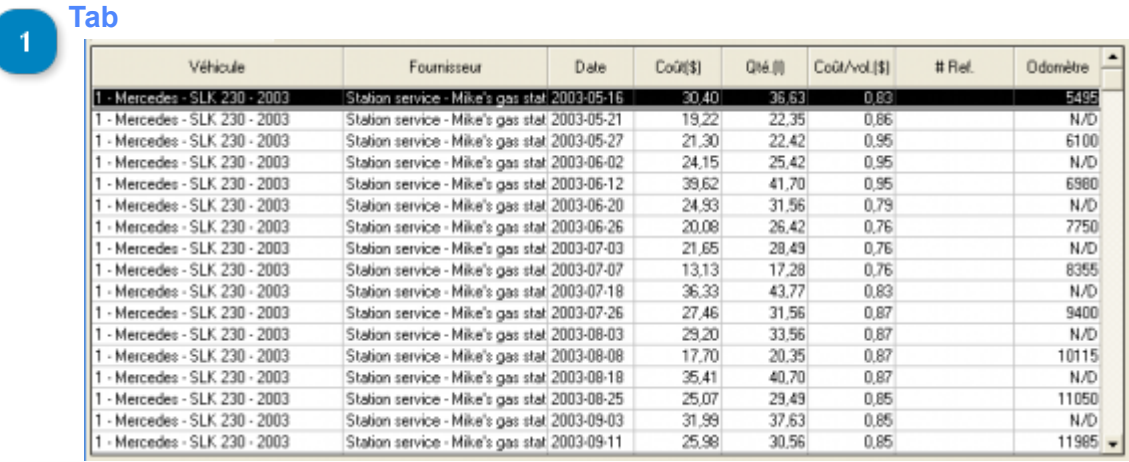

Liste des pleins d'essence inscrit. Cliquer directement dans la liste pour sélectionner un plein d'essence. Un double clique permet l'accès à la <u>fenêtre de modifications</u> des pleins d'essence.

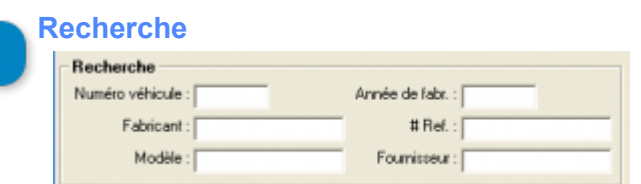

Permet une recherche rapide en restreignant le nombre d'enregistrements affichés dans la liste. Le caractère générique (\*) est permis.

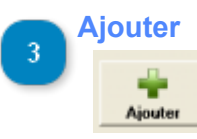

Permet l'ajout d'un plein d'essence via la fenêtre [d'ajout/modifications des pleins d'essence](#page-44-0).

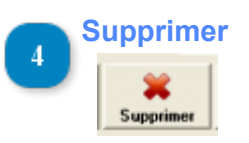

Supprimer le(s) plein(s) d'essence sélectionné(s).

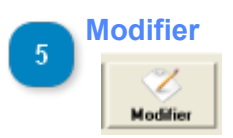

Modifier l'enregistrement sélectionné.

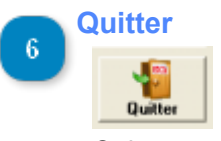

Quitter cette fenêtre.

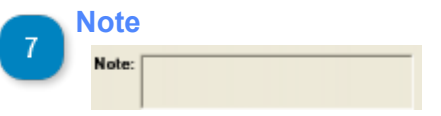

La note concernant le plein d'essence sélectionné.

<span id="page-44-0"></span>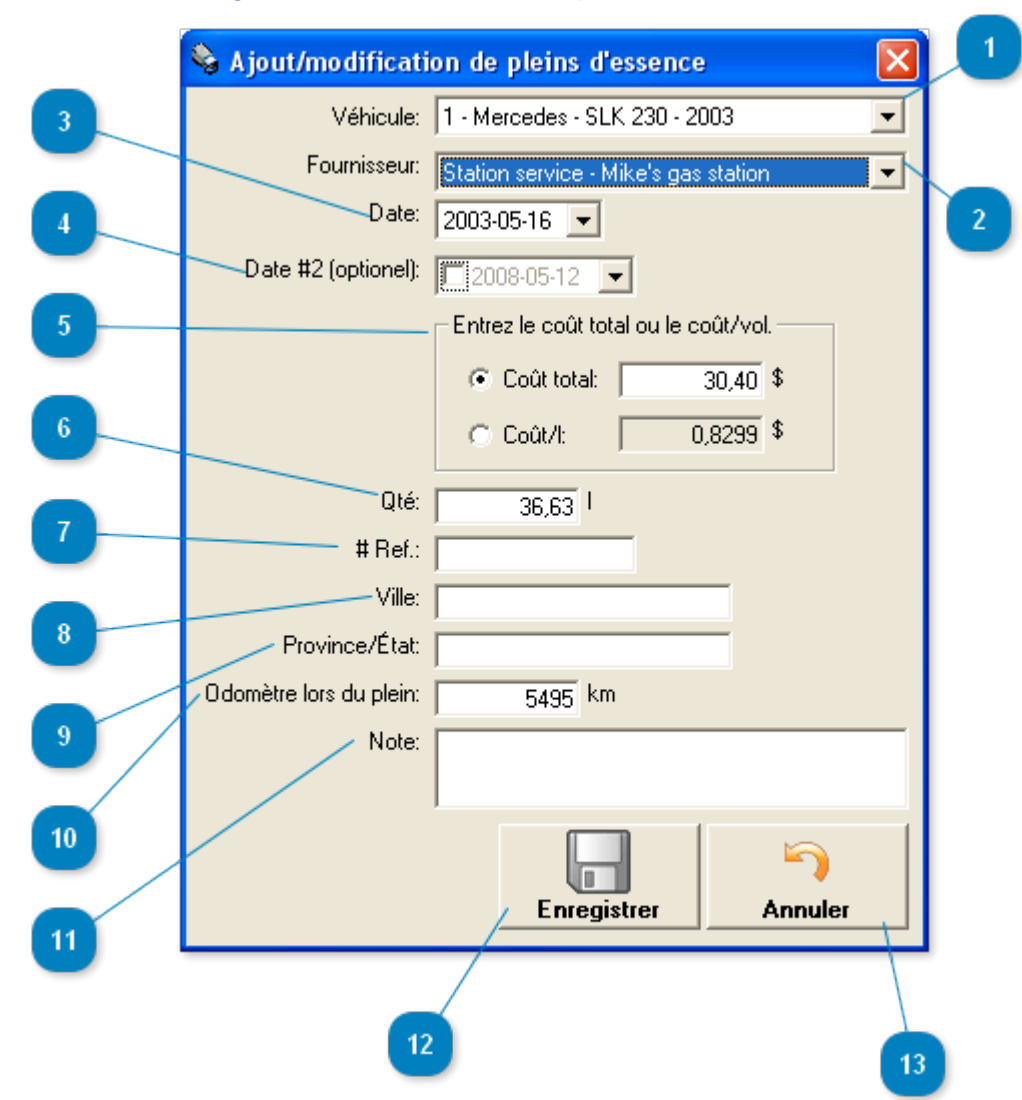

## **Ajout/modification de pleins d'essence**

Cette fenêtre permet l'ajout d'un nouveau plein d'essence ou la modification du plein d'essence en cours.

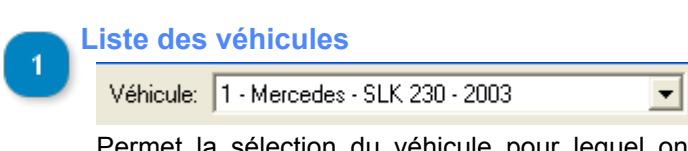

Permet la sélection du véhicule pour lequel on inscrit ou modifie un plein d'essence. Il sera impossible de sélectionner un autre véhicule que celui en cours si vous provenez de la fenêtre des [véhicules.](#page-3-0)

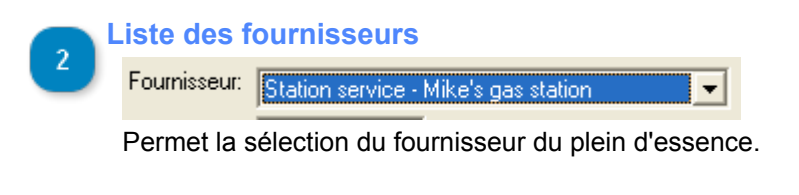

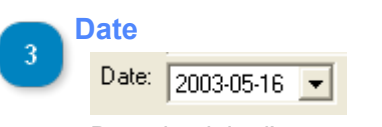

Date du plein d'essence.

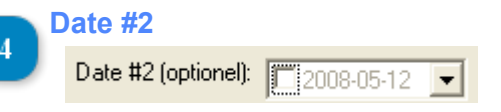

Deuxième date de référence si nécessaire.

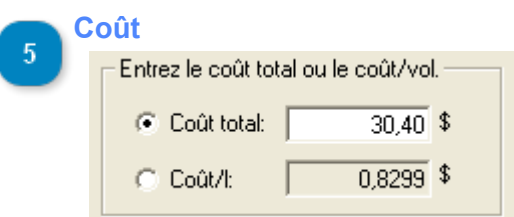

Vous pouvez entrer le coût total du plein d'essence ou le coût par volume. Ils s'ajusteront l'un par rapport à l'autre.

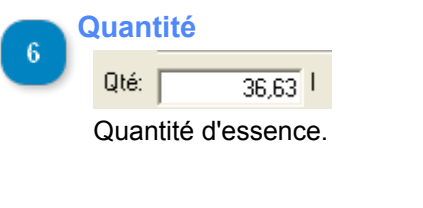

**Facture**

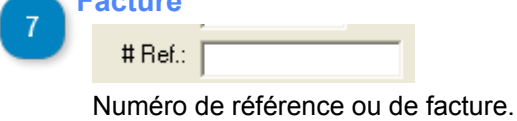

**Ville** Ville:

> La ville du plein d'essence. Certaine entreprise ont besoin de ce champs pour la production de rapports comptables.

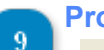

**Province/État**

Province/État: [

La province ou l'état du plein d'essence. Certaines entreprises ont besoin de ce champs pour la production de rapports comptables.

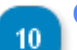

## **Odomètre**

Odomètre lors du plein: [  $5495$  km

Lecture de l'odomètre. Lors de l'inscription d'une valeur dans ce champs, un relevé d'odomètre s'inscrira automatiquement dans la liste des relevés d'odomètre.

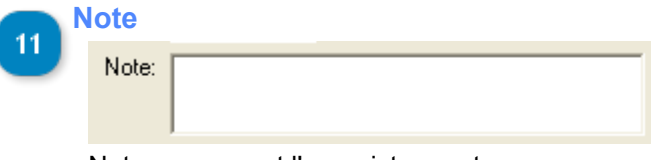

Note concernant l'enregistrement en cours.

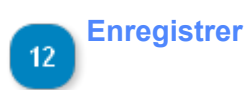

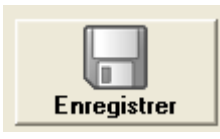

Bouton permettant l'enregistrement d'un nouveau plein d'essence ou des modifications apportés au plein d'essence en cours.

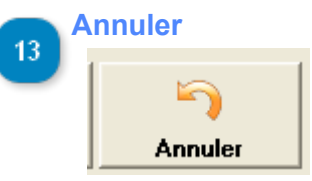

Annulation de l'ajout ou des modifications.

## **Réparations**

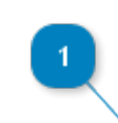

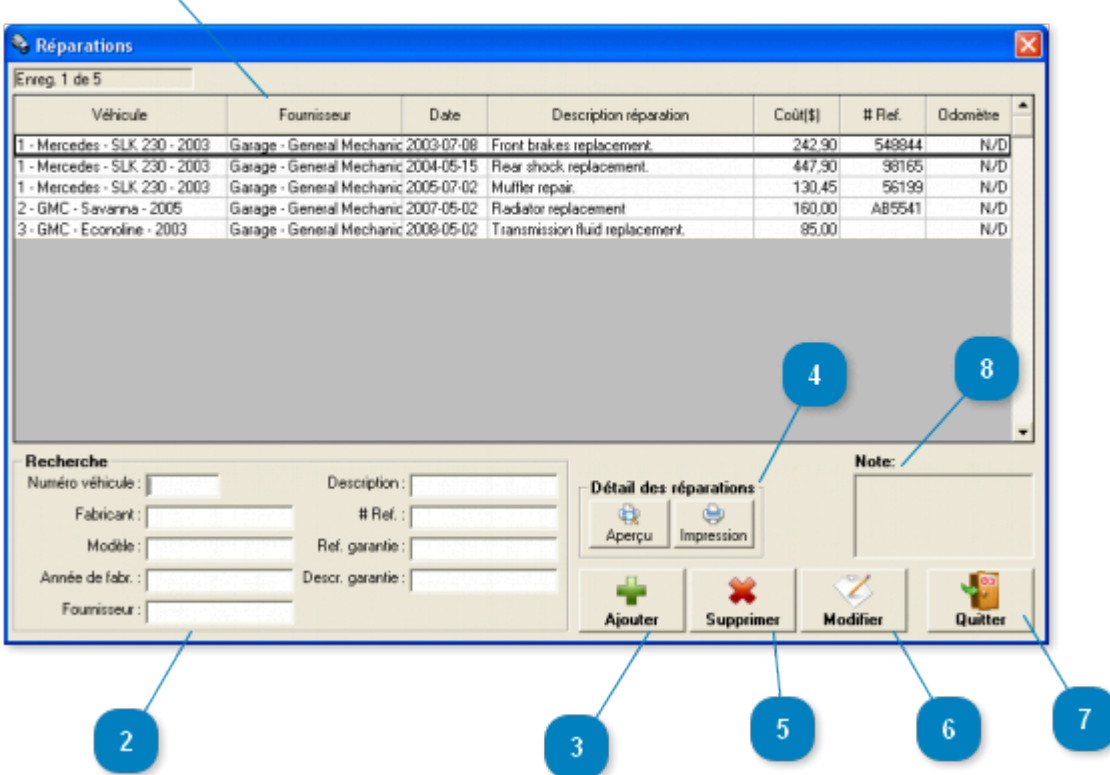

Fenêtre accessible via le menu *Dépenses -> Réparations*

Cette fenêtre permet la **configuration et l'enregistrement des réparations** de vos véhicules.

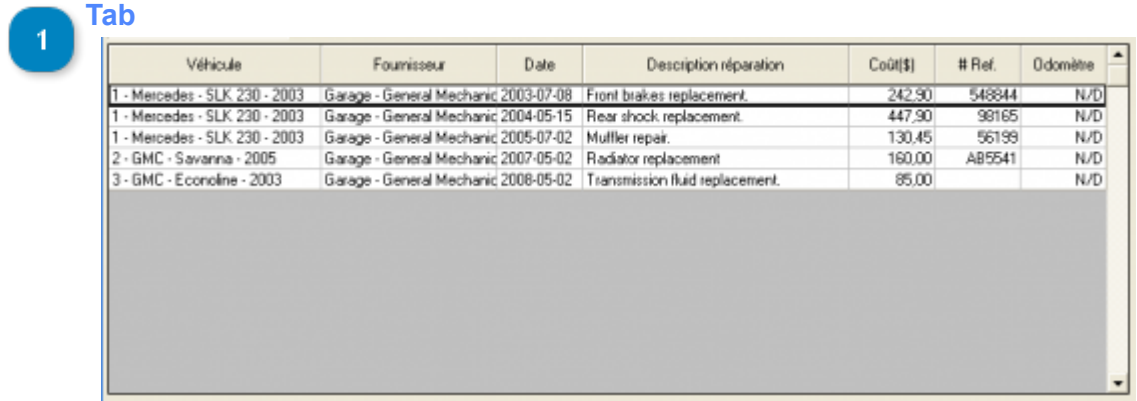

Liste des réparations inscrites. Cliquer directement dans la liste pour sélectionner une réparation. Un double clique permet l'accès à la [fenêtre de modifications](#page-49-0) des réparations.

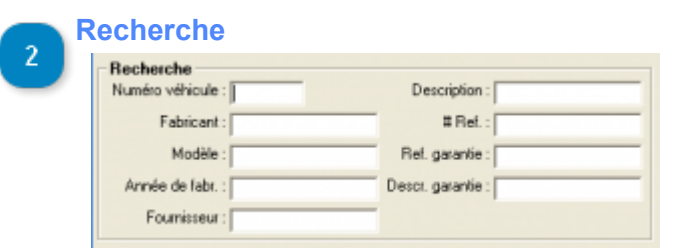

Permet une recherche rapide en restreignant le nombre d'enregistrements affichés dans la liste. Le caractère générique (\*) est permis.

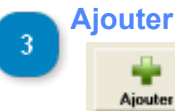

Permet l'ajout d'une réparation via la fenêtre [d'ajout/modifications des réparations.](#page-49-0)

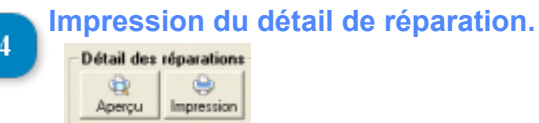

Boutons permettant l'impression du détail de la réparation sélectionnée. Voir la fenêtre [Détail de](#page-52-0) [réparation](#page-52-0) pour plus de détails.

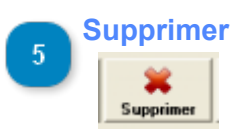

Supprimer la(les) réparation(s) sélectionnée(s).

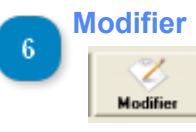

Modifier l'enregistrement sélectionné.

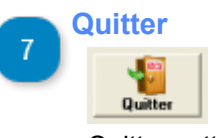

Quitter cette fenêtre.

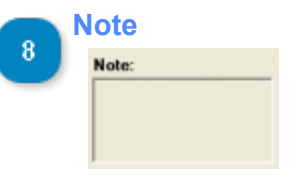

La note concernant la réparation sélectionnée.

<span id="page-49-0"></span>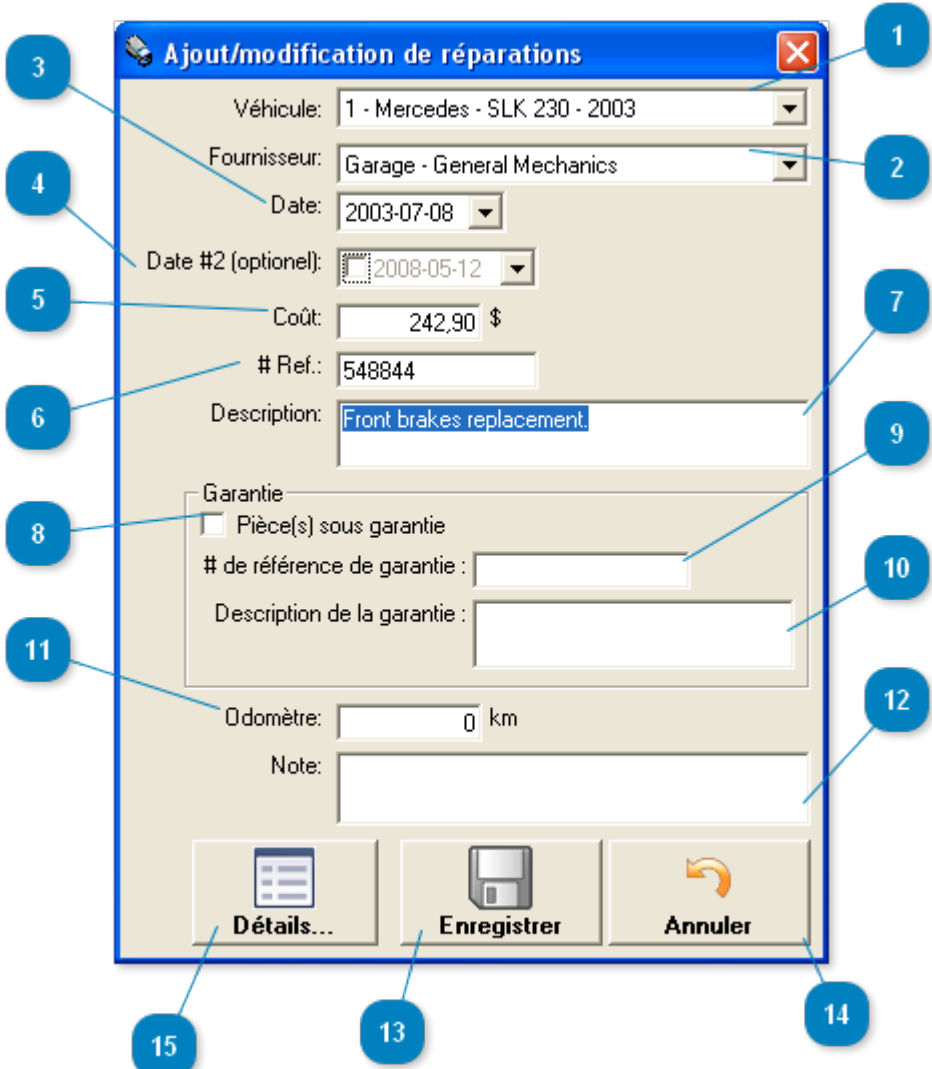

## **Ajout/modification de réparations**

Cette fenêtre permet l'ajout d'une nouvelle réparation ou la modification d'une réparation en cours.

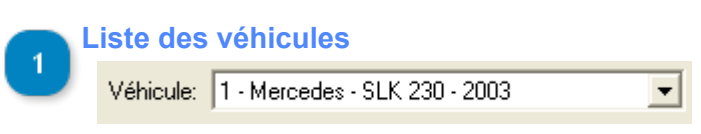

Permet la sélection du véhicule pour lequel on inscrit ou modifie une réparation. Il sera impossible de sélectionner un autre véhicule que celui en cours si vous provenez de la fenêtre des [véhicules](#page-3-0).

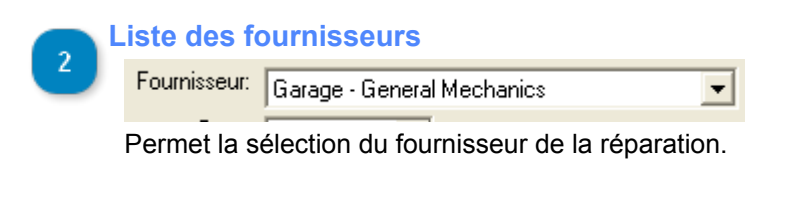

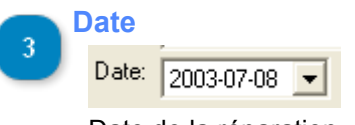

Date de la réparation.

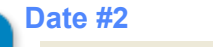

Date #2 (optionel): [ 2008-05-12 -

Deuxième date de référence si nécessaire.

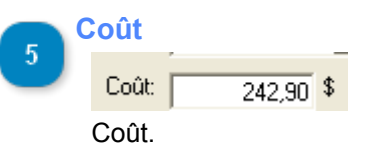

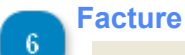

# Ref.: 548844

Numéro de référence ou de facture.

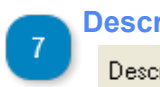

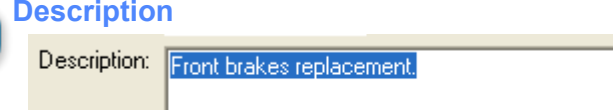

Description de la réparation effectuée.

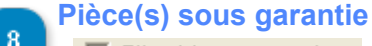

 $\Box$  Pièce(s) sous garantie

Cette case à cocher permet d'indiquer si des pièces réparées sont garanties.

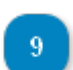

#### **Référence garantie**

# de référence de garantie : |

Inscrire ici le numéro de référence de la garantie.

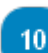

#### **Description garantie**

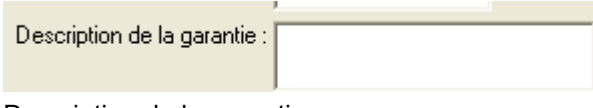

Description de la garantie.

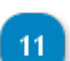

**Odomètre**

Odomètre:  $\overline{0}$  km

Lecture de l'odomètre. Lors de l'inscription d'une valeur ici, un relevé d'odomètre s'inscrira automatiquement dans la liste des relevés d'odomètre.

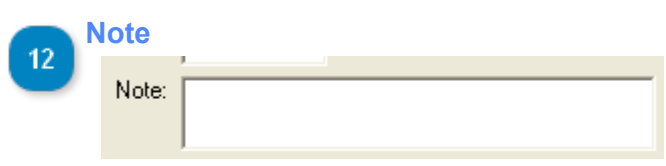

Note concernant l'enregistrement en cours.

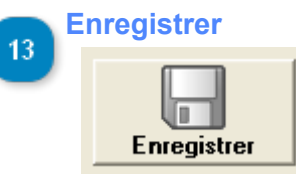

Bouton permettant l'enregistrement d'une nouvelle réparation ou des modifications apportés à la réparation en cours.

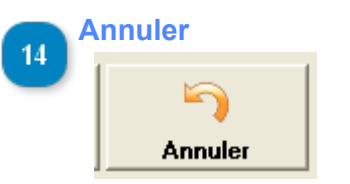

Annulation de l'ajout ou des modifications.

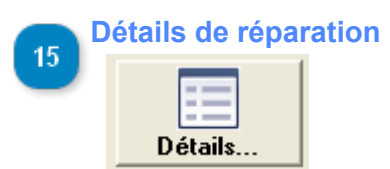

Permet d'accéder à la fenêtre de détail de cette réparation.

## **Détails de la réparation**

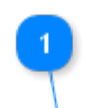

<span id="page-52-0"></span>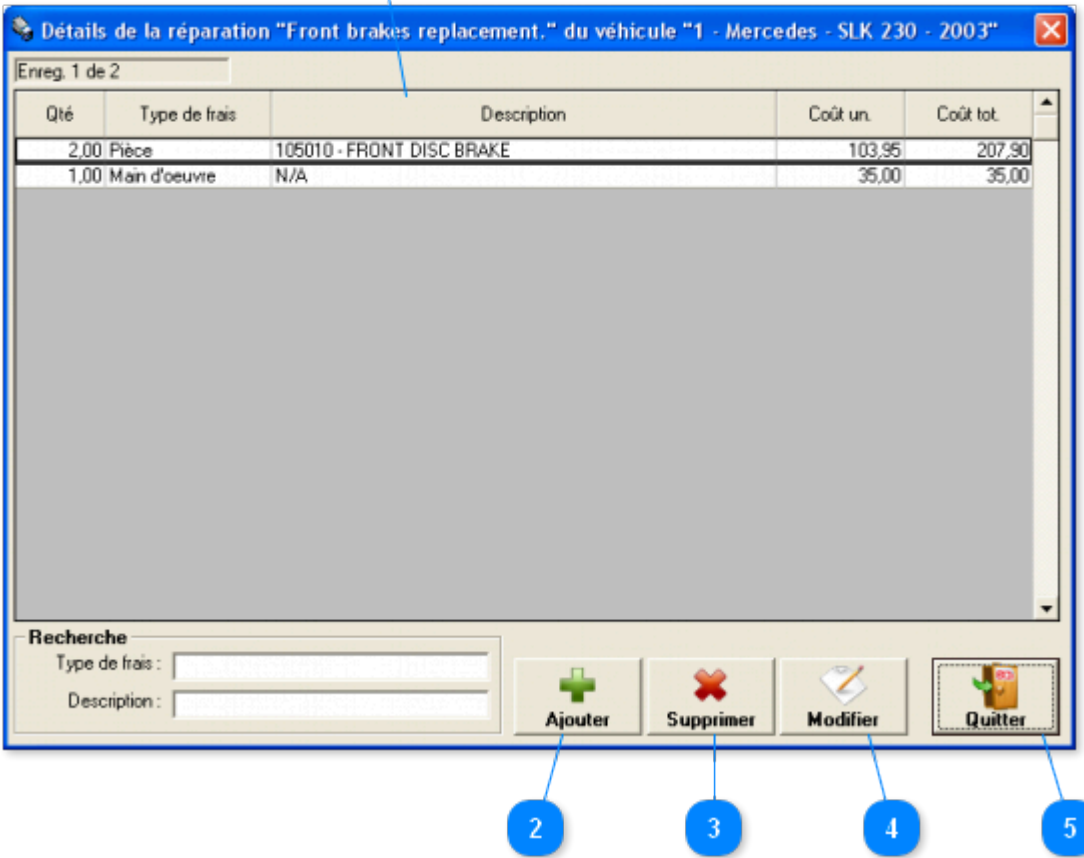

Cette fenêtre permet d'ajouter et de modifier le détail d'une réparation. La liste contient les items et la main d'oeuvre de la réparation en cours.

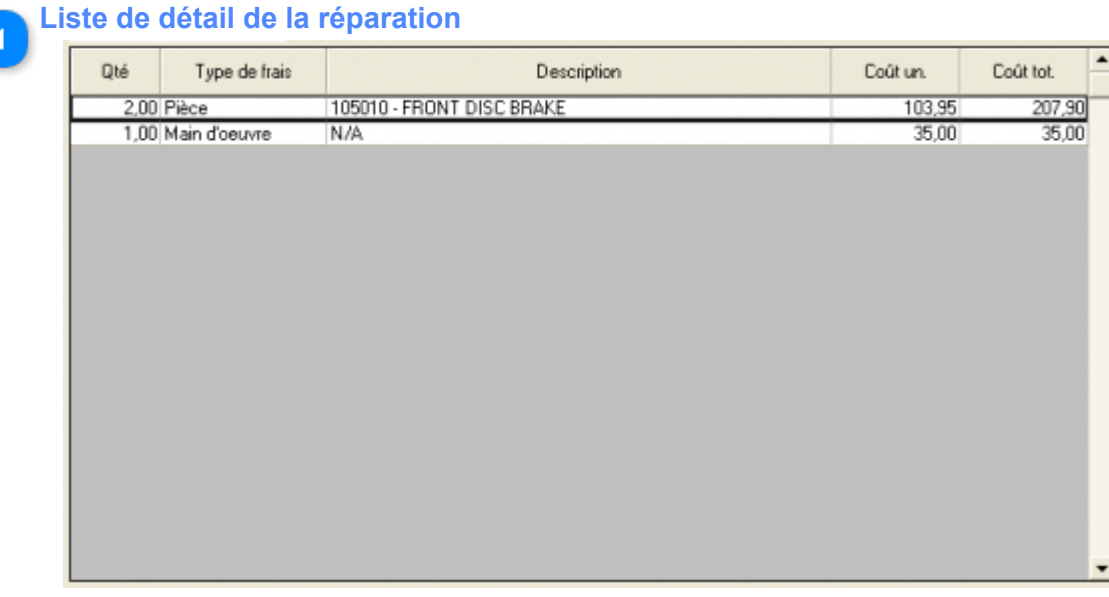

Cette liste contient le détails des items de la réparation en cours.

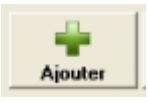

Permet l'ajout d'une réparation via la fenêtre [d'ajout/modifications des réparations.](#page-49-0)

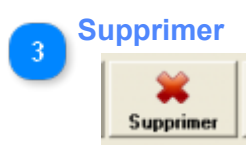

Supprimer la(les) réparation(s) sélectionnée(s).

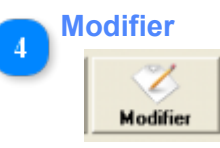

Modifier l'enregistrement sélectionné.

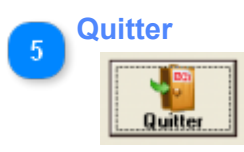

Quitter cette fenêtre.

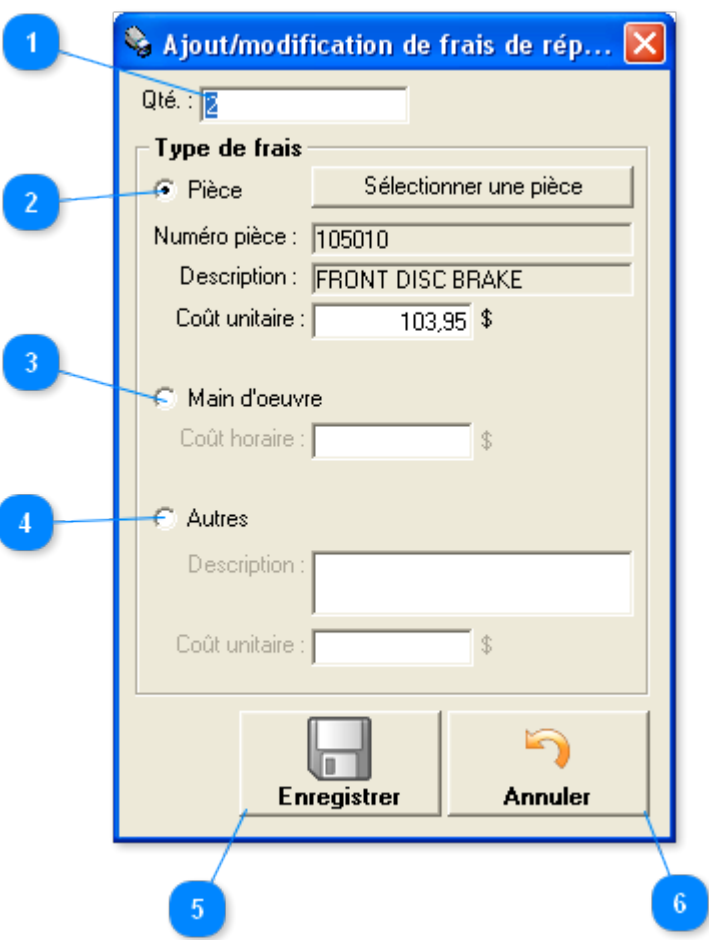

## **Ajout/modification de frais de réparation**

Cette fenêtre permet l'ajout d'un nouveau détail de réparation ou de la modification du détail de réparation en cours en cours.

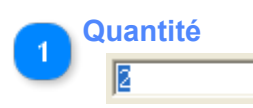

Entrer la quantité en fonction du type d'item en cours :

- Pour une pièce : la quantité unitaire
- Pour de la main d'oeuvre : la quantité en heures
- Pour autres frais : la quantité unitaire

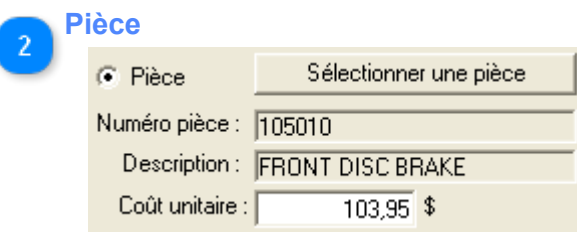

Pour ajouter une pièce dans la réparation détaillée. Vous devrez sélectionner une pièce à partir de la [liste de sélection de pièce](#page-56-0) en cliquant sur le bouton "Select a part". Vous pouvez voir plus bas le numéro de pièce, sa description ainsi que son coût unitaire.

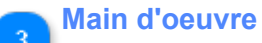

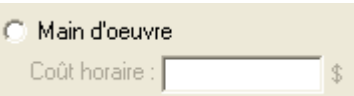

Pour créer un item de main d'oeuvre dans le détail de la réparation. Vous devrez entrer le coût/horaire.

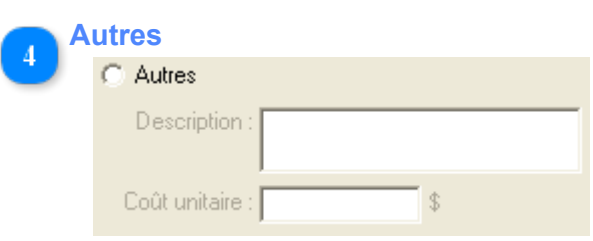

Pour ajouter n'importe quel autre frais qu'une pièce ou de la main d'oeuvre dans le détail de réparation en cours. Vous pouvez entrer une description et un coût unitaire.

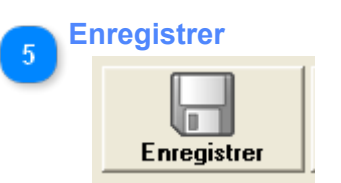

Bouton permettant l'enregistrement du détail de réparation ou des modifications apportés au détail de réparation en cours.

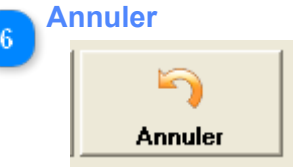

Annulation de l'ajout ou des modifications.

## **Liste de sélection de pièce**

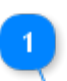

<span id="page-56-0"></span>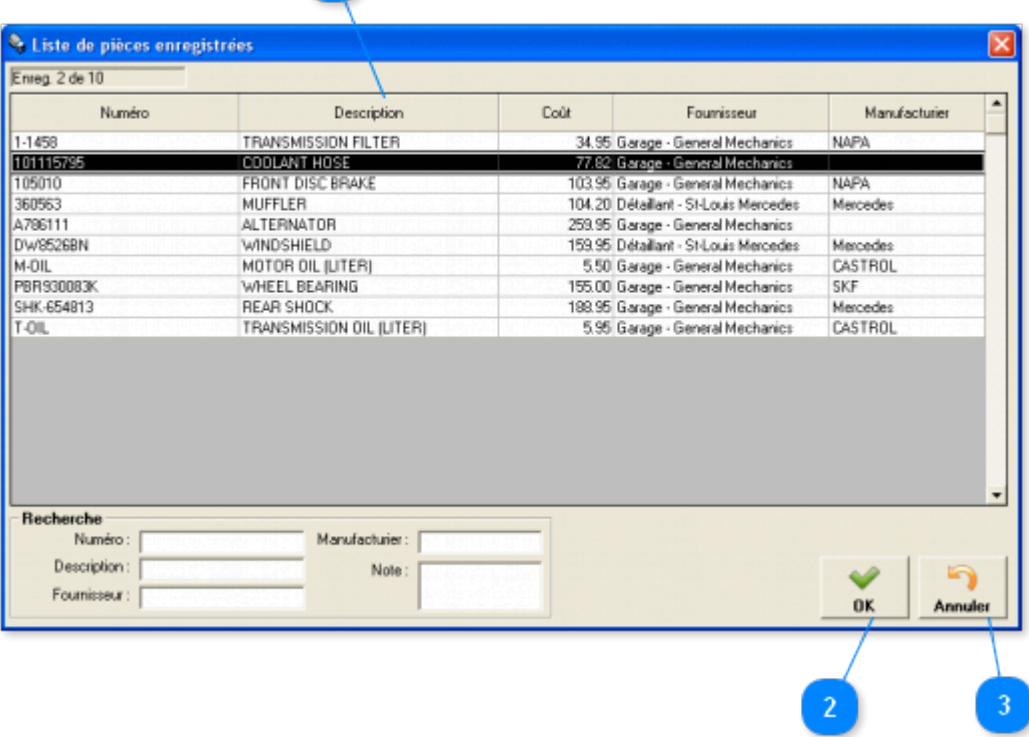

Cette fenêtre permet la sélection d'une pièce à ajouter au détail de la réparation.

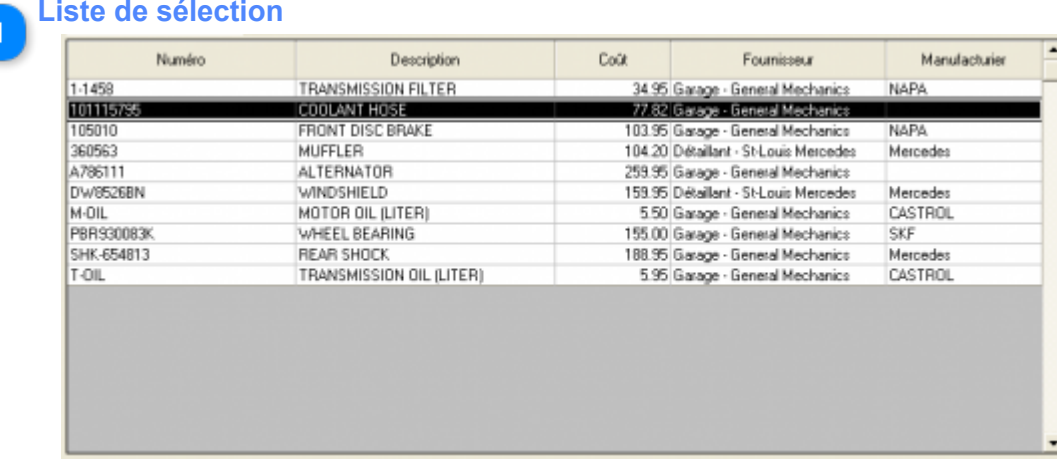

Sélectionner la pièce à ajouter à partir de cette liste.

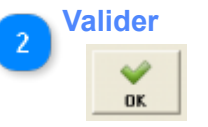

Valider votre sélection.

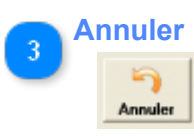

Annuler votre sélection.

## **Changements d'huile**

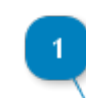

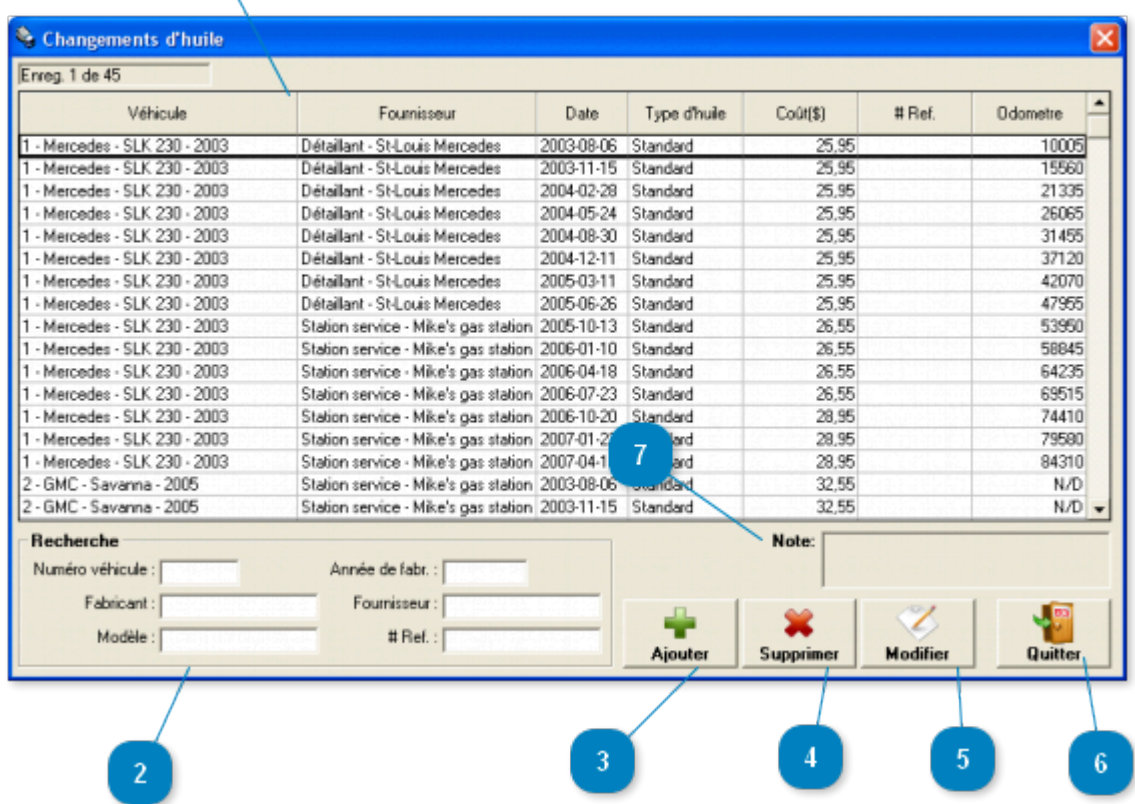

#### Fenêtre accessible via le menu *Dépenses -> Changements d'huile*

Cette fenêtre permet la configuration et l'enregistrement des changements d'huile de vos véhicules.

#### **Liste de changements d'huiles**

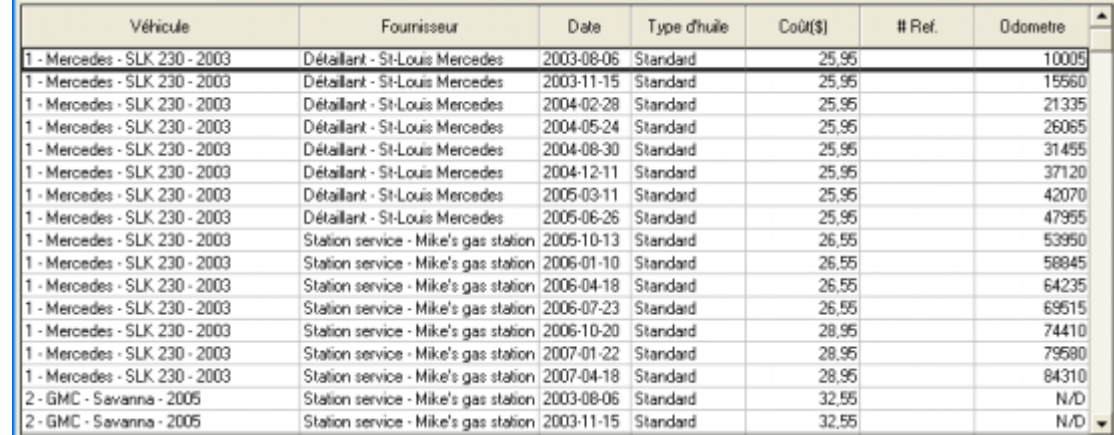

Liste des changements d'huile inscrit. Cliquer directement dans la liste pour sélectionner un changement d'huile. Un double clique permet l'accès à la [fenêtre de modifications](#page-59-0) des changements d'huile.

 $\overline{2}$ 

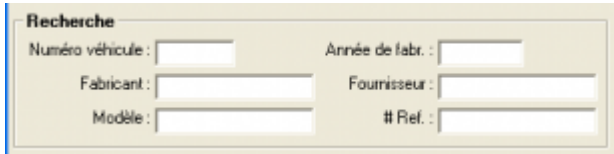

Permet une recherche rapide en restreignant le nombre d'enregistrements affichés dans la liste. Le caractère générique (\*) est permis.

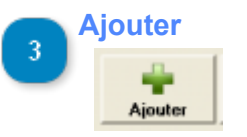

Permet l'ajout d'un changement d'huile via la fenêtre [d'ajout/modifications des changements d'huile.](#page-59-0)

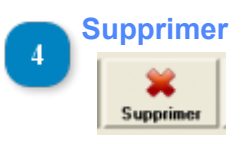

Supprimer le(s) changement(s) d'huile sélectionné(s).

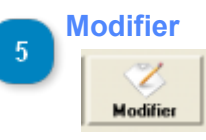

Modifier l'enregistrement sélectionné.

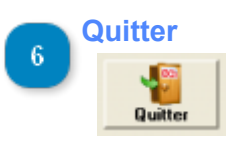

Quitter cette fenêtre.

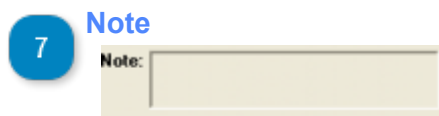

La note concernant le changement d'huile sélectionné.

## **Ajout/modification de changements d'huile**

<span id="page-59-0"></span>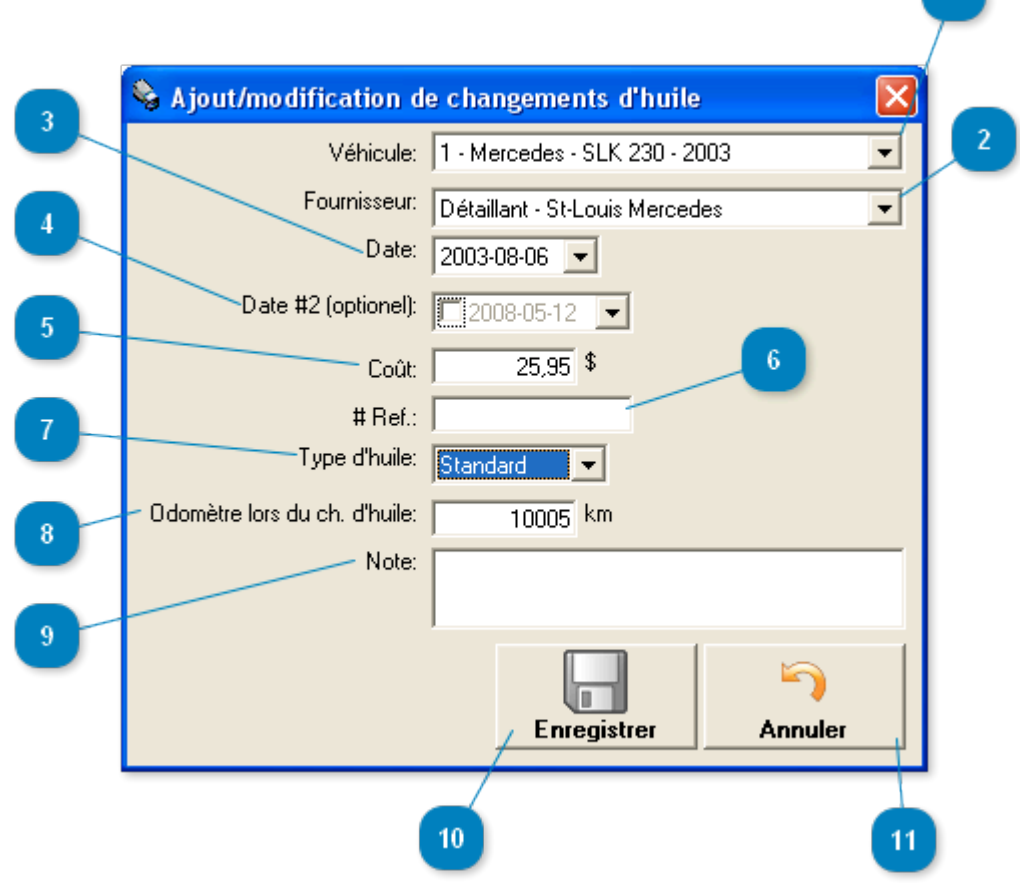

Cette fenêtre permet l'ajout d'un nouveau changement d'huile ou la modification du changement d'huile en cours.

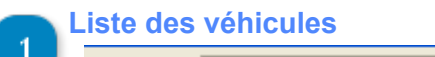

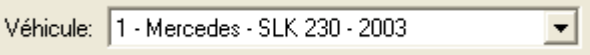

Permet la sélection du véhicule pour lequel on inscrit ou modifie un changement d'huile. Il sera impossible de sélectionner un autre véhicule que celui en cours si vous provenez de la fenêtre des [véhicules.](#page-3-0)

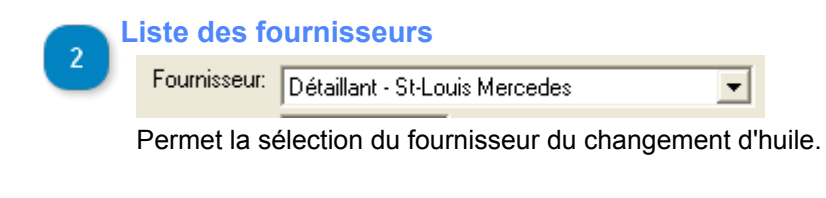

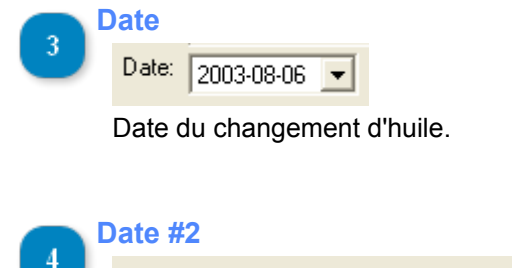

Date #2 (optionel): [[ 2008-05-12]  $\overline{\mathbf{r}}$ 

Deuxième date de référence si nécessaire.

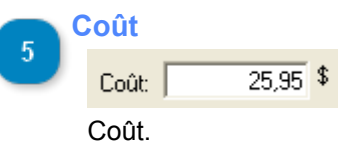

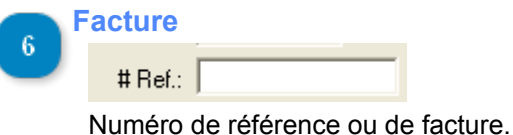

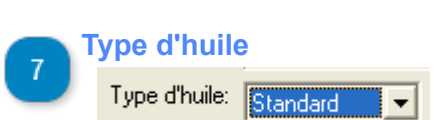

Choisissez le type d'huile utilisé lors du changement d'huile (standard ou synthétique).

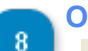

#### **Odomètre**

Odomètre lors du ch. d'huile:  $10005$  km

Lecture de l'odomètre. Non obligatoire. Lors de l'inscription d'une valeur ici, un relevé d'odomètre s'inscrira automatiquement dans la liste des relevés d'odomètre.

Si il y a un changement d'huile configuré dans la cédule d'entretien du véhicule en cours, un message vous demandera si vous voulez mettre à jour les données de l'entretien correspondant avec les données du changement d'huile en cours d'ajout.

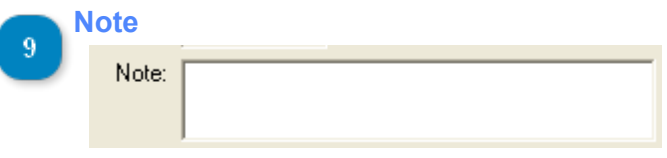

Note concernant l'enregistrement en cours.

#### **Enregistrer button** 10

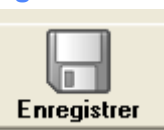

Bouton permettant l'enregistrement d'un nouveau changement d'huile ou des modifications apportés au changement d'huile en cours.

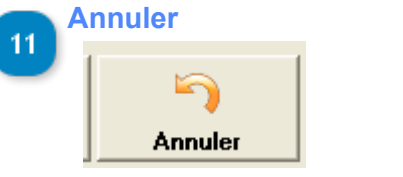

Annulation de l'ajout ou des modifications.

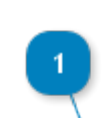

## **Achat de pneus**

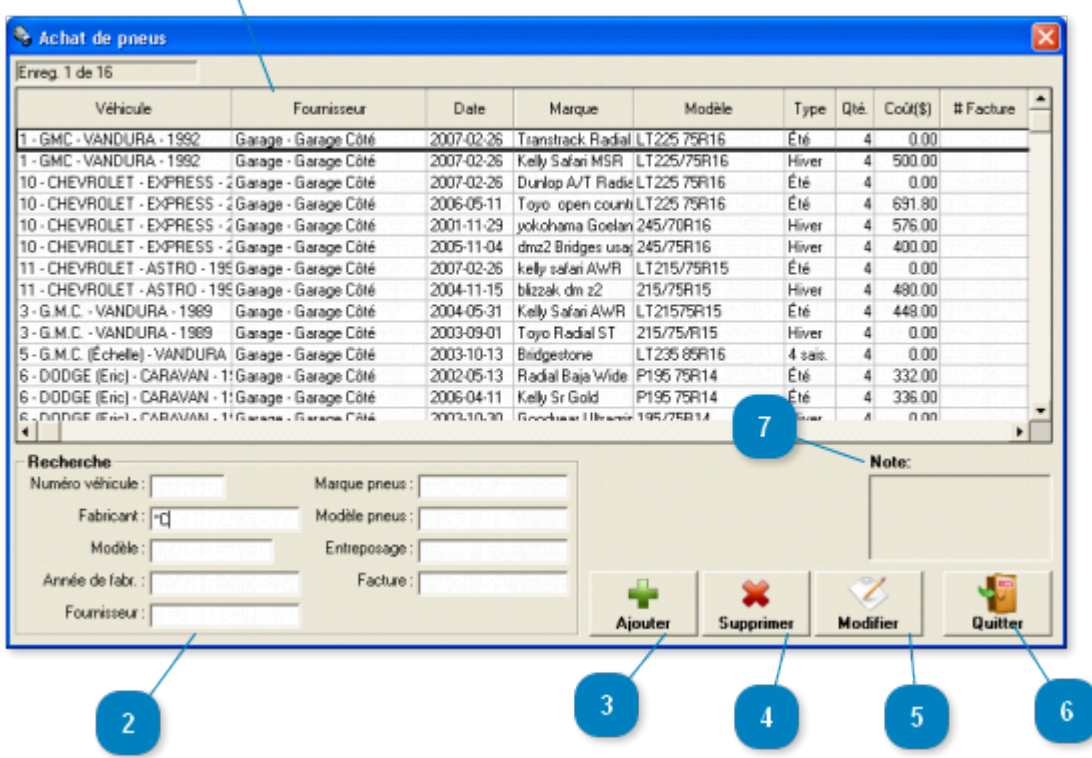

Fenêtre accessible via le menu *Dépenses -> Achats de pneus*

Cette fenêtre permet la **configuration et l'enregistrement des achats de pneus** de vos véhicules.

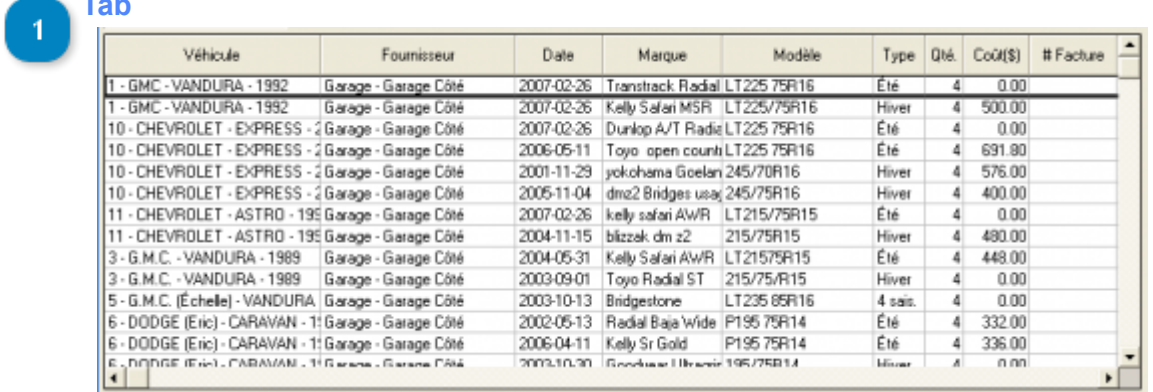

Liste des achats de pneus inscrit. Cliquer directement dans la liste pour sélectionner un achat de pneus. Un double clique permet l'accès à la [fenêtre de modifications](#page-63-0) des achats de pneus.

**Tab**

#### **Recherche**

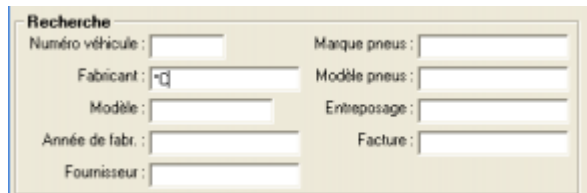

Permet une recherche rapide en restreignant le nombre d'enregistrements affichés dans la liste. Le caractère générique (\*) est permis.

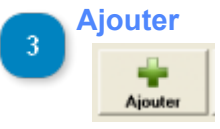

Permet l'ajout d'un achat de pneus via la fenêtre [d'ajout/modifications des achats de pneus.](#page-63-0)

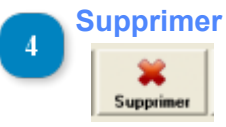

Supprimer le(s) achat(s) de pneus sélectionné(s).

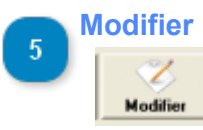

Modifier l'enregistrement sélectionné.

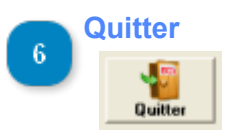

Quitter cette fenêtre.

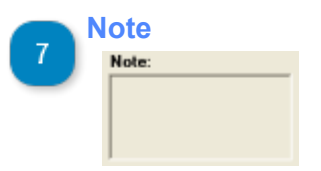

La note concernant l'achat de pneus sélectionné.

<span id="page-63-0"></span>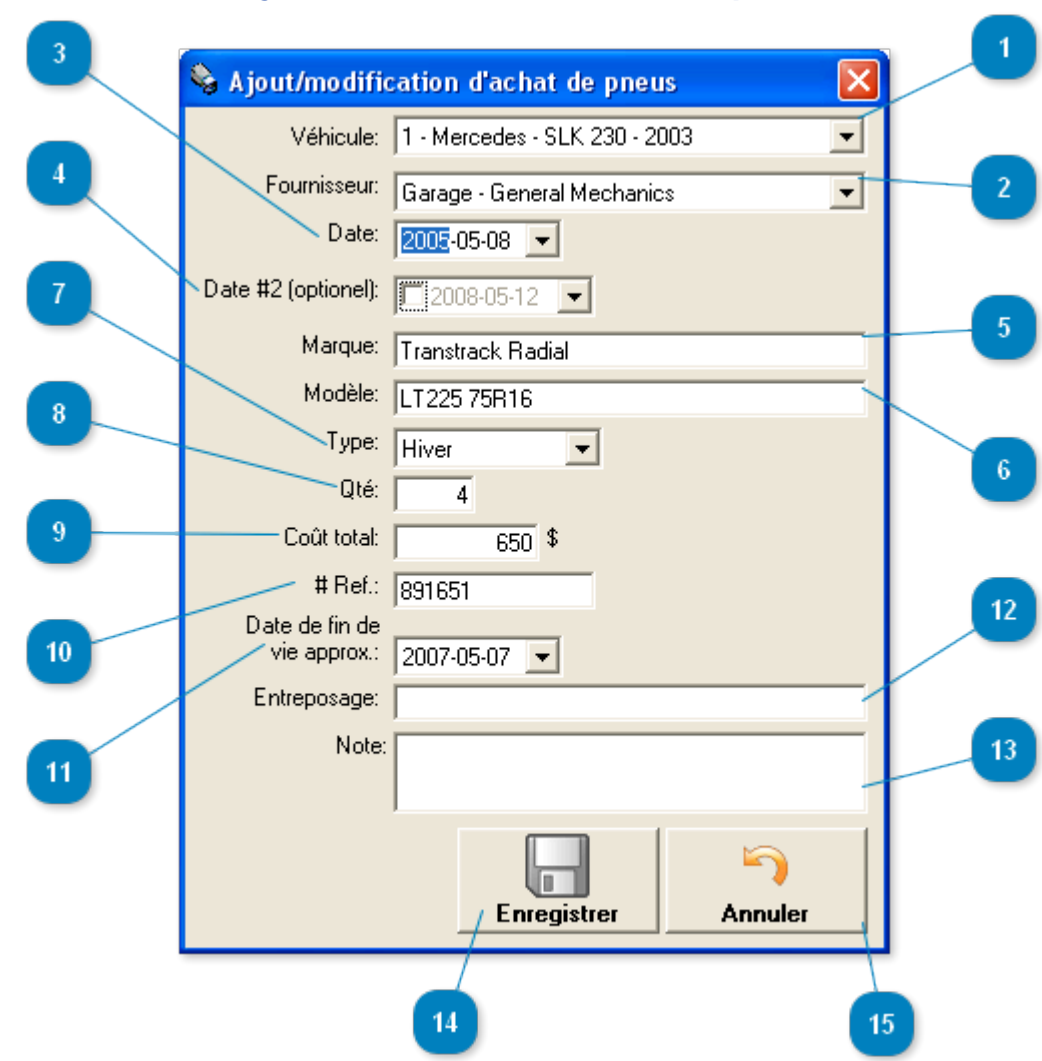

## **Ajout/modification d'achat de pneus**

Cette fenêtre permet l'ajout d'un nouvel achat de pneu ou la modification de celui en cours.

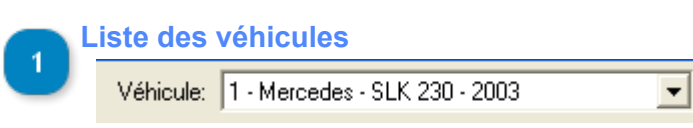

Permet la sélection du véhicule pour lequel on inscrit ou modifie un achat de pneus. Il sera impossible de sélectionner un autre véhicule que celui en cours si vous provenez de la fenêtre des [véhicules.](#page-3-0)

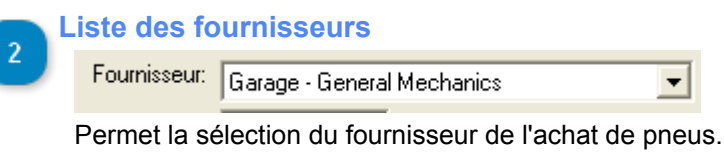

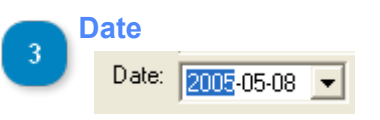

Date de l'achat de pneus.

Date #2 (optionel): 2008-05-12  $\blacktriangledown$ 

Deuxième date de référence si nécessaire.

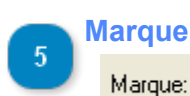

Marque: Transtrack Radial Marque de pneus.

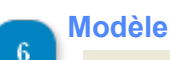

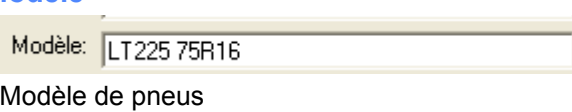

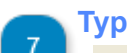

### **Type de pneus**

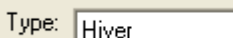

 $\overline{\phantom{a}}$ Indiquer le type de pneus (Été, Hiver, 4 sais.).

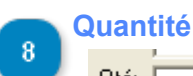

Qté: |  $\overline{4}$ 

Inscrire la quantité de pneus achetés.

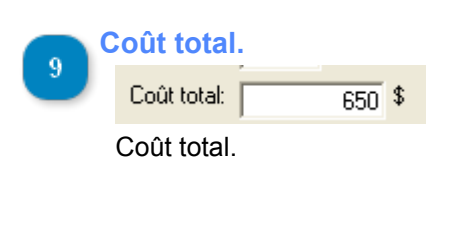

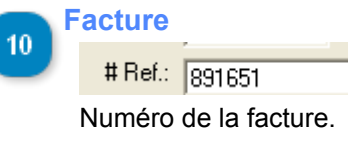

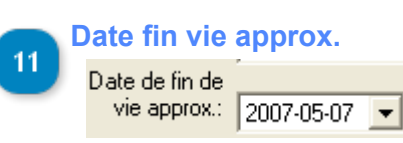

Date de fin de vie approximative des pneus.

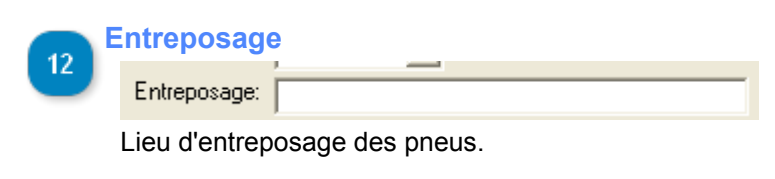

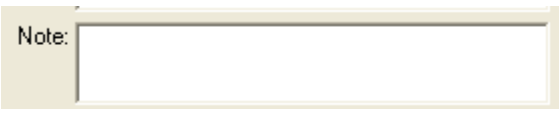

Note concernant l'enregistrement en cours.

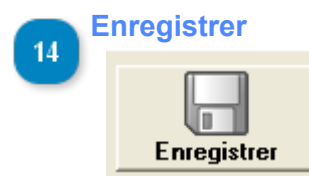

Bouton permettant l'enregistrement d'un nouvel achat de pneus ou des modifications apportés à l'achat de pneus en cours.

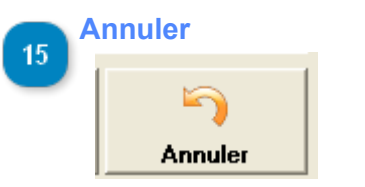

Annulation de l'ajout ou des modifications.

## **Autres frais**

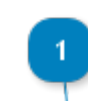

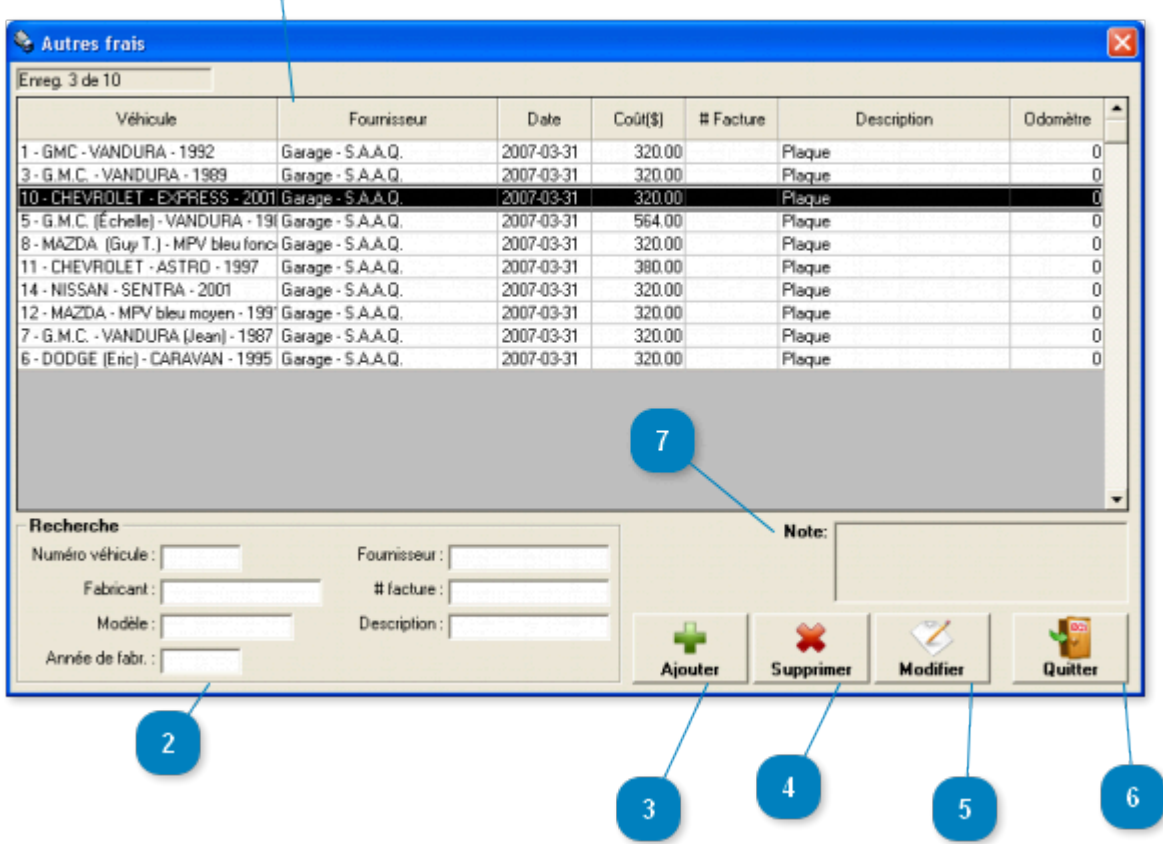

#### Fenêtre accessible via le menu *Dépenses -> Autres frais*

Cette fenêtre permet la **configuration et l'enregistrement des autres frais** de vos véhicules.

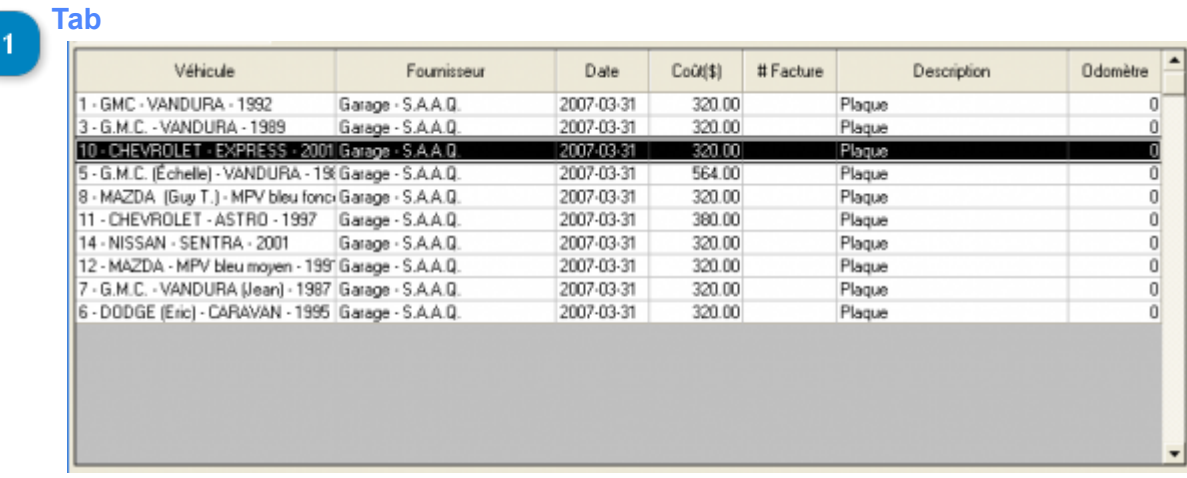

Liste des autres frais inscrit. Cliquer directement dans la liste pour sélectionner un autre frais. Un double clique permet l'accès à la [fenêtre de modifications](#page-68-0) des autres frais.

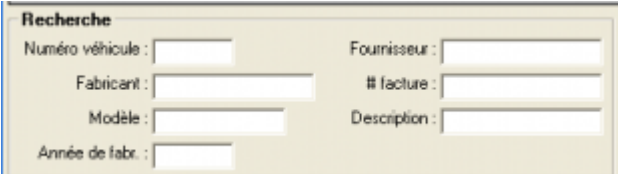

Permet une recherche rapide en restreignant le nombre d'enregistrements affichés dans la liste. Le caractère générique (\*) est permis.

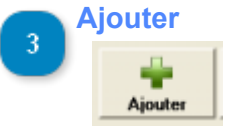

Permet l'ajout d'un autre frais via la fenêtre [d'ajout/modifications des autres frais.](#page-68-0)

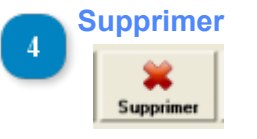

Supprimer le(s) autres(s) frais sélectionné(s).

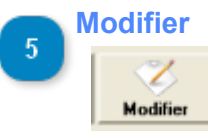

Modifier l'enregistrement sélectionné.

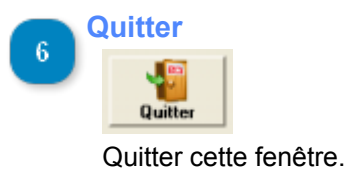

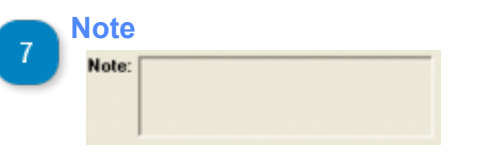

La note concernant l'autre frais sélectionné.

<span id="page-68-0"></span>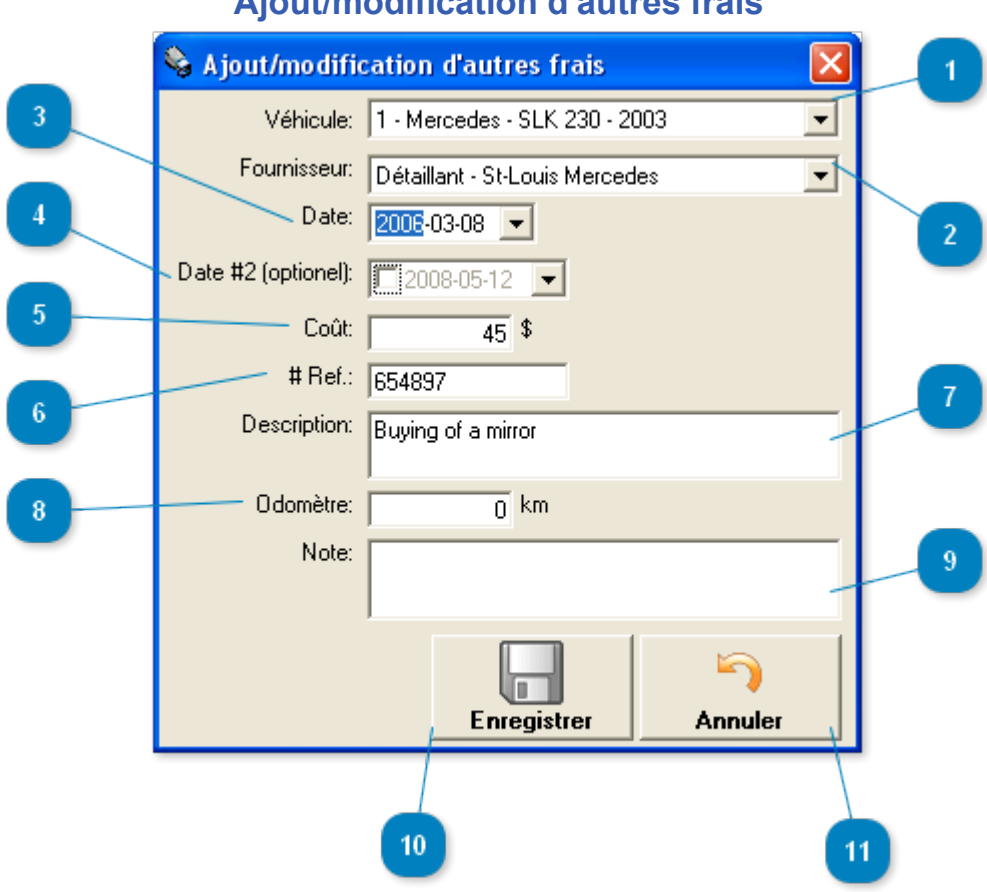

**Ajout/modification d'autres frais**

Cette fenêtre permet l'ajout d'un nouvel autres frais ou la modification de celui en cours.

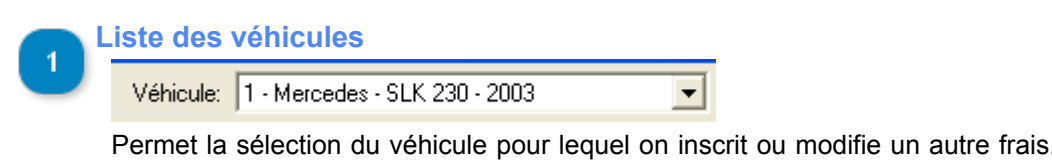

Permet la sélection du véhicule pour lequel on inscrit ou modifie un autre frais. Il sera impossible de sélectionner un autre véhicule que celui en cours si vous provenez de la fenêtre des [véhicules](#page-3-0).

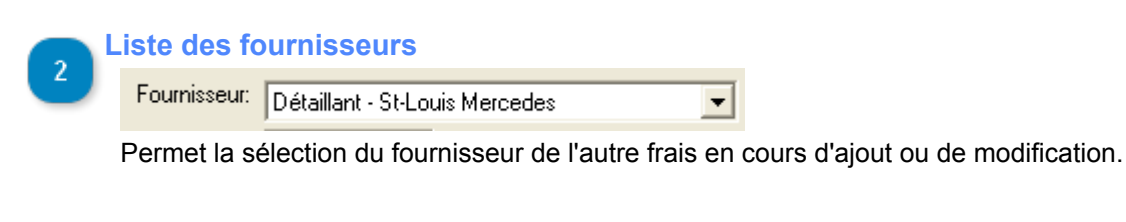

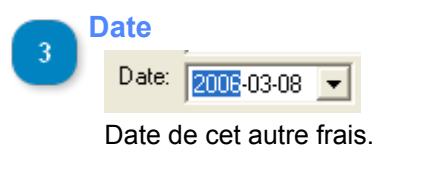

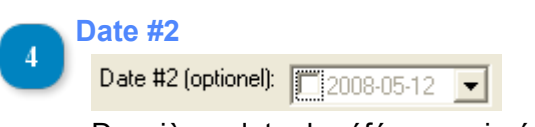

Deuxième date de référence si nécessaire.

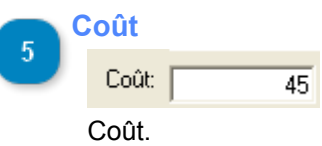

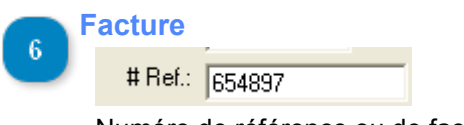

Numéro de référence ou de facture.

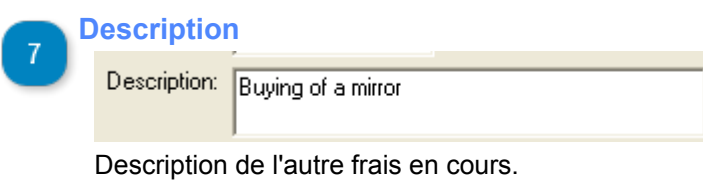

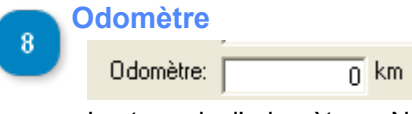

Lecture de l'odomètre. Non obligatoire. Lors de l'inscription d'une valeur ici, un relevé d'odomètre s'inscrira automatiquement dans la liste des relevés d'odomètre.

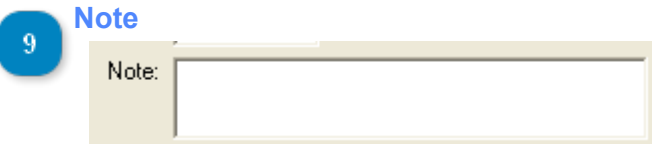

Note concernant l'enregistrement en cours.

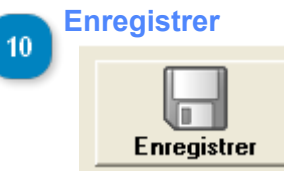

Bouton permettant l'enregistrement de nouveaux autres frais ou des modifications apportés aux autres frais en cours.

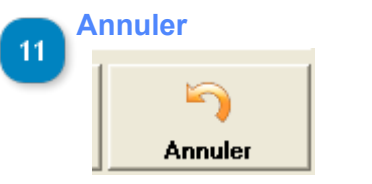

Annulation de l'ajout ou des modifications.

## **Gestion des groupes de véhicules**

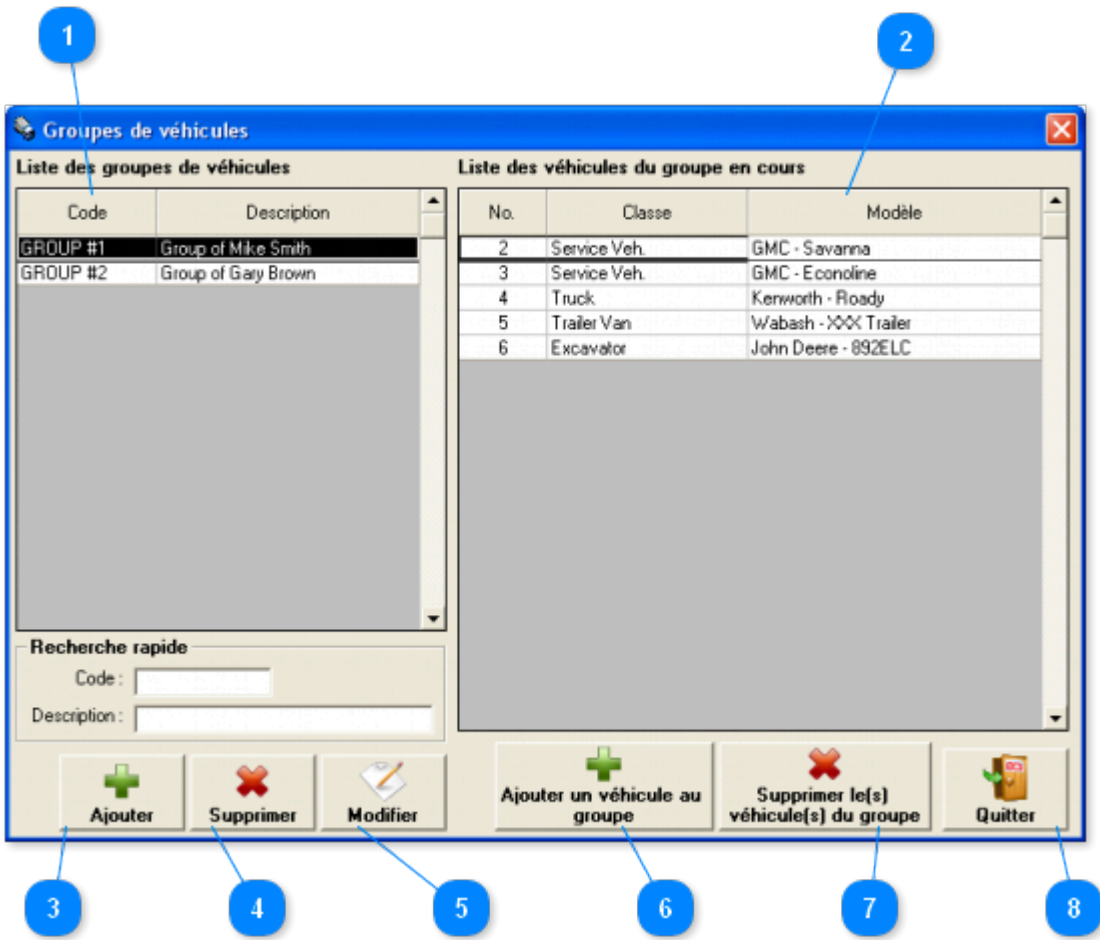

Fenêtre accessible via le menu *Véhicules -> Gestion des groupes de véhicules*

Cette fenêtre permet la **configuration et l'enregistrement des groupes de véhicules**.

Les groupes de véhicules permettent de séparer les véhicules en groupe afin de faciliter la recherche. Il est possible de configurer les [usagers](#page-126-0) pouvant avoir accès à tel ou tel groupe.

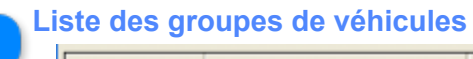

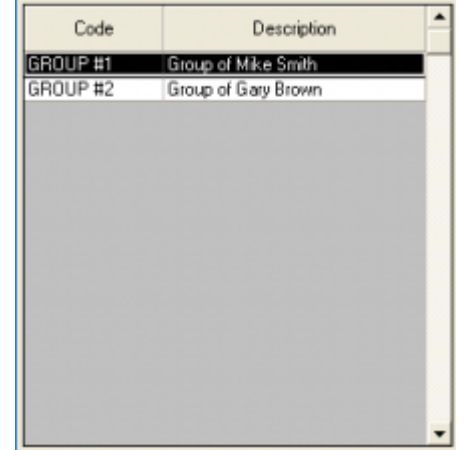

Ceci est la liste des groupes de véhicules existants.

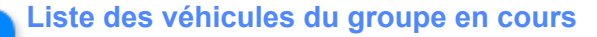

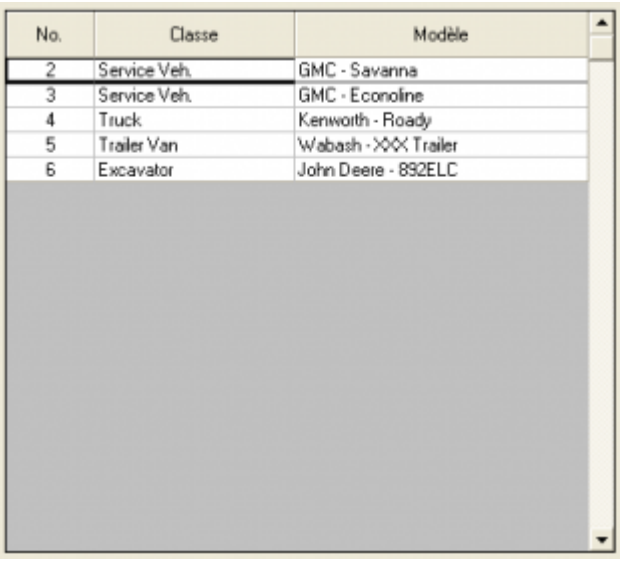

Ceci est la liste des véhicules du groupe sélectionné.

# **Ajouter** Ajouter

Ajouter un nouveau groupe de véhicules à l'aide de la fenêtre d'[ajout de groupes de véhicules](#page-72-0).

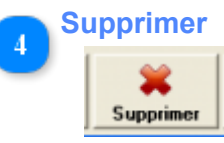

Supprimer le(s) groupe(s) de véhicules sélectionné(s).

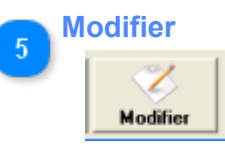

Modifier le groupe de véhicules sélectionné à l'aide de la fenêtre d'[ajout de groupes de véhicules](#page-72-0).

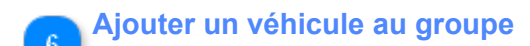

Ajouter un véhicule au groupe de véhicules sélectionné à l'aide de la fenêtre de [sélection de véhicules](#page-78-0).

#### **Supprimer le(s) véhicule(s) du groupe**

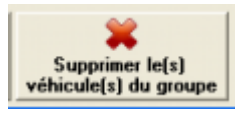

Ajouter un véhicule au  $groupe$ 

Supprimer le(s) véhicule(s) du groupe de véhicules sélectionné.

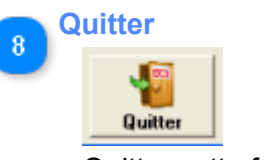

Quitter cette fenêtre.
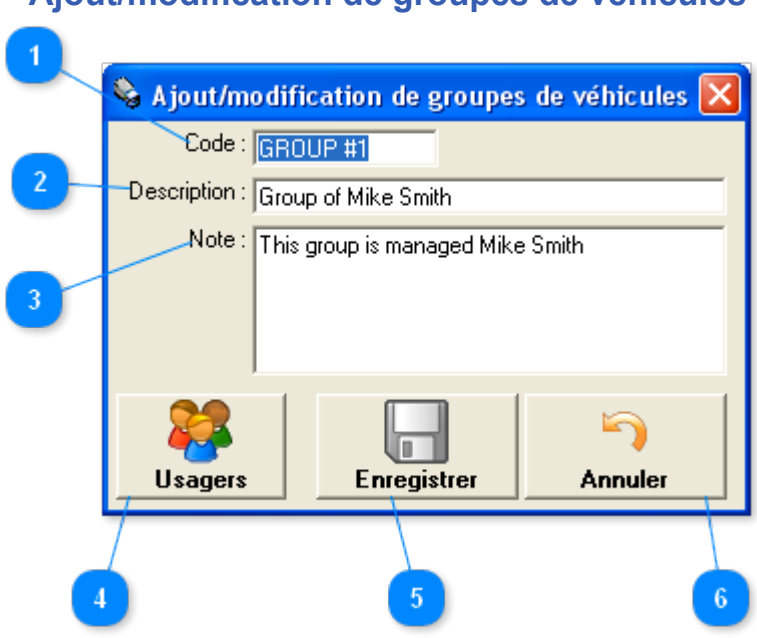

Cette fenêtre permet l'ajout d'un nouveau groupe de véhicules ou la modification du groupe en cours.

## **Code de groupe** Code: GROUP #1

Inscrivez ici le code qui vous permettra de reconnaître rapidement ce groupe lors de recherche dans le programme.

### **Description du groupe**

Description: Group of Mike Smith

Inscrivez ici une description du groupe en cours.

# **Note à propos du groupe**

Note: This group is managed Mike Smith

Inscrivez ici une note à propos du groupe en cours.

### **Gestion des usagers du groupes**

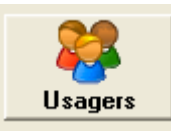

Ce bouton permet l'accès à la fenêtre de *gestion des usagers* afin de déterminer les usagers qui auront accès aux véhicules du groupe en cours.

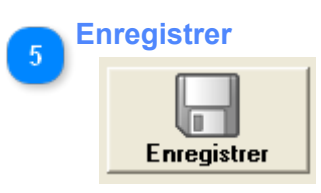

# **Ajout/modification de groupes de véhicules**

Bouton permettant l'enregistrement de nouveaux groupes de véhicules ou des modifications apportés au groupe de véhicules en cours.

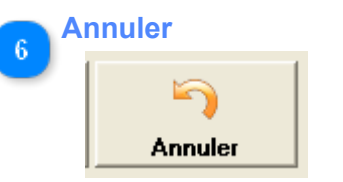

Annulation de l'ajout ou des modifications.

# <span id="page-74-0"></span>**Gestion des usagers du groupe de véhicules en cours**

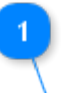

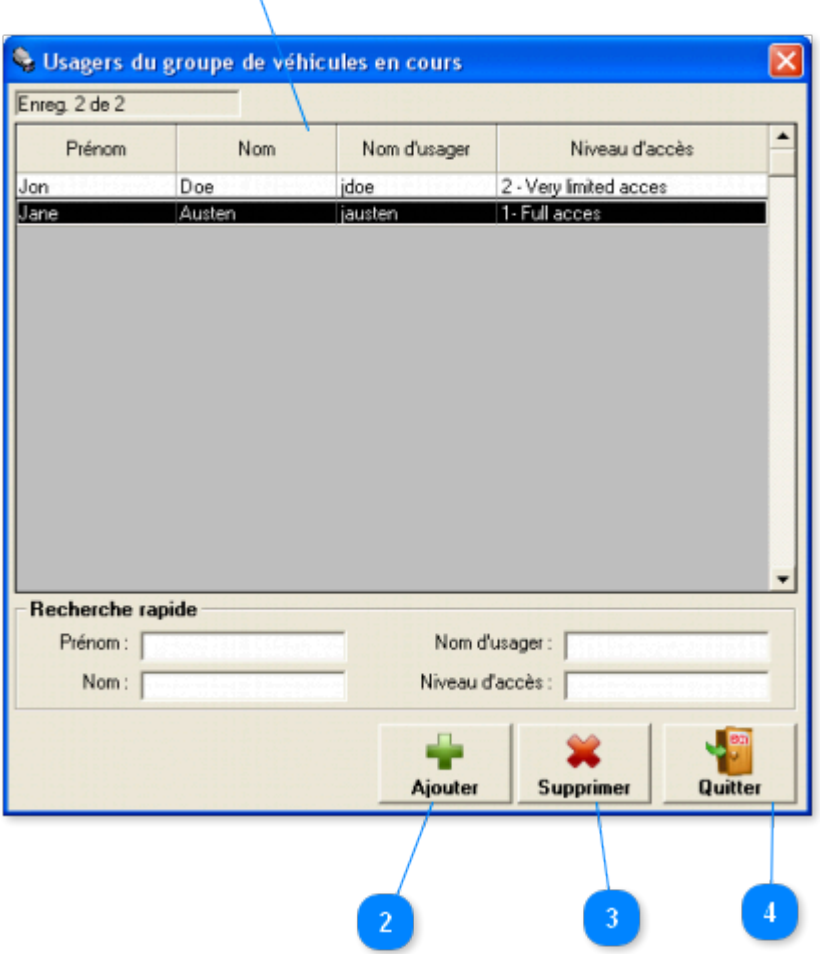

Cette fenêtre permet l'ajout et la suppression d'usagers pour le groupe de véhicules en cours.

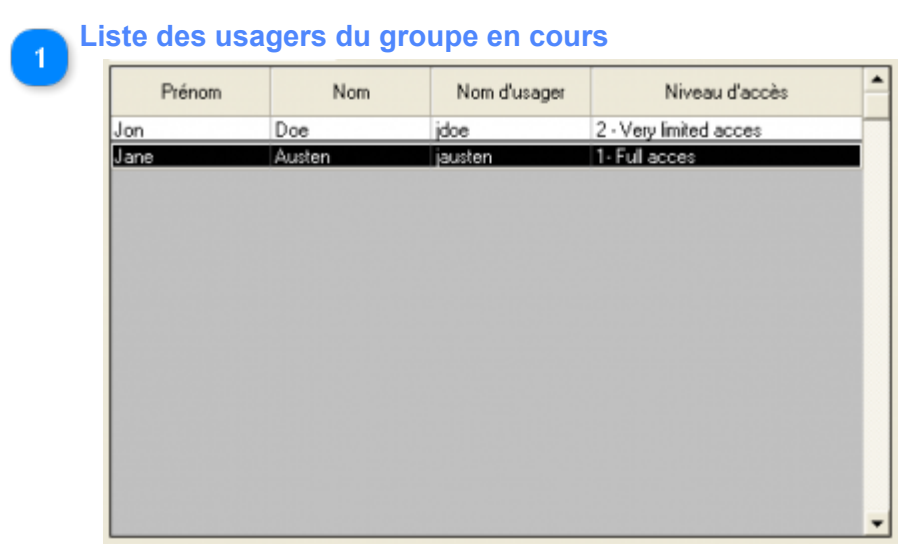

Cette liste contient les usagers ayant actuellement accès au groupe de véhicules en cours.

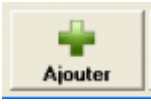

Ajouter un usager au groupe de véhicules en cours à l'aide de la fenêtre de [sélection d'usagers](#page-76-0)

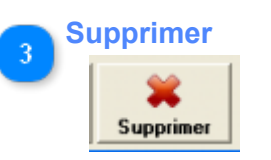

Supprimer le(s) usager(s) sélectionné(s).

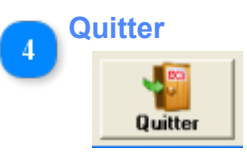

Quitter cette fenêtre.

<span id="page-76-0"></span>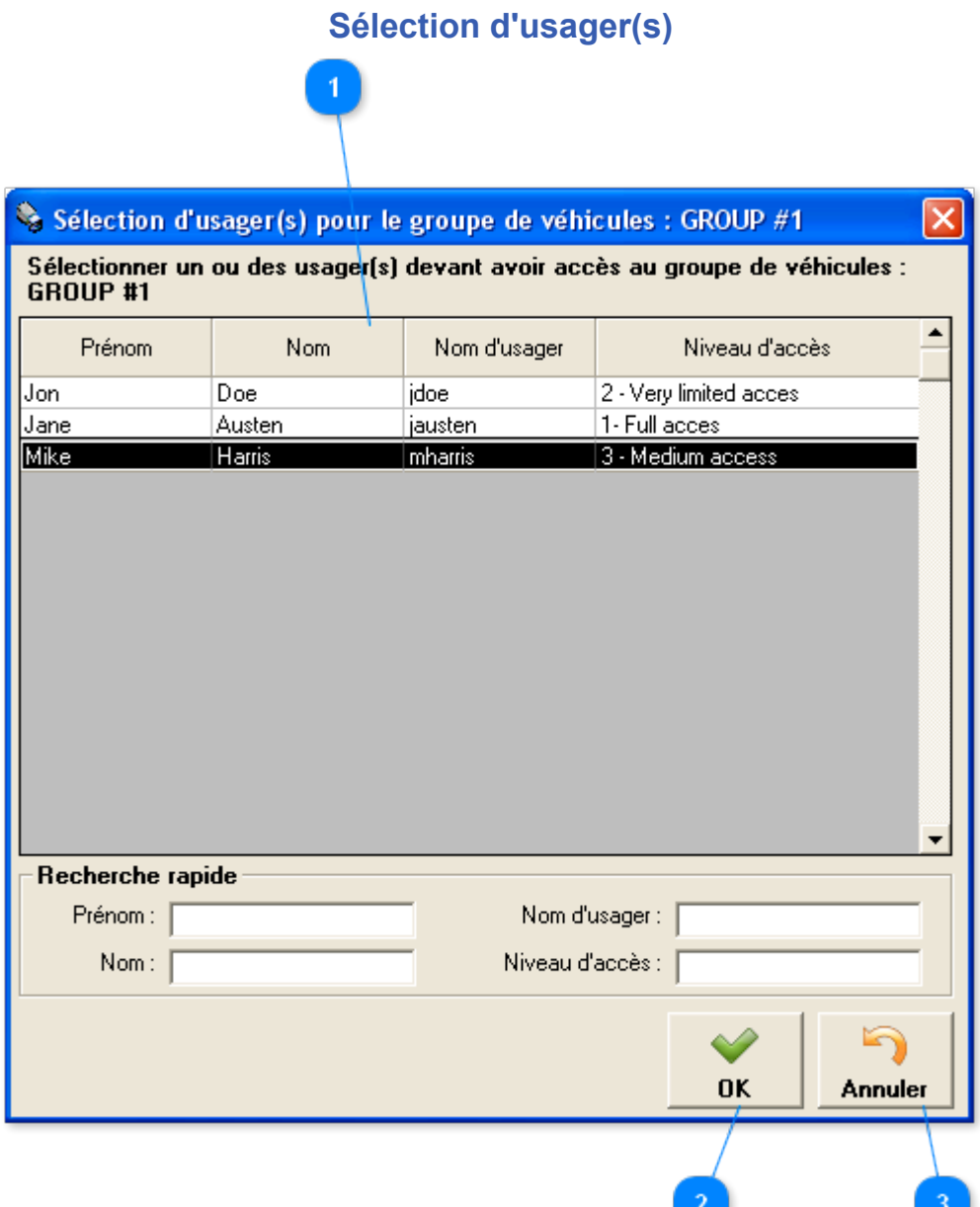

Cette fenêtre permet l'ajout d'usagers au groupe de véhicules en cours.

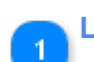

**Liste des usagers du système**

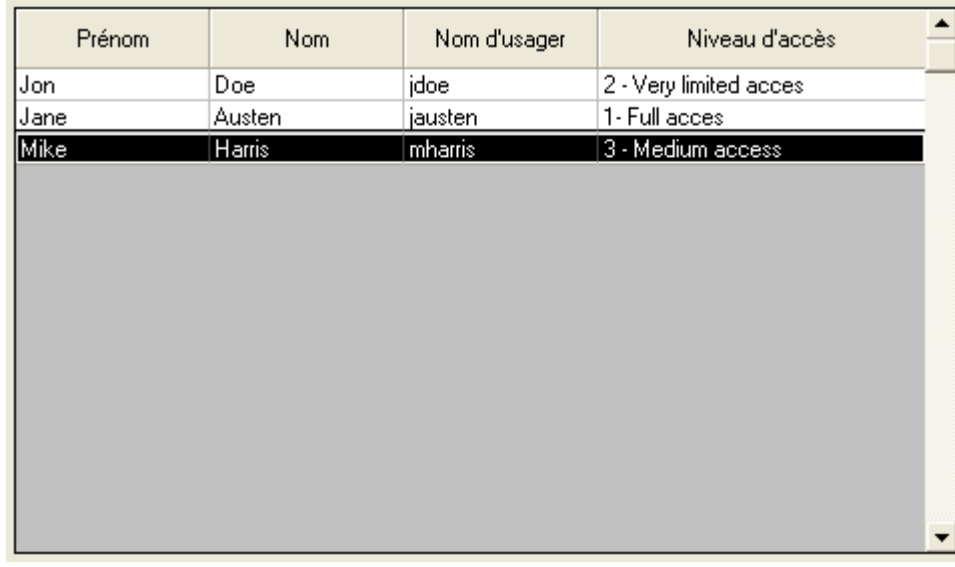

Cette liste contient les usagers présentement inscrits au système.

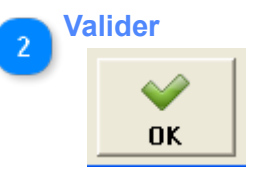

Ce bouton permet de valider la sélection d'usager(s).

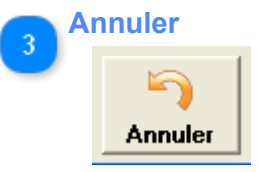

Annuler la sélection.

# **Sélection de véhicule(s)**

 $\mathbf{1}$ 

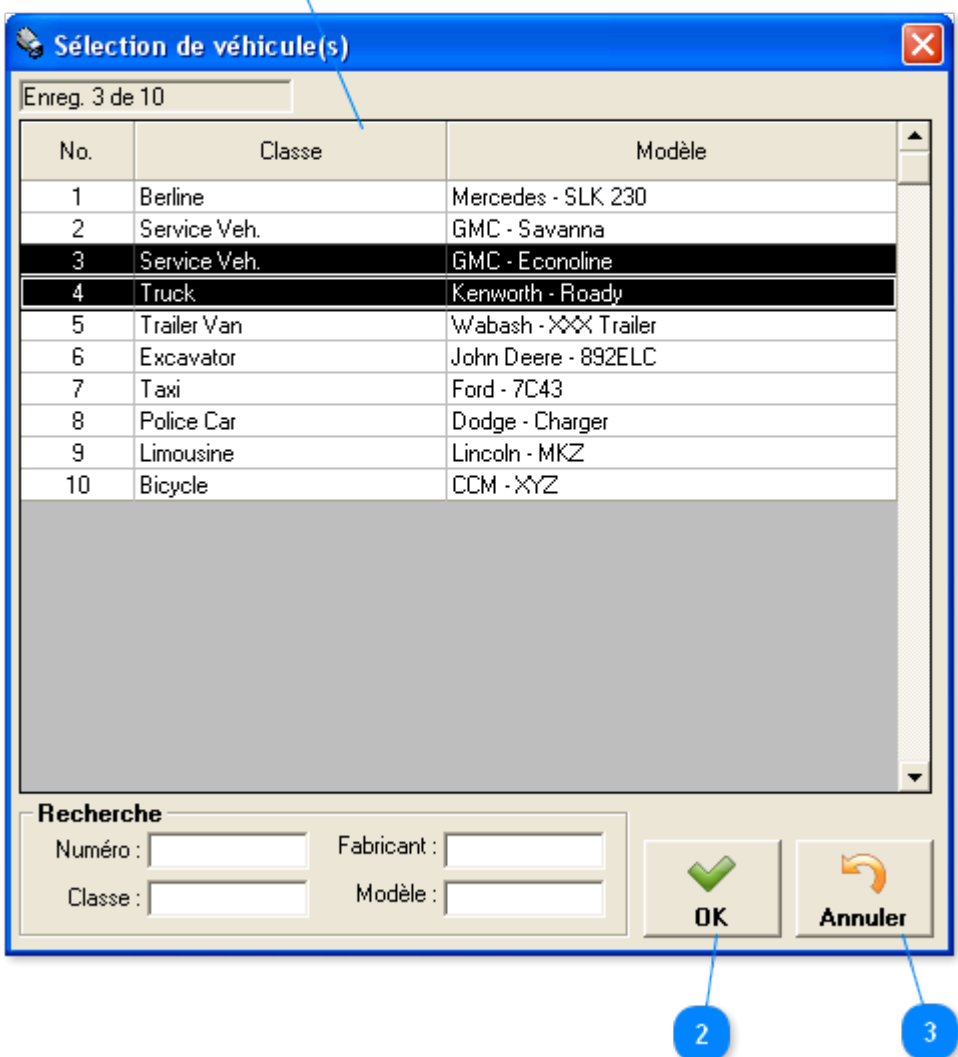

Cette fenêtre permet la sélection de véhicules à ajouter au groupe de véhicules en cours.

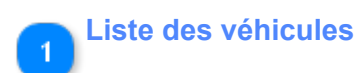

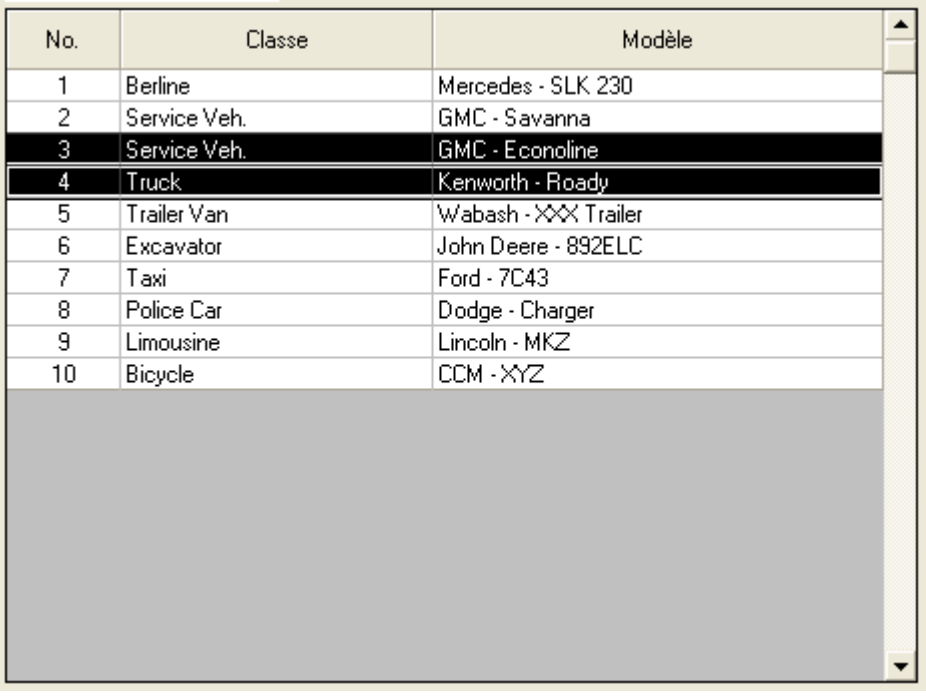

Cette liste comprend tout les véhicules présentement présentement inscrit au système.

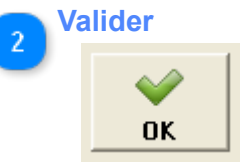

Ce bouton permet de valider la sélection des véhicules.

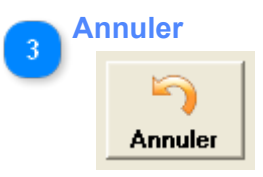

Annuler la sélection.

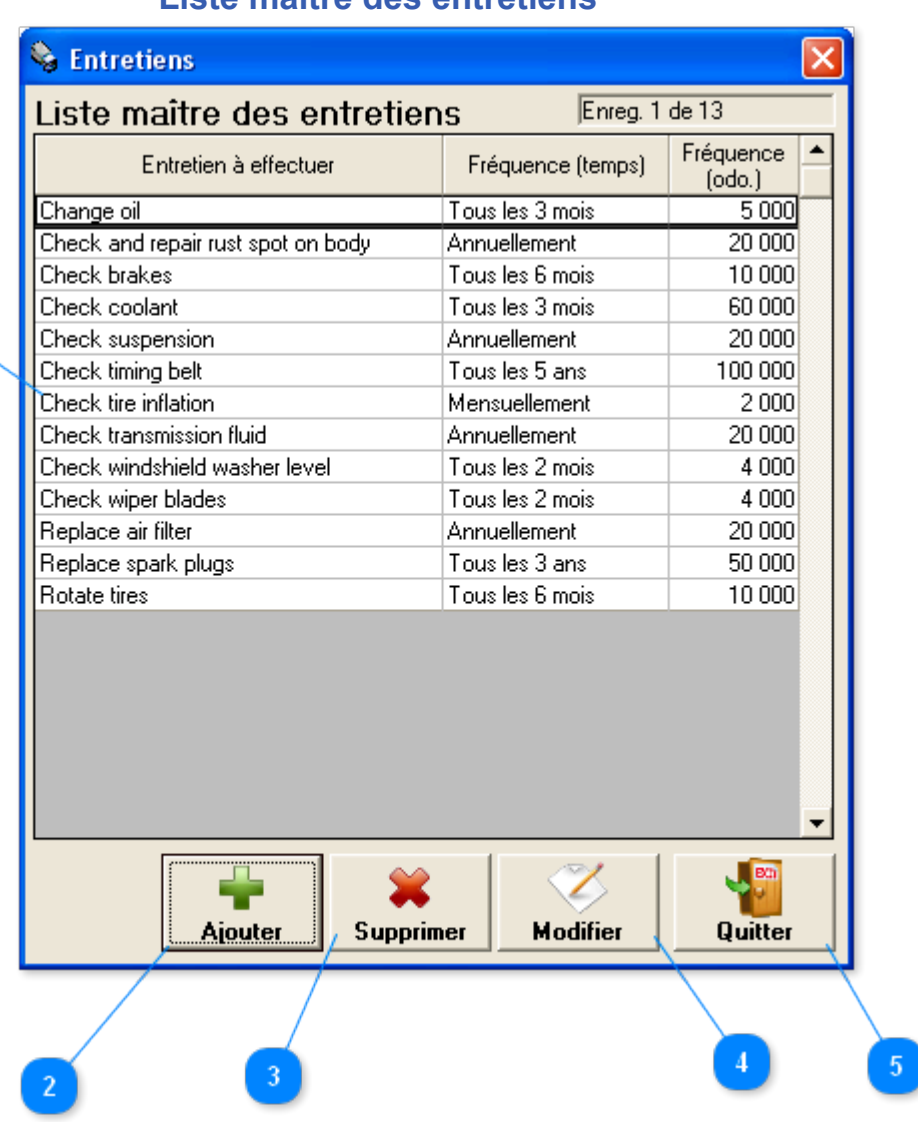

## **Liste maître des entretiens**

Fenêtre accessible via le menu *Véhicules -> Liste maître des entretiens*

Cette fenêtre permet la **configuration et l'enregistrement des entretiens maître**.

La première étape avant la création d'une cédule d'entretien pour vos véhicules est de créer votre liste maître des entretiens. Cette liste vous servira de gabarit pour la création de vos cédules d'entretiens dans l'onglet "[Cédule d'entretien"](#page-31-0) de la fenêtre de [gestion des véhicules](#page-12-0).

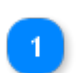

**Liste maître des entretiens**

 $\vert 1 \rangle$ 

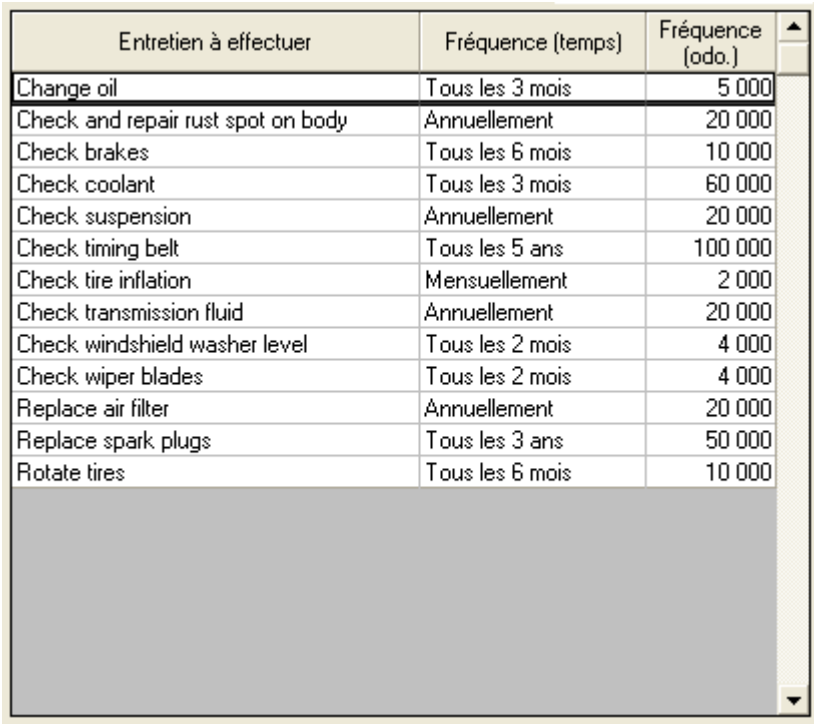

Cette liste contient les entretiens maître qui vous serviront lors de la création de votre cédule d'entretien.

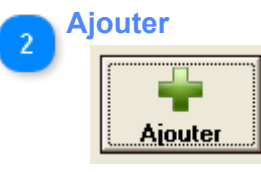

Permet l'ajout d'un entretien maître via la fenêtre [Ajout/modification d'entretiens](#page-82-0).

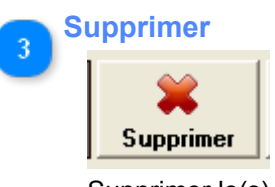

Supprimer le(s) entretien(s) frais sélectionné(s).

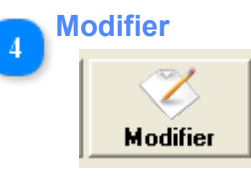

Modifier l'entretien sélectionné.

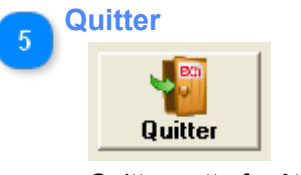

Quitter cette fenêtre.

## **Ajout/modification d'entretiens**

<span id="page-82-0"></span>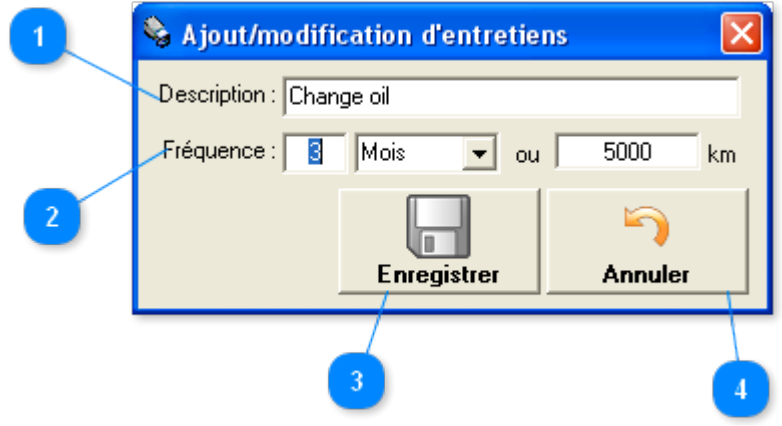

Cette fenêtre permet l'ajout d'un nouvel entretien ou la modification de l'entretien en cours.

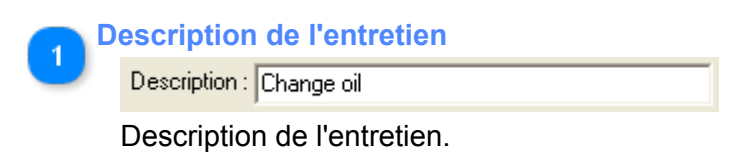

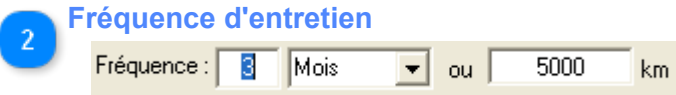

La fréquence à laquelle l'entretien devrait être efféctué. Vous pouvez entrer une valeur de temps ou une valeur d'odomètre. L'entretien ainsi que le véhicule correspondant à cet entretien apparaîtront en rouge dans la [fenêtre des véhicules](#page-3-0) lorsqu'une des deux conditions sera atteinte.

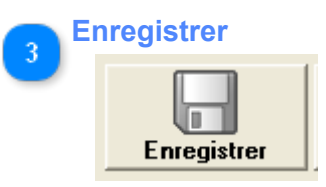

Bouton permettant l'enregistrement de nouveaux entretiens ou des modifications apportés à l'entretien en cours.

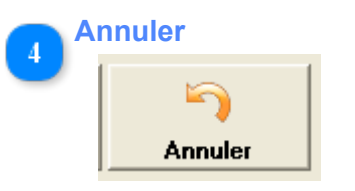

Annuler les modifications.

## **Liste maître des pièces**

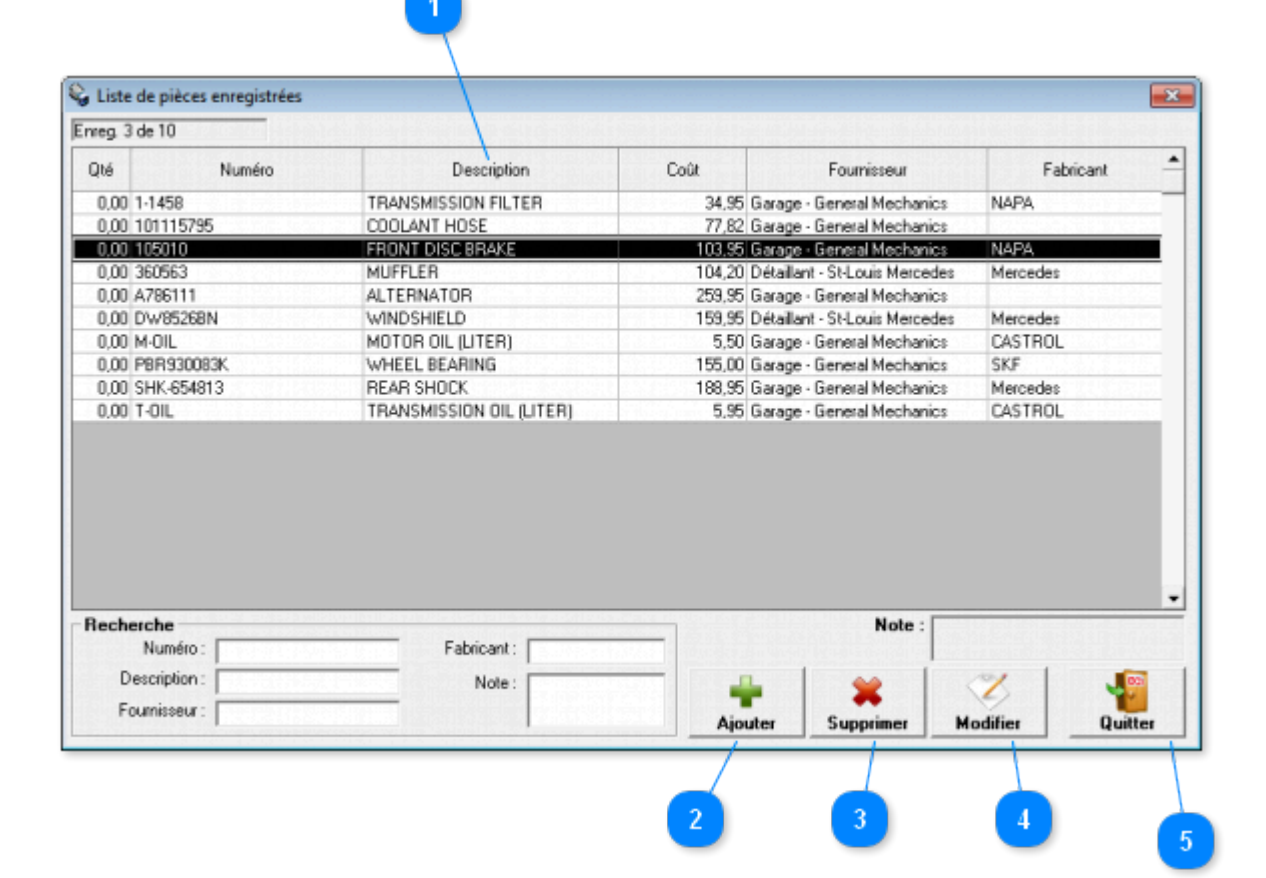

Fenêtre accessible via le menu *Véhicules -> Liste maître des pièces*

Cette fenêtre permet la **configuration et l'enregistrement des pièces maître**.

Les pièces sont utilisées pour créer les [réparations détaillées.](#page-52-0)

### **Liste maître des pièces**

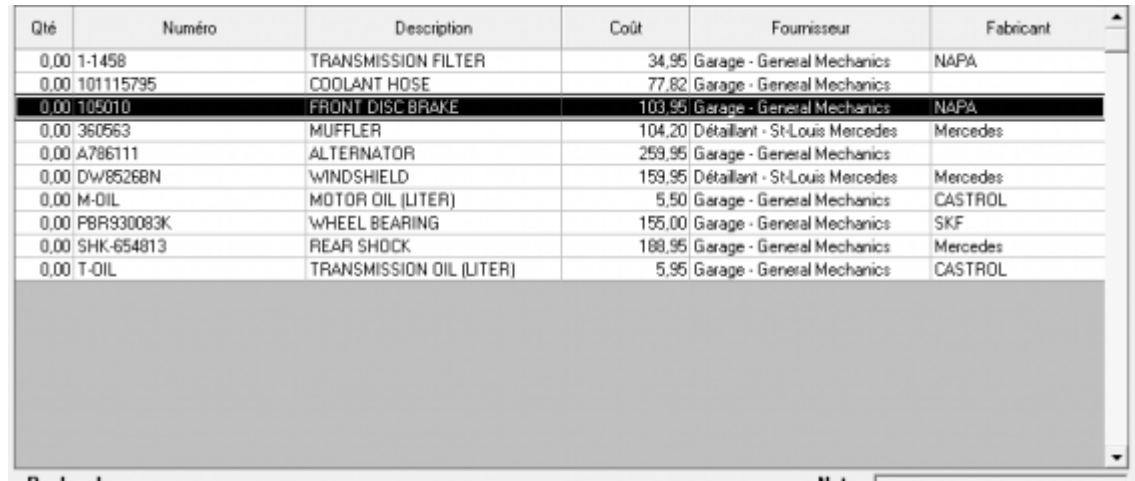

Cette liste contient toute les pièces présentement inscrites au système.

Vous pouvez, si vous le désirez, utilliser le champs "Qté" afin de gérer vos stocks d'inventaire. Lorsqu'une réparation sera créée avec une pièce, la qté se mettra à jour en fonction de celle-ci.

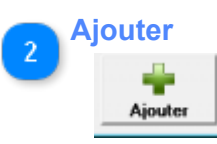

Créer une nouvelle pièce.

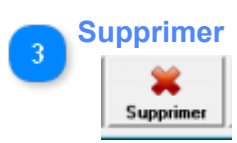

Supprimer la(les) pièce(s) sélectionnée(s).

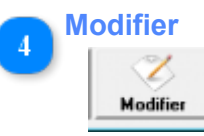

Modifier la pièce sélectionnée.

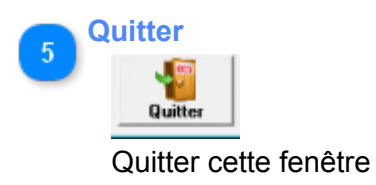

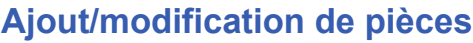

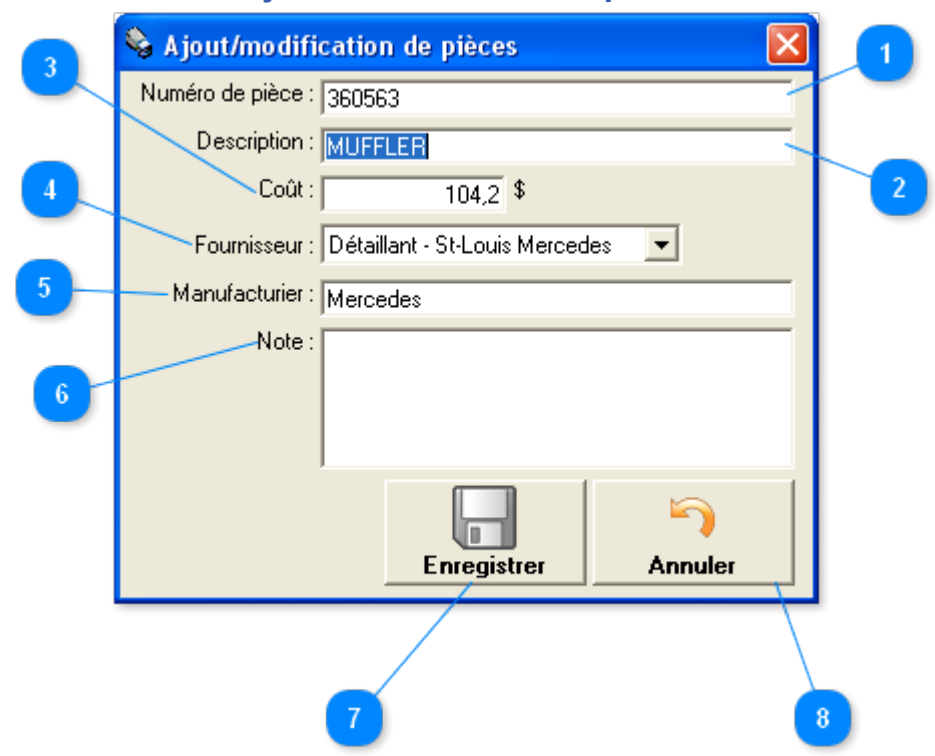

Cette fenêtre permet l'ajout d'une nouvelle pièce ou la modification de la pièce en cours.

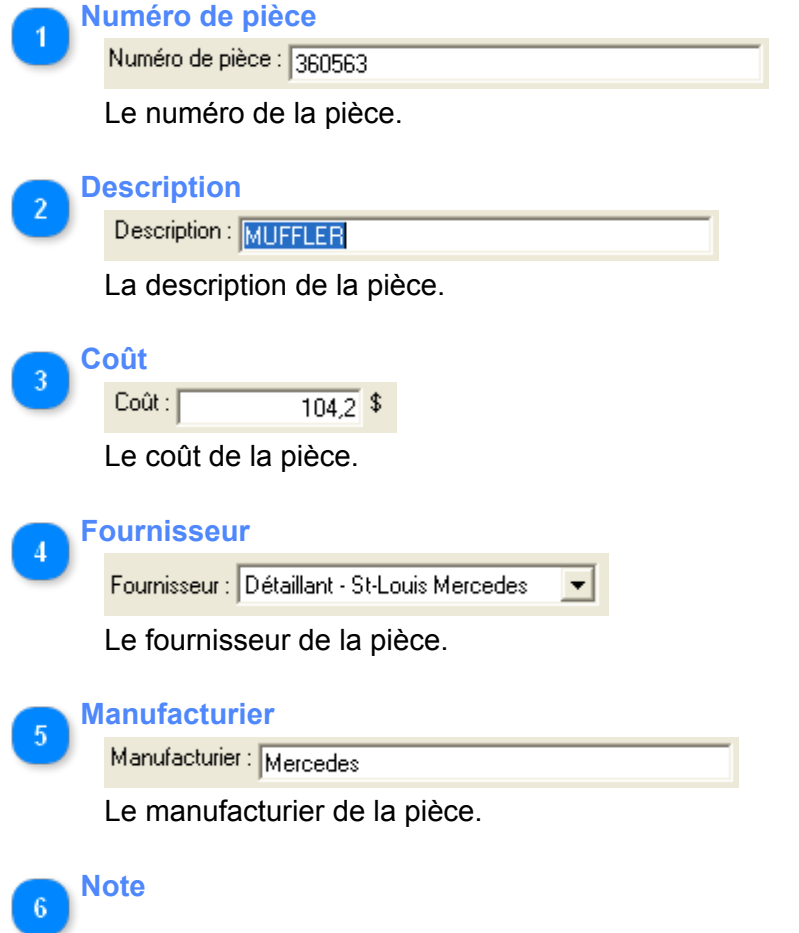

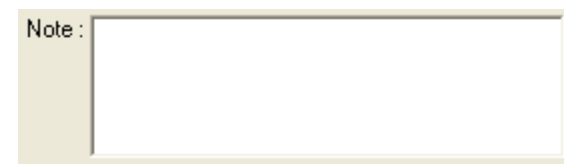

La note de la pièce.

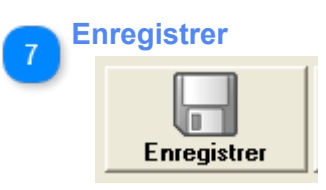

Bouton permettant l'enregistrement de nouvelles pièces ou des modifications apportés à la pièce en cours.

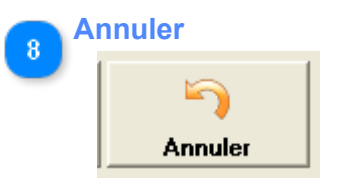

Annuler les modifications.

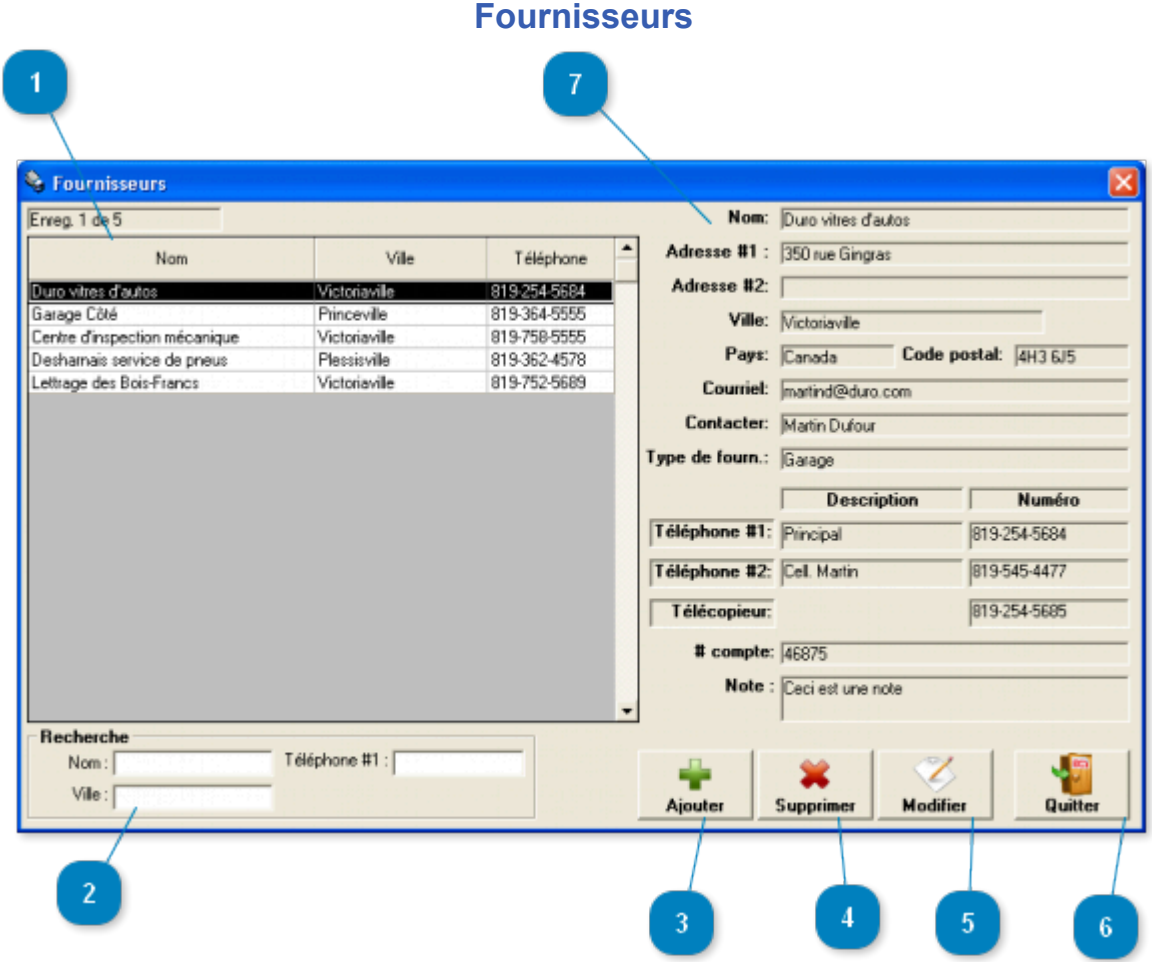

Fenêtre accessible via le menu *Véhicules -> Fournisseurs*

Cette fenêtre permet la **configuration et l'enregistrement des fournisseurs**. Les fournisseurs sont utilisés pour indiquer d'où provienne les dépenses concernant les véhicules.

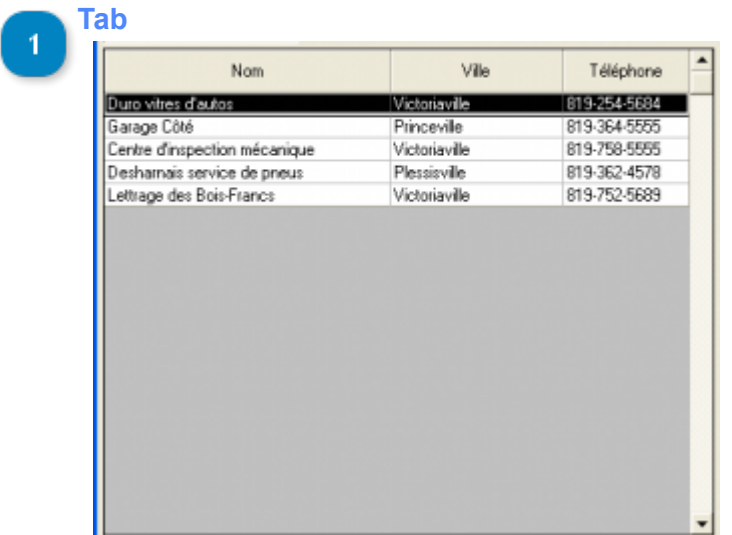

Liste des fournisseurs inscrit. Cliquer directement dans la liste pour sélectionner un fournisseur. Un double clique permet l'accès à la <u>fenêtre de modifications</u> des fournisseurs.

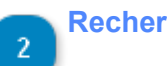

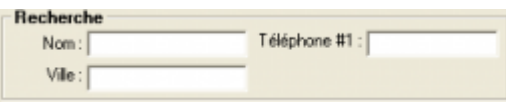

Permet une recherche rapide en restreignant le nombre d'enregistrements affichés dans la liste. Le caractère générique (\*) est permis.

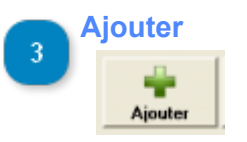

Permet l'ajout d'un fournisseur via la fenêtre [d'ajout/modifications des fournisseurs](#page-89-0).

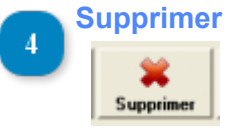

Supprimer le(s) fournisseur(s) sélectionné(s).

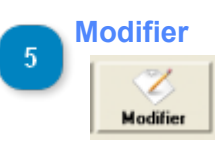

Modifier l'enregistrement sélectionné.

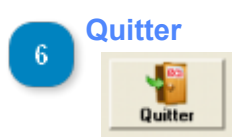

Quitter cette fenêtre.

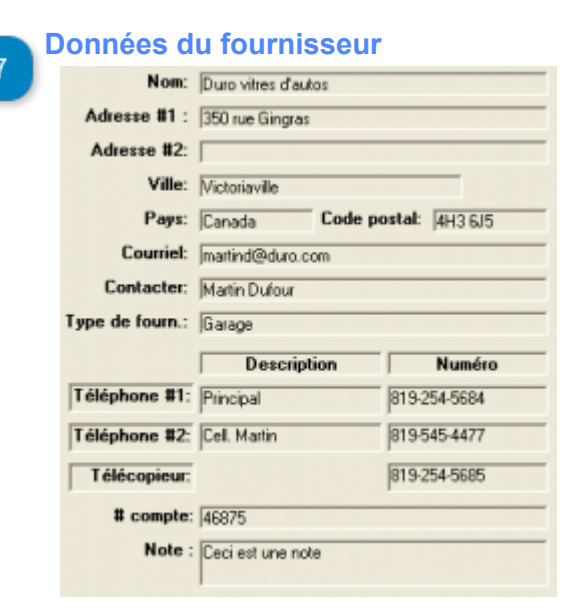

Données concernant le fournisseur sélectionné.

## **Ajout/modification de fournisseurs**

<span id="page-89-0"></span>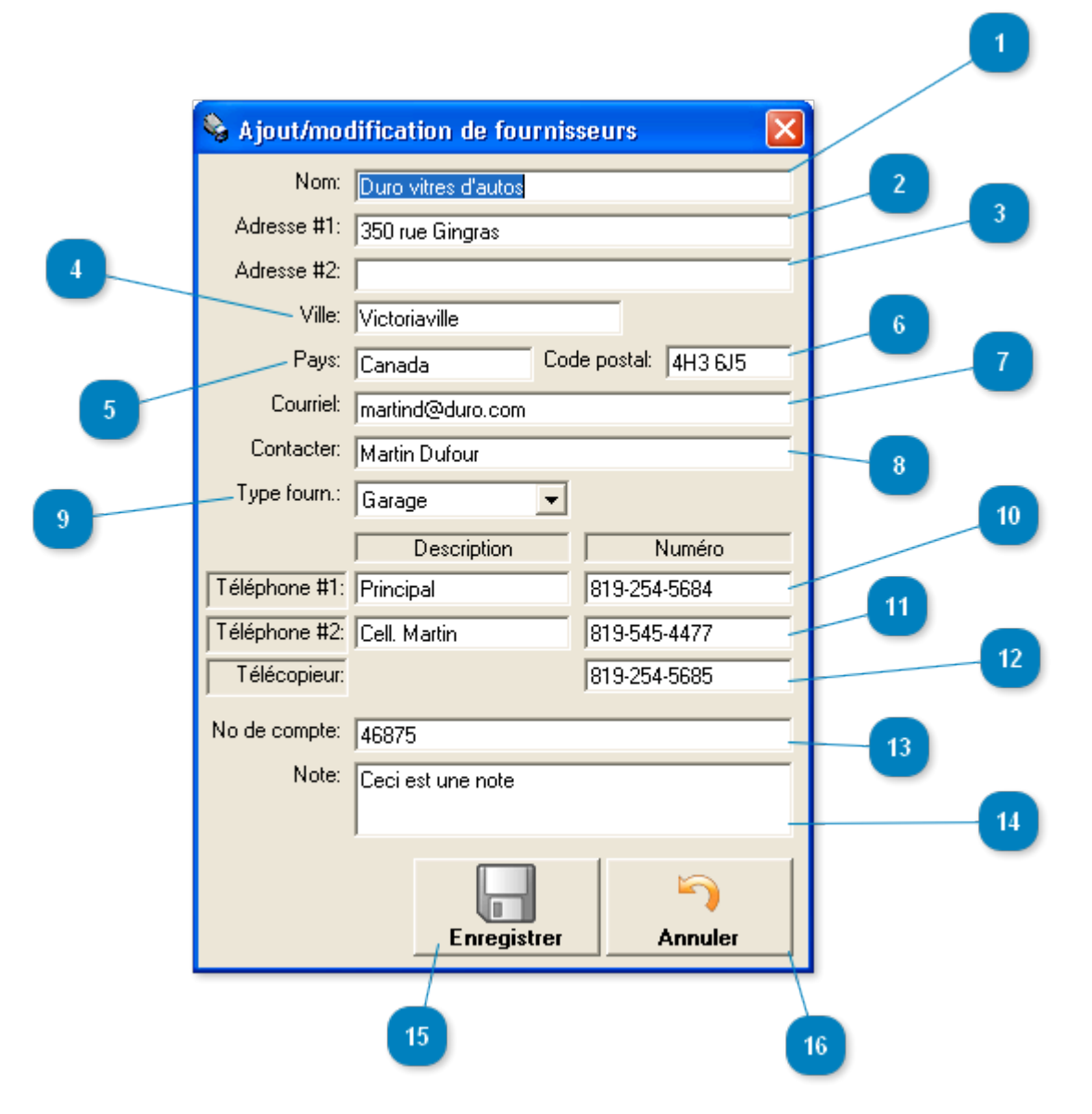

Cette fenêtre permet l'ajout d'un nouveau fournisseur ou la modification de celui en cours.

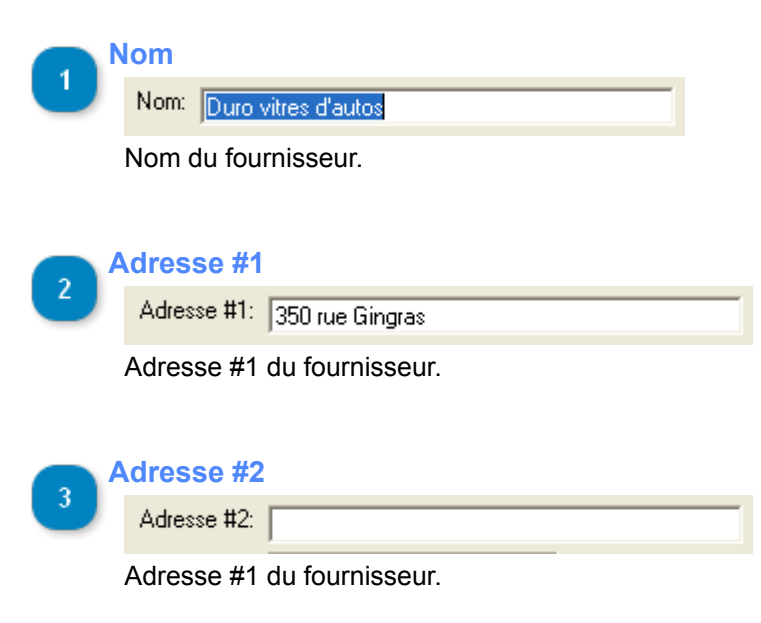

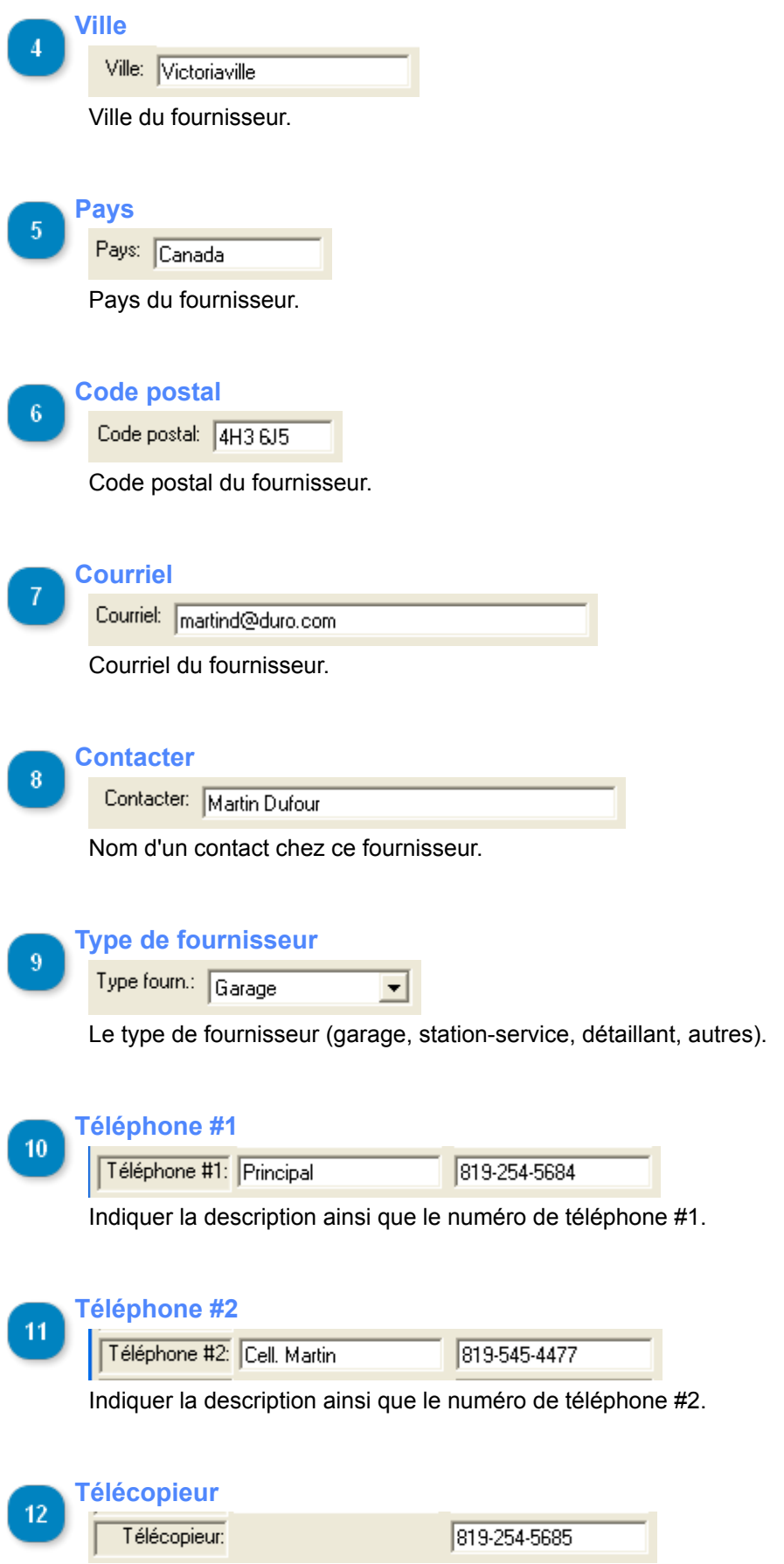

Indiquer le numéro de télécopieur.

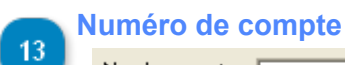

No de compte: 46875

Numéro de compte chez le fournisseur.

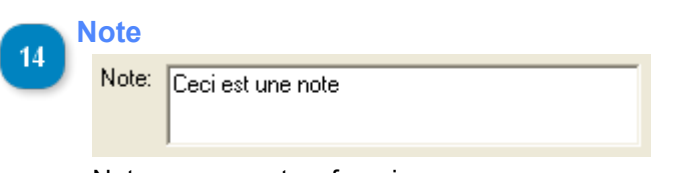

Note concernant ce fournisseur.

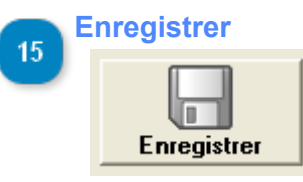

Bouton permettant l'enregistrement d'un nouveau fournisseur ou des modifications apportés au fournisseur en cours.

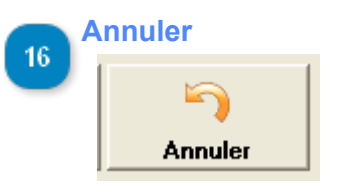

Annulation de l'ajout ou des modifications.

# **Rapports**

Cette section concerne les rapports et les graphiques disponibles.

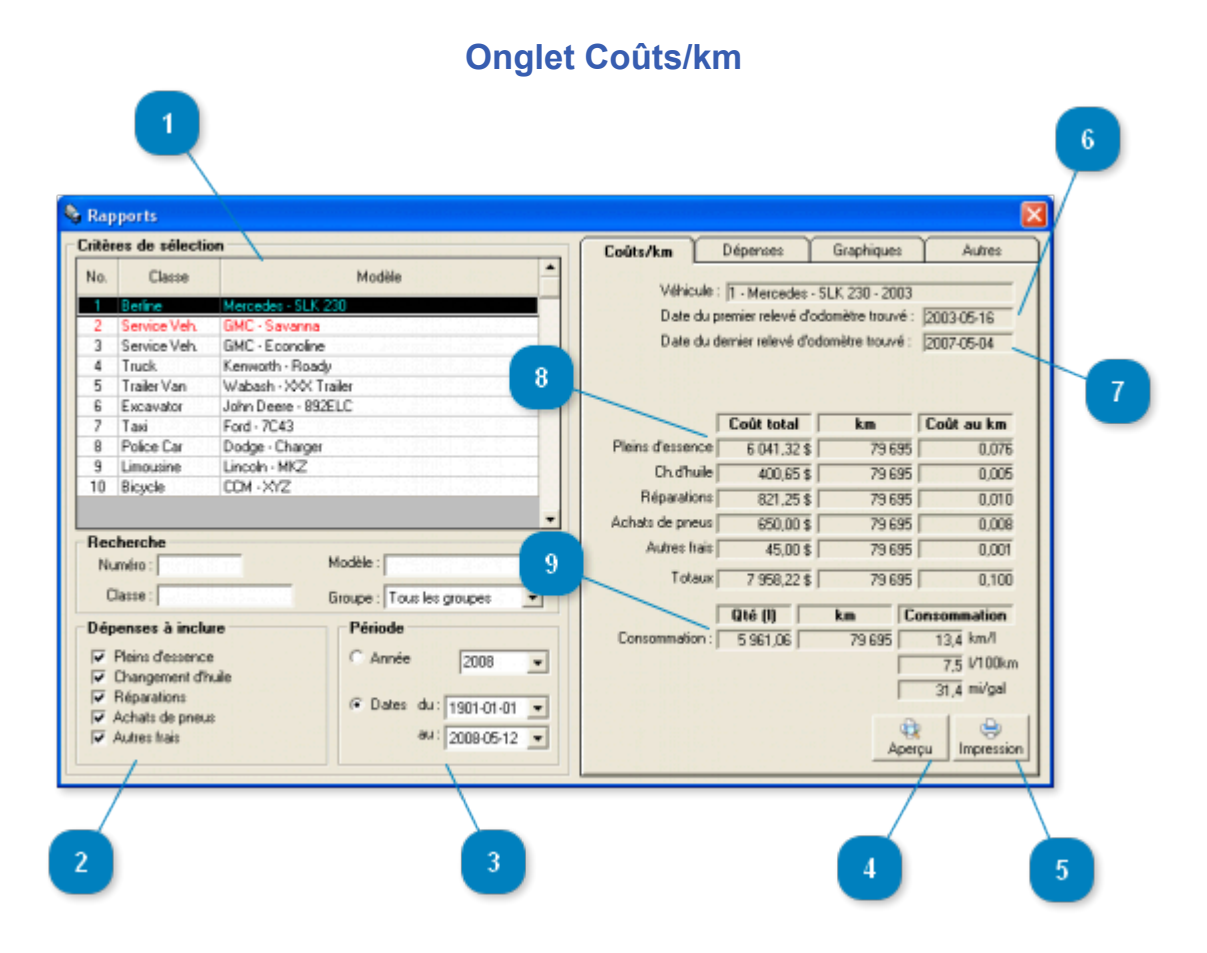

Fenêtre accessible via le menu *Véhicules -> Rapports*

Cet onglet permet la consultation des rapports de coûts/distance parcourue et de consommation d'essence des véhicules. Les données affichées dans l'onglet "Coûts/Km" à la droite de l'écran sont calculés en fonction des "Dépenses à inclure", de la période et du véhicule sélectionné.

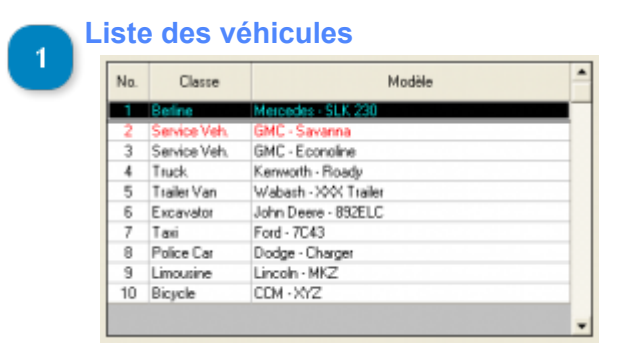

Liste des véhicules inscrits. Cliquer directement dans la liste pour sélectionner un véhicule.

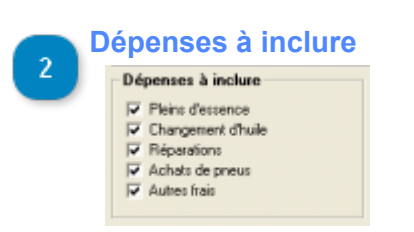

Choississez les dépenses que vous voulez voir dans le rapport.

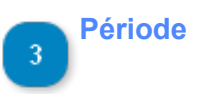

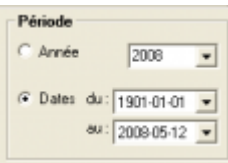

Sélectionnez la période pour laquelle vous voulez générer un rapport. Les données seront toutefois calculées en fonction des relevés d'odomètre existant pour le véhicule en cours se rapprochant le plus des dates sélectionnées.

Ex.: Si vous choisissez comme date de début le 2005-01-01 et que le relevé d'odomètre le plus près (avant la date choisi, à moins qu'il n'y en ait pas, alors, le relevé choisi sera le plus près après cette date) est le 2004-11-29, alors, c'est cette date qui sera utilisée pour la création du rapport. C'est à dire que les dépenses effectuées à des dates supérieure ou égale au 2004-11-29 seront prise en compte. Le même principe s'applique à la date de fin sélectionnée.

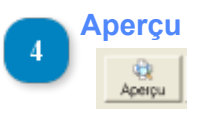

Aperçu avant impression du [rapport.](#page-95-0)

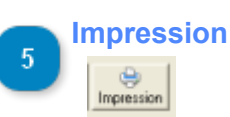

Impression du [rapport.](#page-95-0)

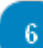

### **Date premier relevé d'odomètre**

Date du premier relevé d'odomètre trouvé : 2003-05-16

Ceci est la date du premier relevé d'odomètre trouvé selon la période sélectionnée. Voir l'infobulle "**Période**" pour plus de détails.

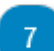

# Date dernier relevé d'odomètre<br>Date du dernier relevé d'odomètre trouvé : 2007-05-04

Ceci est la date du dernier relevé d'odomètre trouvé selon la période sélectionnée. Voir l'infobulle "**Période**" pour plus de détails.

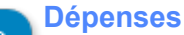

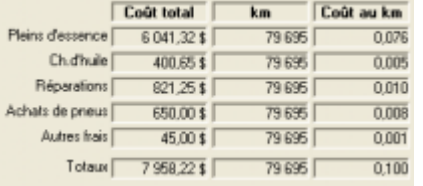

Données concernant les dépenses et le coût de revient selon la distance parcourue de ce véhicule (selon les critères sélectionnés).

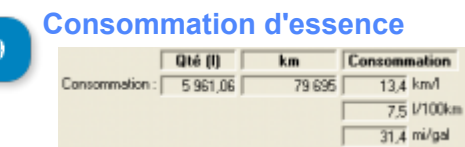

Données concernant la consommation d'essence de ce véhicule selon les critères sélectionnés.

# **Rapport Dépenses et consommation**

<span id="page-95-0"></span>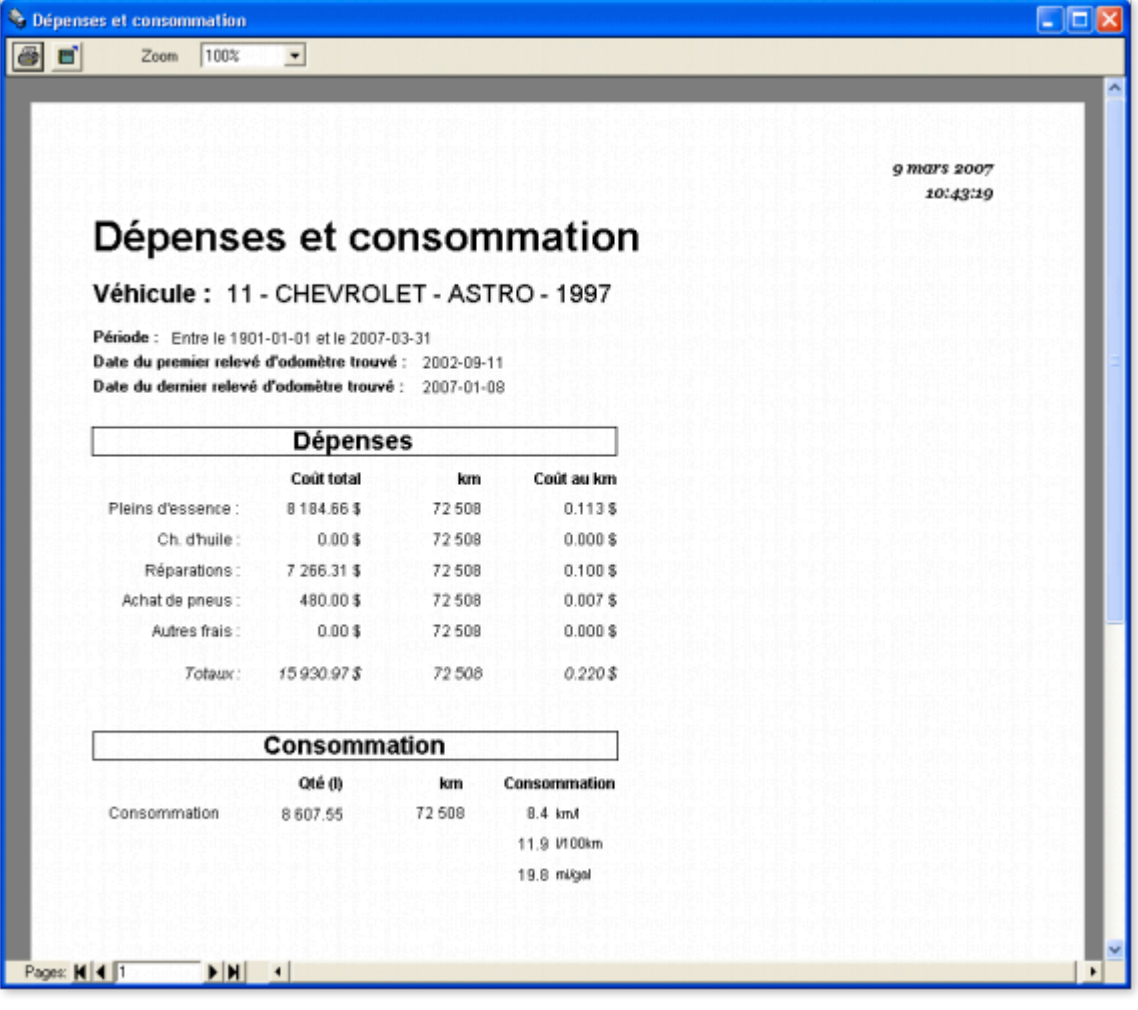

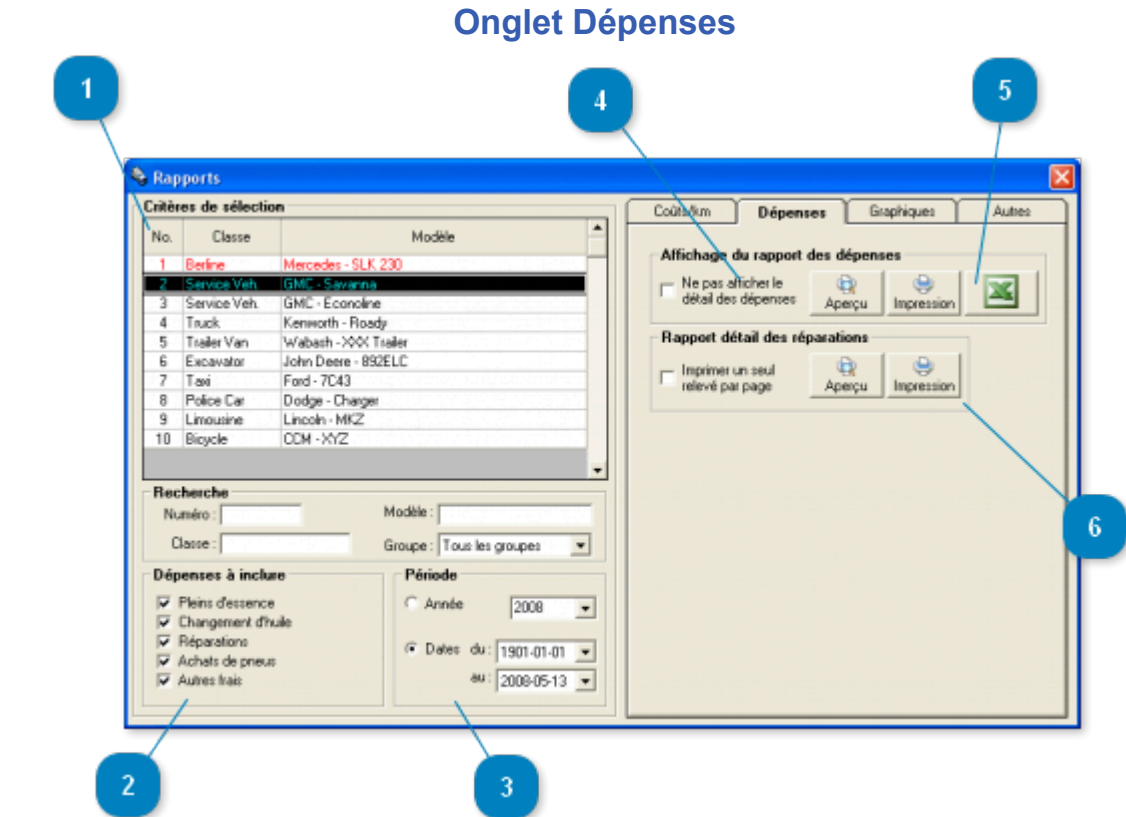

Fenêtre accessible via le menu *Véhicules -> Rapports ->onglet Dépenses*

Cet onglet permet la consultation des rapports de dépenses des véhicules. Les données affichées dans l'onglet "Dépenses" à la droite de l'écran sont calculés en fonction des "Dépenses à inclure", de la période et du véhicule sélectionné.

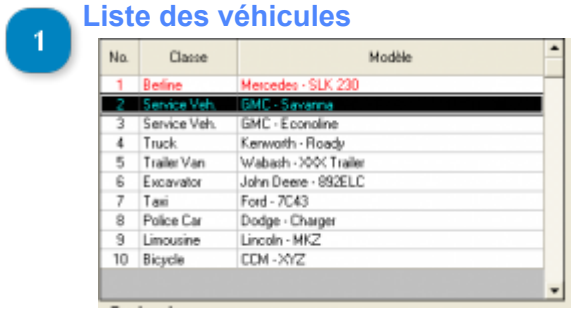

Liste des véhicules inscrits. Cliquer directement dans la liste pour sélectionner un véhicule.

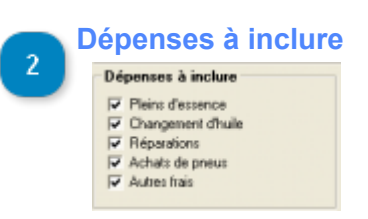

Choississez les dépenses que vous voulez voir dans le rapport.

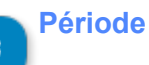

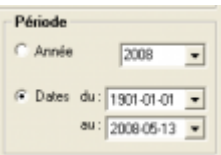

Sélectionnez la période pour laquelle vous voulez générer un rapport. Les données seront toutefois calculées en fonction des relevés d'odomètre existant pour le véhicule en cours se rapprochant le plus des dates sélectionnées.

Ex.: Si vous choisissez comme date de début le 2005-01-01 et que le relevé d'odomètre le plus près (avant la date choisi, à moins qu'il n'y en ait pas, alors, le relevé choisi sera le plus près après cette date) est le 2004-11-29, alors, c'est cette date qui sera utilisée pour la création du rapport. C'est à dire que les dépenses effectuées à des dates supérieure ou égale au 2004-11-29 seront prise en compte. Le même principe s'applique à la date de fin sélectionnée.

### **Affichage détail**

## $\Gamma$  Ne pas afficher le dépenses

Cocher cette case si vous ne voulez pas afficher le détail des dépenses dans le rapport. Vous verrez alors seulement les coûts total pour chacun des types de dépense sélectionné.

[Rapport détaillé](#page-98-0) [Rapport non détaillé](#page-99-0)

### **Exporter le rapport de dépenses vers excel**

Utiliser ce bouton pour exporter le rapport de dépenses vers Microsoft Excel. Noter que vous devez avoir Microsoft Excel installé sur votre poste. Vous pouvez générer plus de rapports excel en utilisant la [fenêtre d'exportation des tables de la base de données vers excel](#page-112-0).

**Rapport détail des réparations**

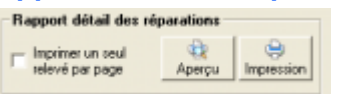

Si des réparations détaillées sont créées pour le(s) véhicule(s) sélectionné(s), vous pouvez les imprimer en utilisant ces boutons.

# **Rapport détaillé de dépenses par véhicules**

<span id="page-98-0"></span>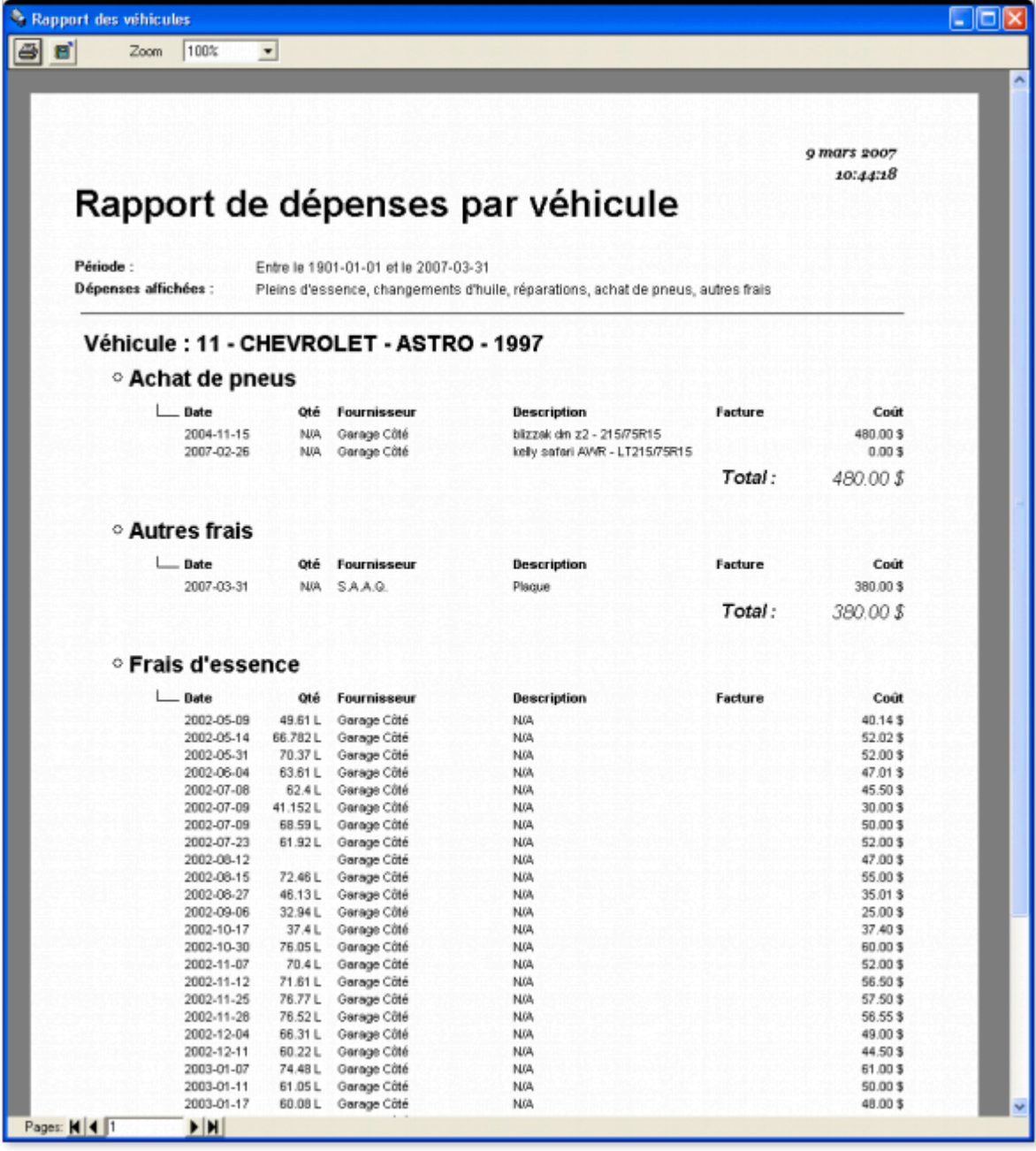

# **Rapport non détaillé de dépenses par véhicules**

<span id="page-99-0"></span>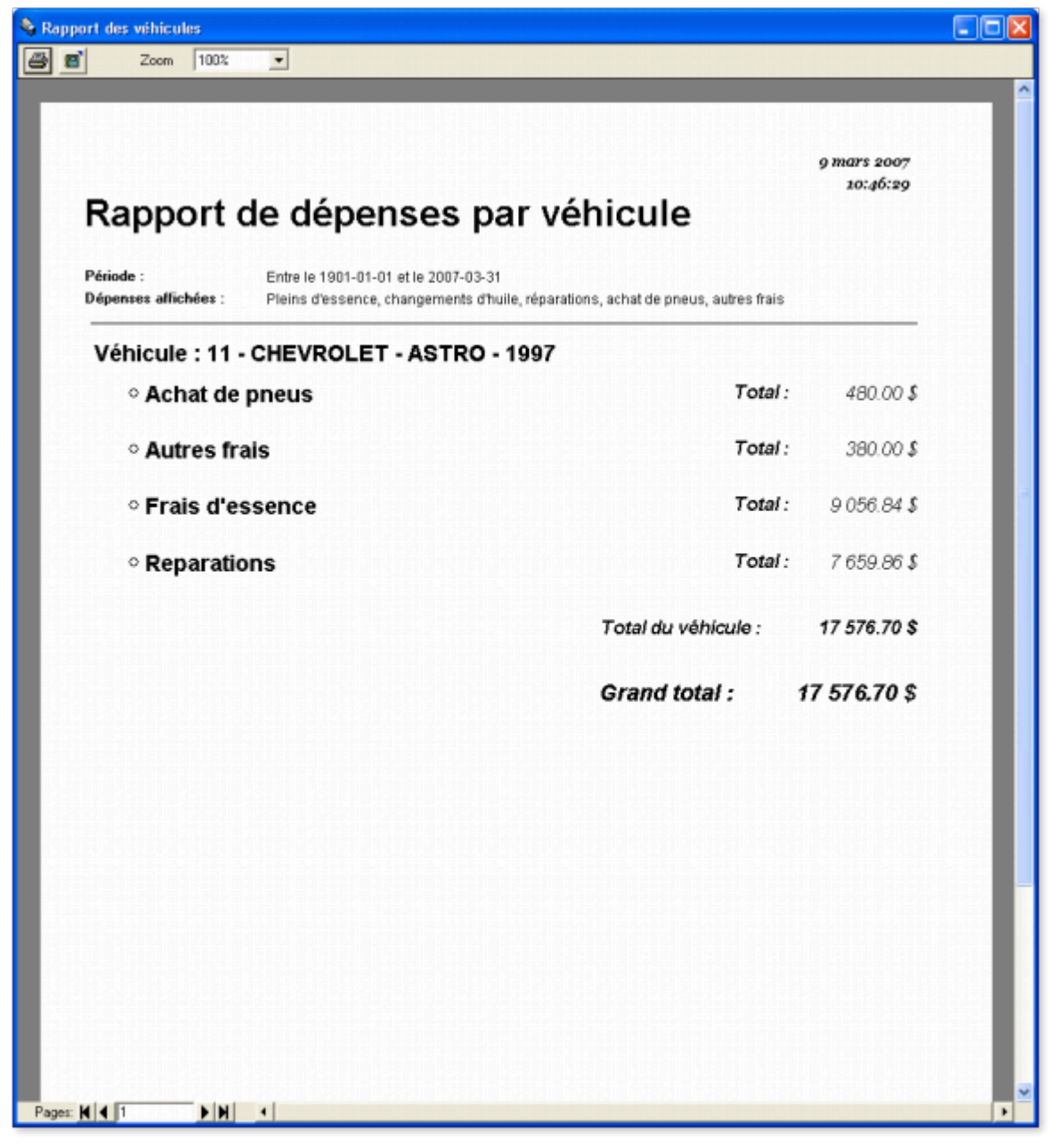

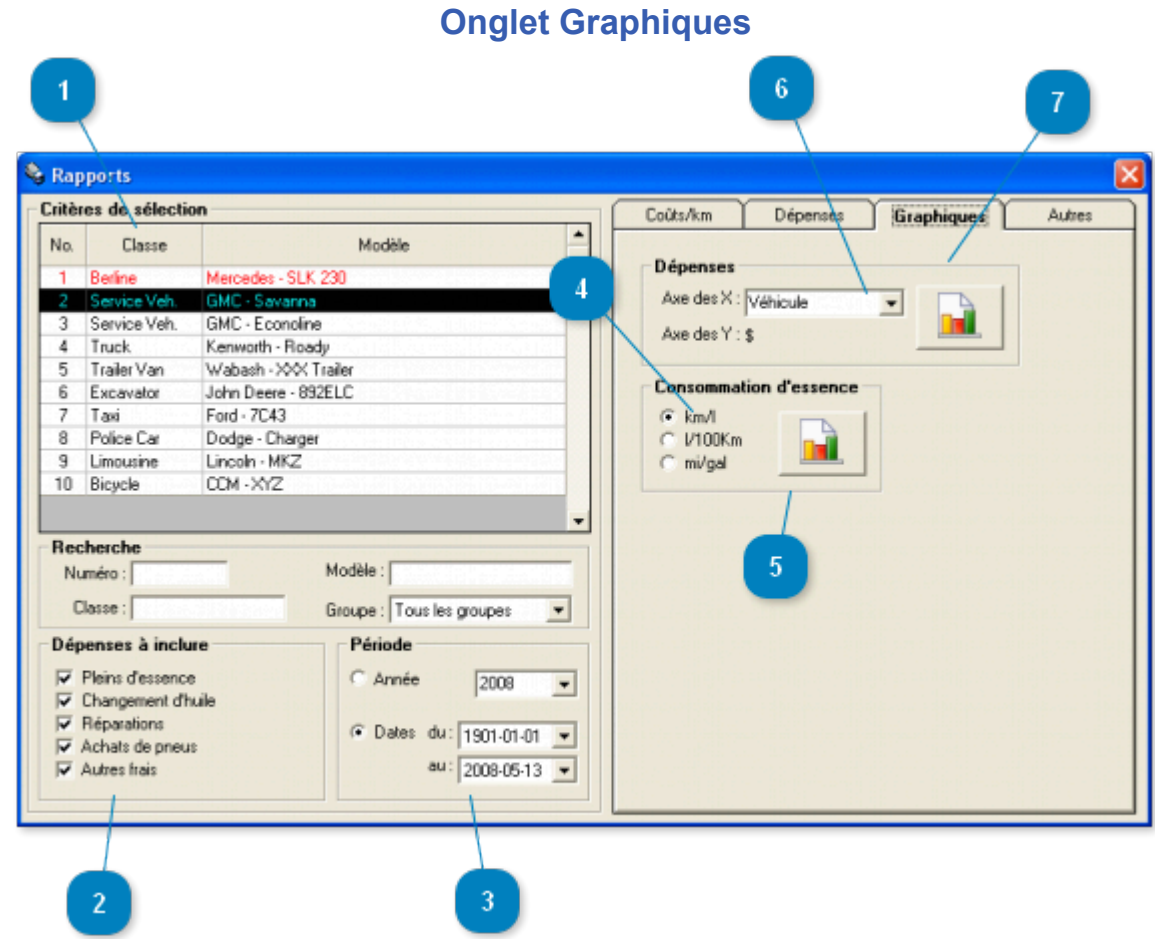

Fenêtre accessible via le menu *Véhicules -> Rapports ->onglet Graphiques*

Cet onglet permet la consultation des différents graphiques.

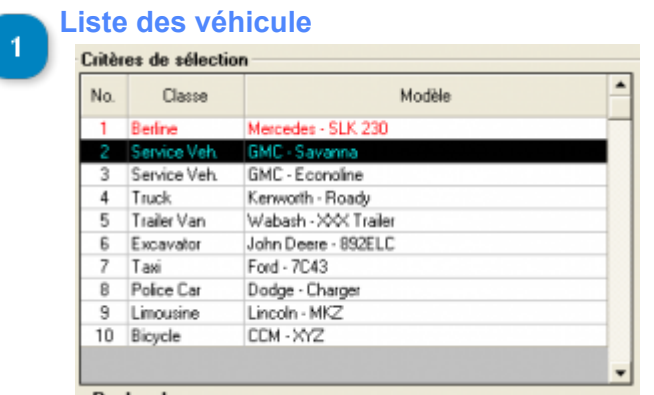

Liste des véhicules inscrits. Cliquer directement dans la liste pour sélectionner un véhicule.

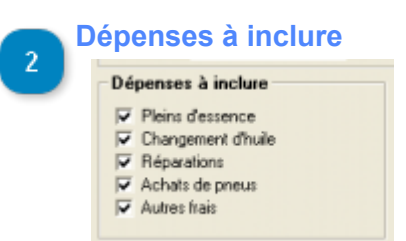

Choississez les dépenses que vous voulez voir dans le rapport.

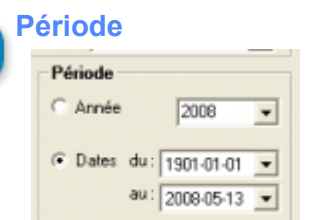

Sélectionnez la période pour laquelle vous voulez générer un rapport. Les données seront toutefois calculées en fonction des relevés d'odomètre existant pour le véhicule en cours se rapprochant le plus des dates sélectionnées.

Ex.: Si vous choisissez comme date de début le 2005-01-01 et que le relevé d'odomètre le plus près (avant la date choisi, à moins qu'il n'y en ait pas, alors, le relevé choisi sera le plus près après cette date) est le 2004-11-29, alors, c'est cette date qui sera utilisée pour la création du rapport. C'est à dire que les dépenses effectuées à des dates supérieure ou égale au 2004-11-29 seront prise en compte. Le même principe s'applique à la date de fin sélectionnée.

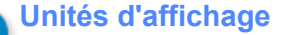

 $\sqrt{•}$  km/l  $\frac{C}{C}$   $V100K$  $V100Km$ 

Pour les graphiques de consommation d'essence, vous pouvez choisir sous quelles unités de mesure vous désirez afficher les données.

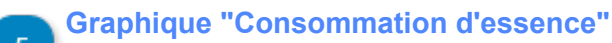

 $\overline{\phantom{a}}$ 

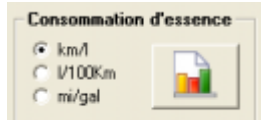

Affichage du [graphique de consommation d'essence](#page-105-0).

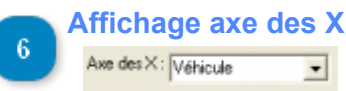

Sélection de l'information à afficher dans l'axe des X ([Véhicules,](#page-102-0) [Mois](#page-104-0), [Type de dépenses\)](#page-103-0).

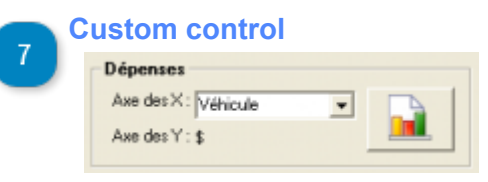

Affichage du graphique de dépenses.

<span id="page-102-0"></span>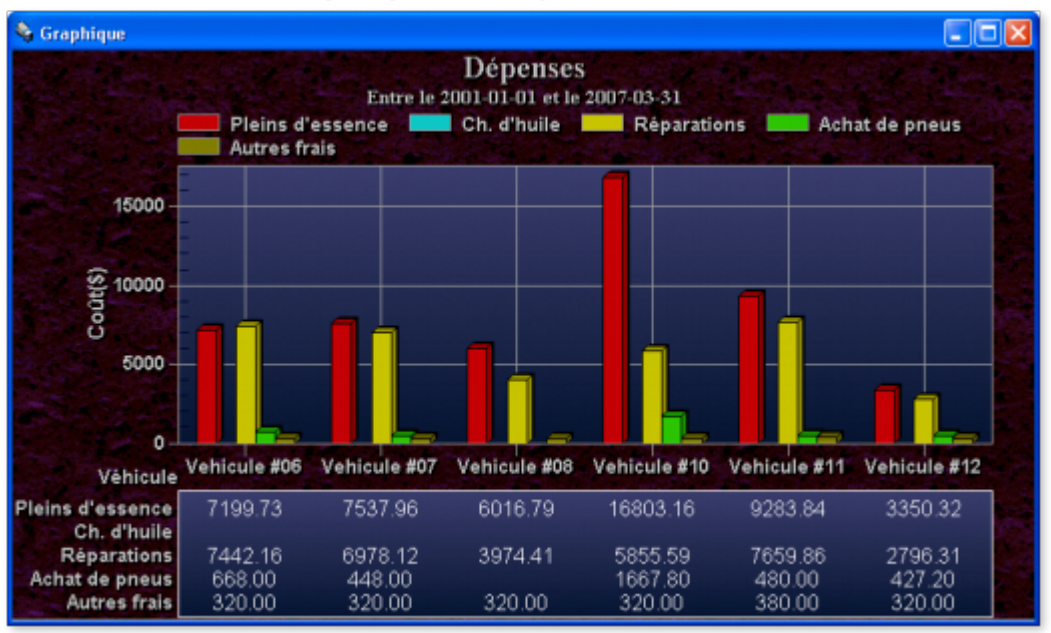

# **Graphique de dépenses/véhicule**

# **Graphique des dépenses**

<span id="page-103-0"></span>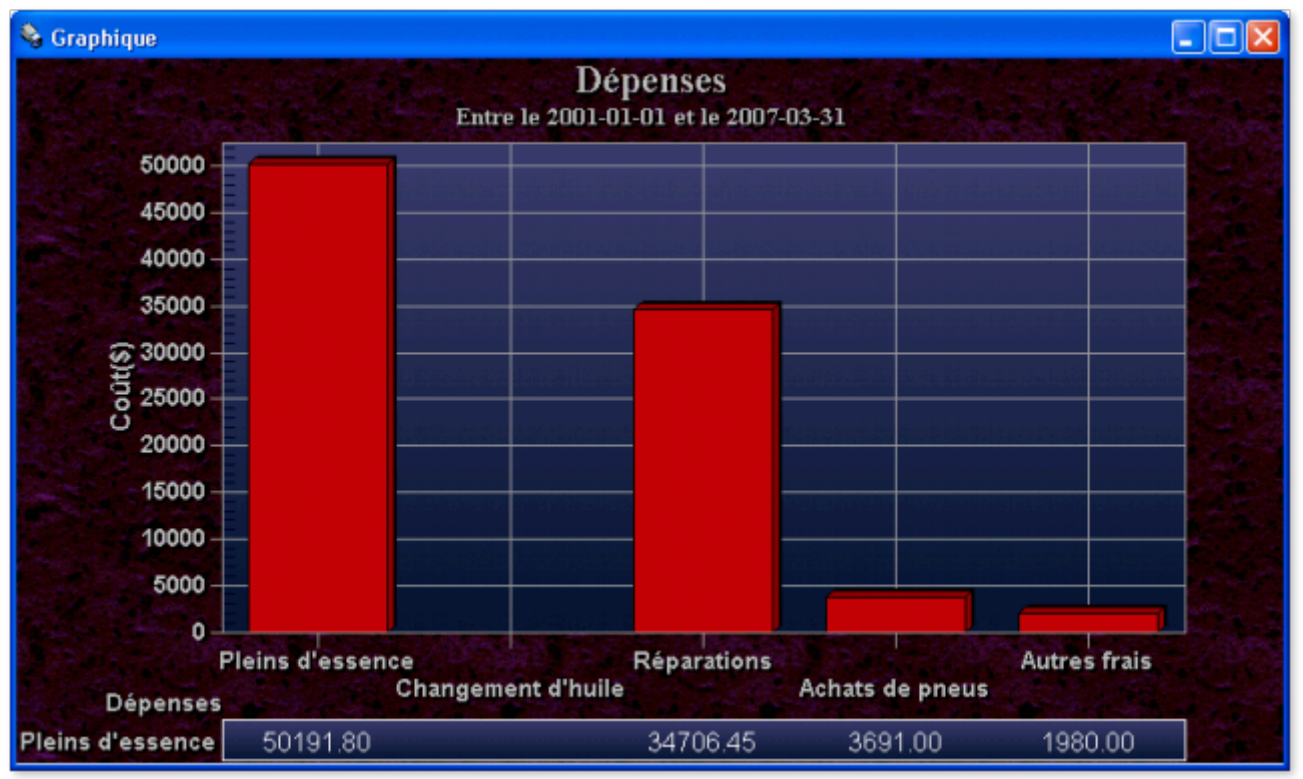

# **Graphique de dépenses/mois**

<span id="page-104-0"></span>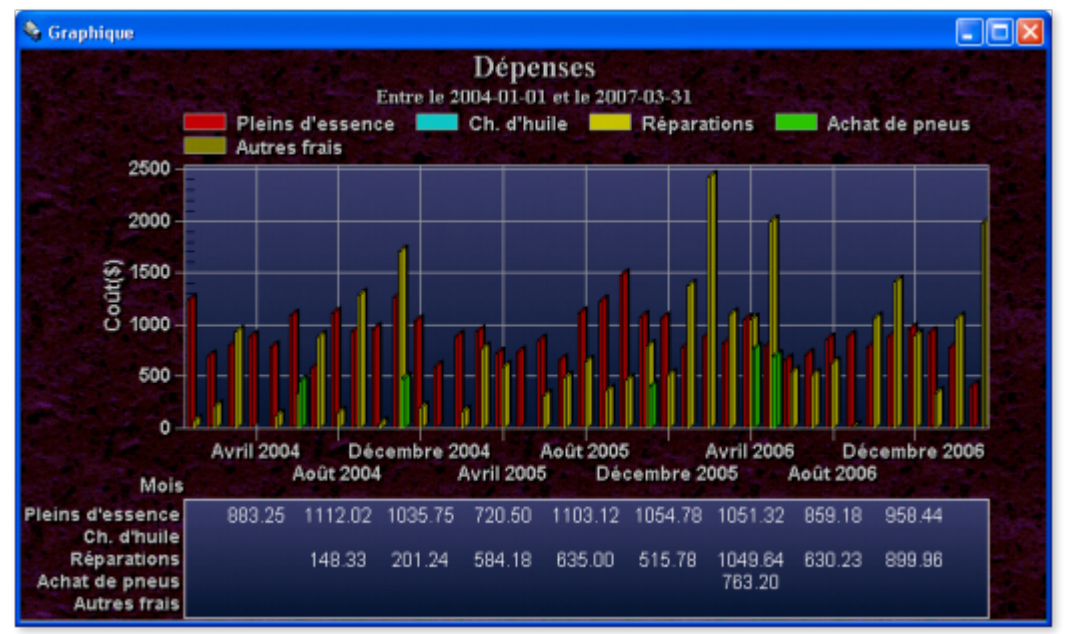

<span id="page-105-0"></span>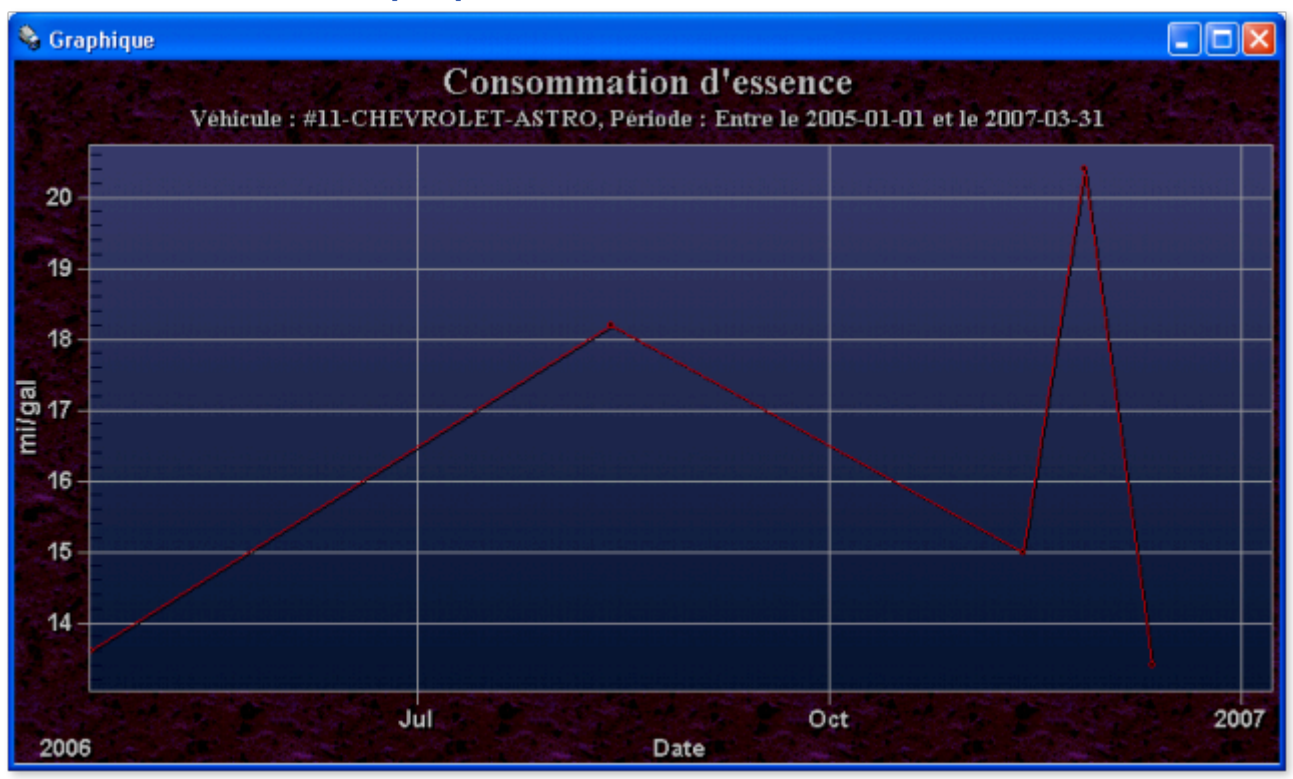

# **Graphique de consommation d'essence**

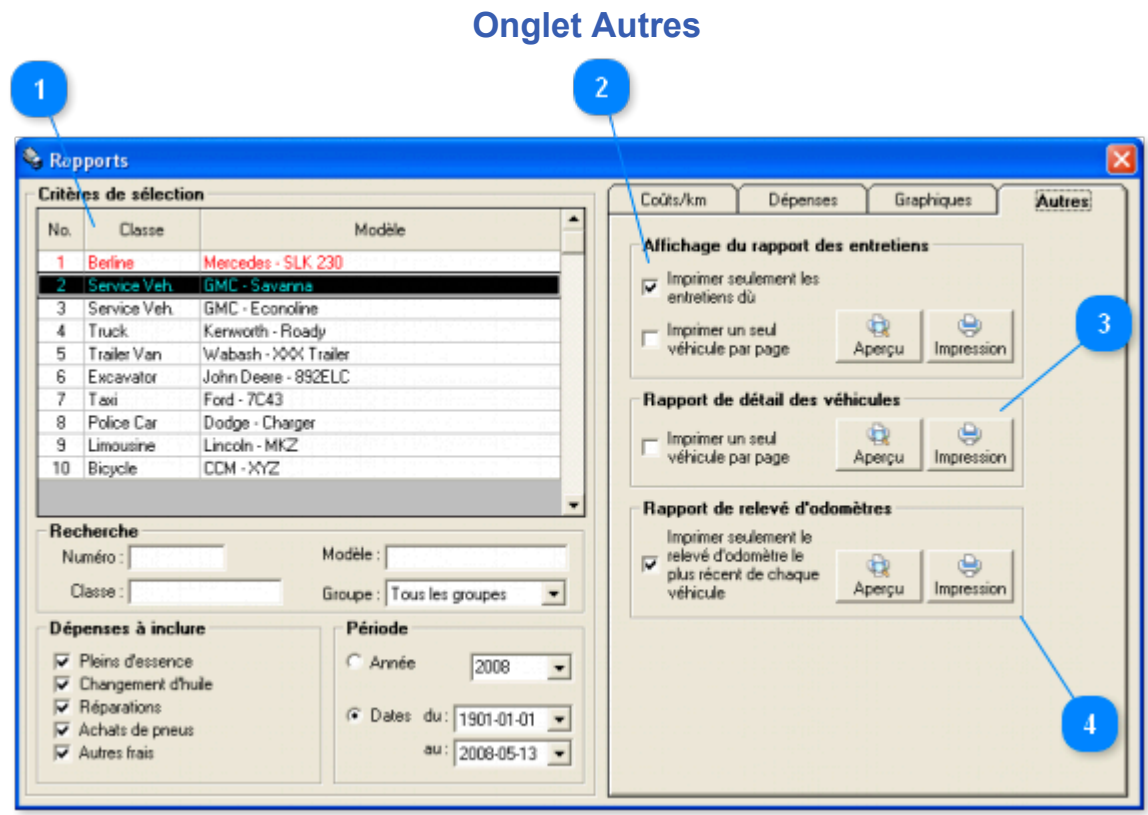

Fenêtre accessible via le menu *Véhicules -> Rapports ->onglet Autres*

Cet onglet permet la consultation des rapports d'entretiens, de détail à propos des véhicules et des relevés d'odomètres.

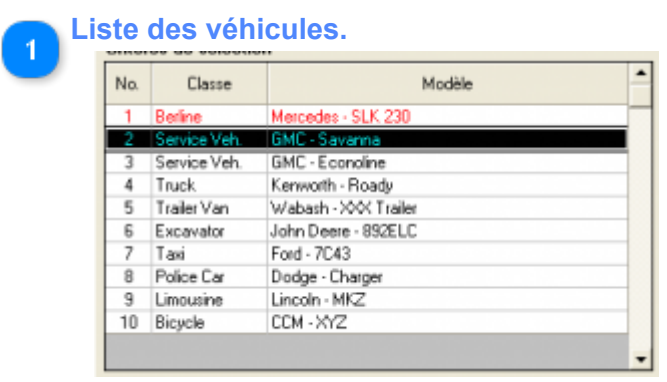

Liste des véhicules inscrits. Cliquer directement dans la liste pour sélectionner un véhicule.

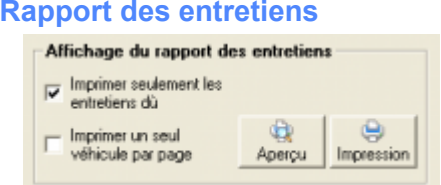

Cette section permet d'imprimer un rapport d'entretien. Si vous cocher la case "Imprimer seulement les entretiens du", les rapports ne contiendront que les entretiens qui sont prêts à être effectués dès maintenant.

Vous pouvez aussi cocher la case "Imprimer un seul véhicule par page" et les véhicules sélectionnés s'imprimeront sur des pages différentes.

[Rapport d'entretien](#page-108-0)

**Rapport de détail des véhicules**

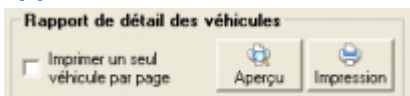

Cette section permet d'imprimer un rapport contenant les informations générale à propos des véhicules.

Vous pouvez aussi cocher la case "Imprimer un seul véhicule par page" et les véhicules sélectionnés s'imprimeront sur des pages différentes.

### [Rapport de détail de véhicule](#page-109-0)

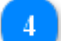

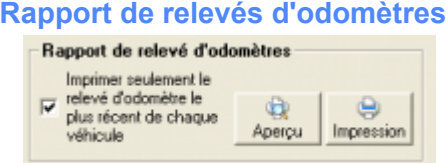

Cette section permet d'imprimer un rapport contenant les relevés d'odomètres des véhicules.

Vous pouvez utiliser la case "Imprimer seulement le relevé d'odomètre le plus récent de chaque véhicule" afin de restreindre la sélection aux relevés les plus récents seulement.

[Rapport de relevés d'odomètre](#page-110-0)
# **Rapport d'entretien**

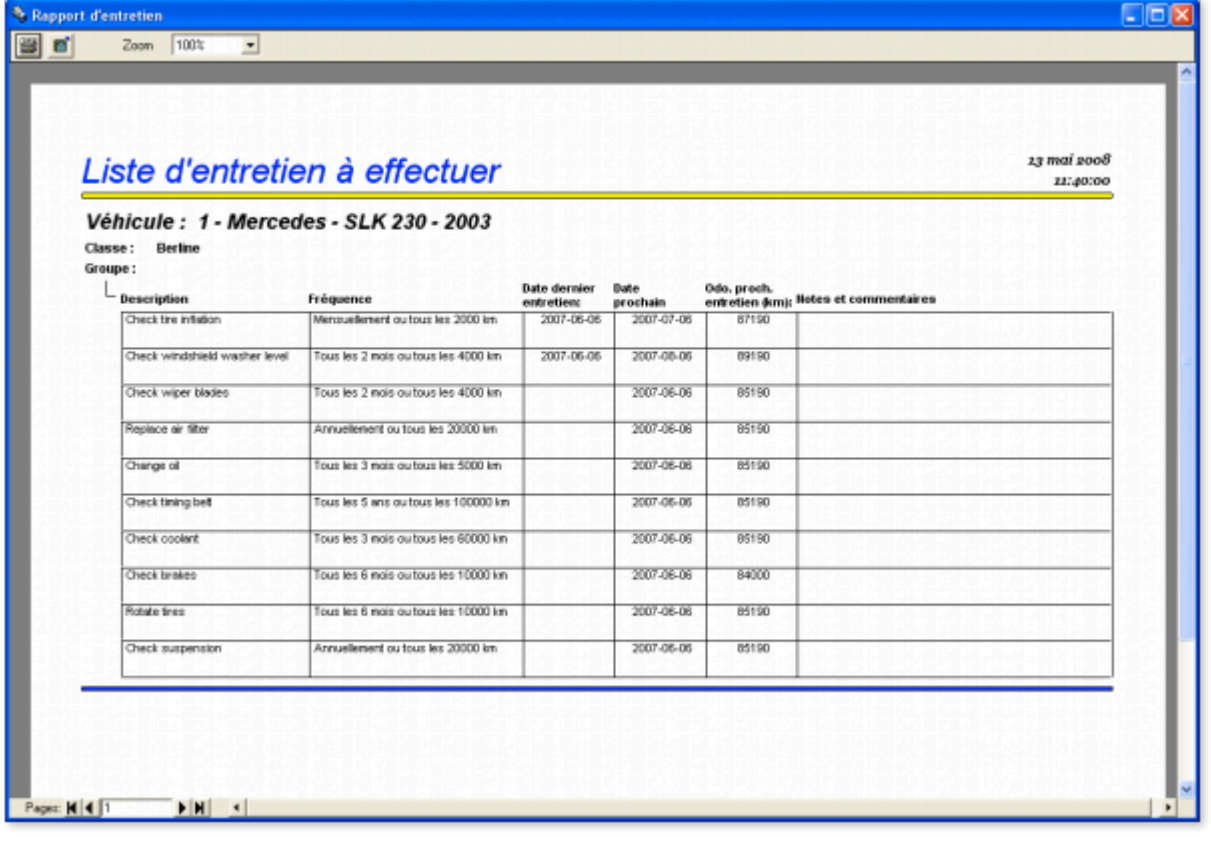

# **Rapport de détail de véhicule**

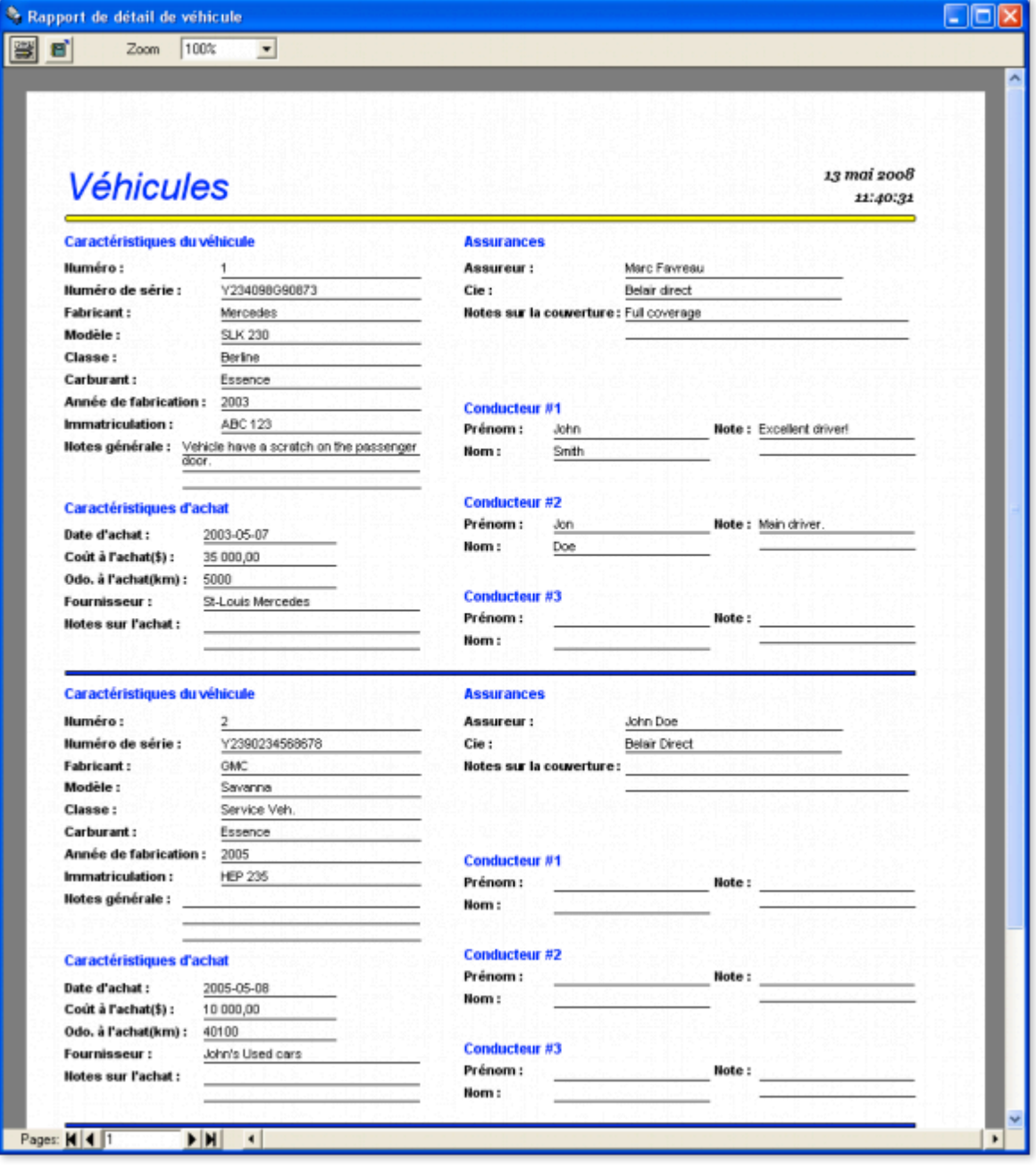

# **Rapport de relevés d'odomètre**

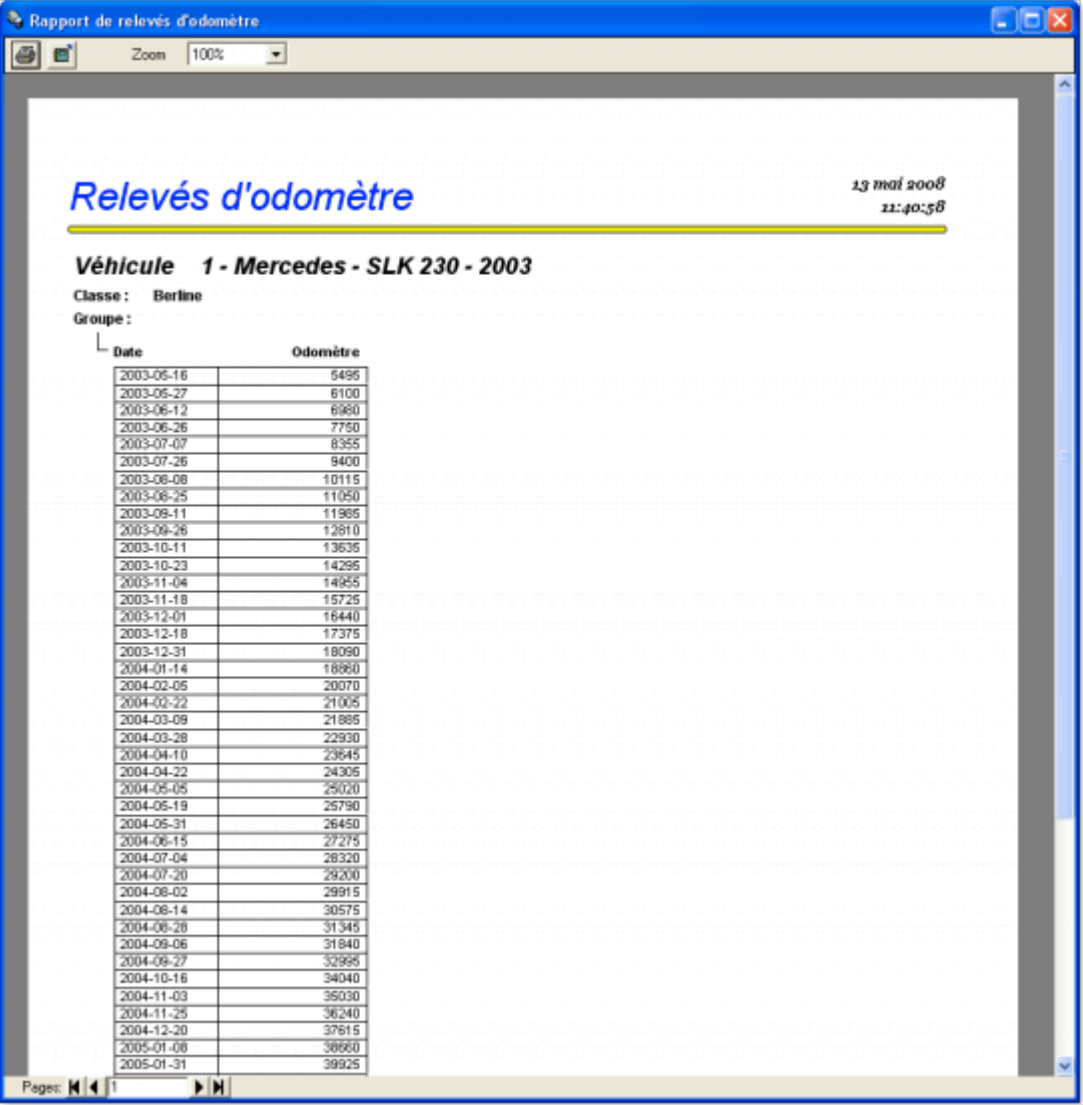

# **Rapport de conducteurs**

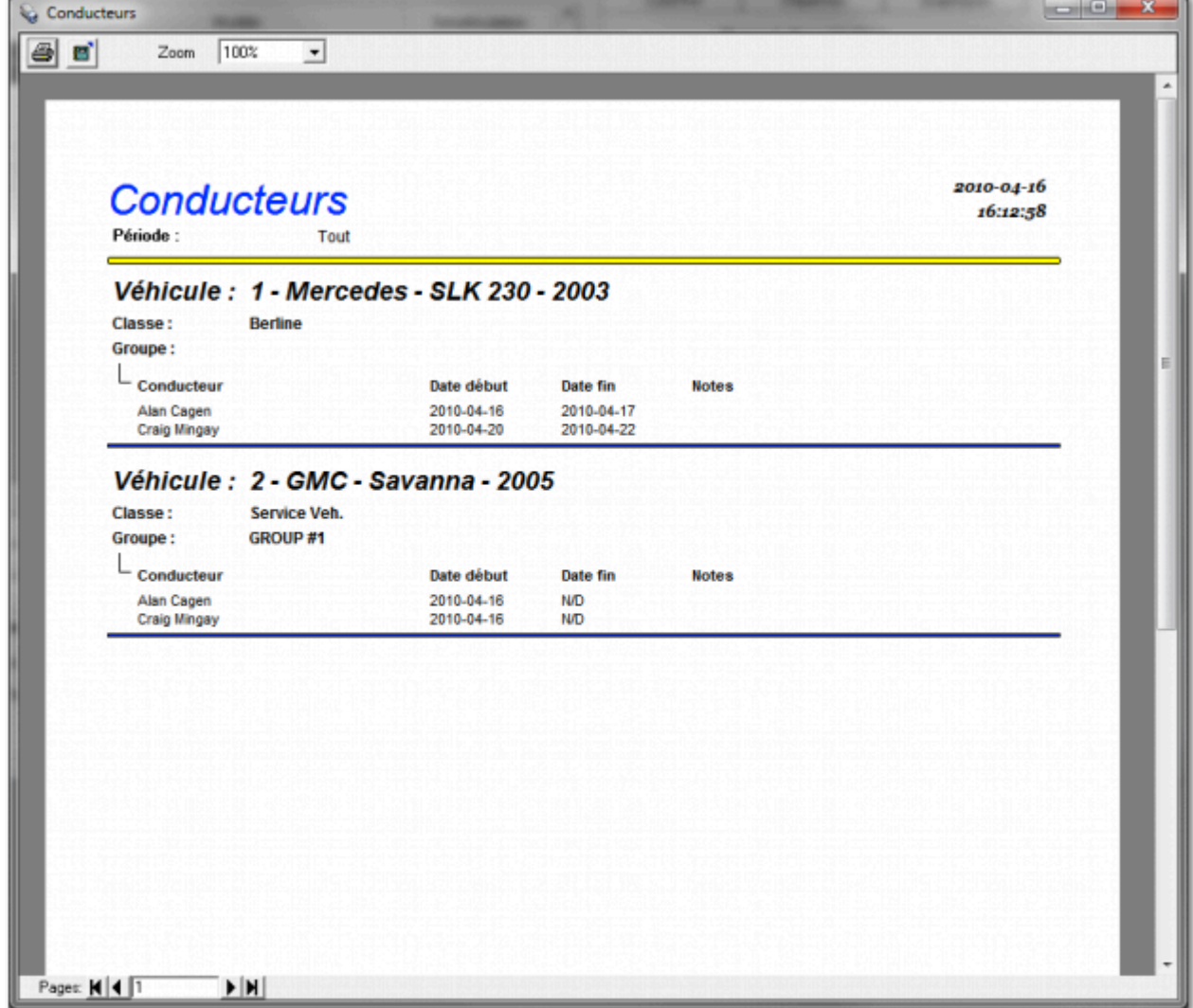

Ce rapport sert à afficher les conducteurs ayant conduits les véhicules ainsi que la date de début et de fin.

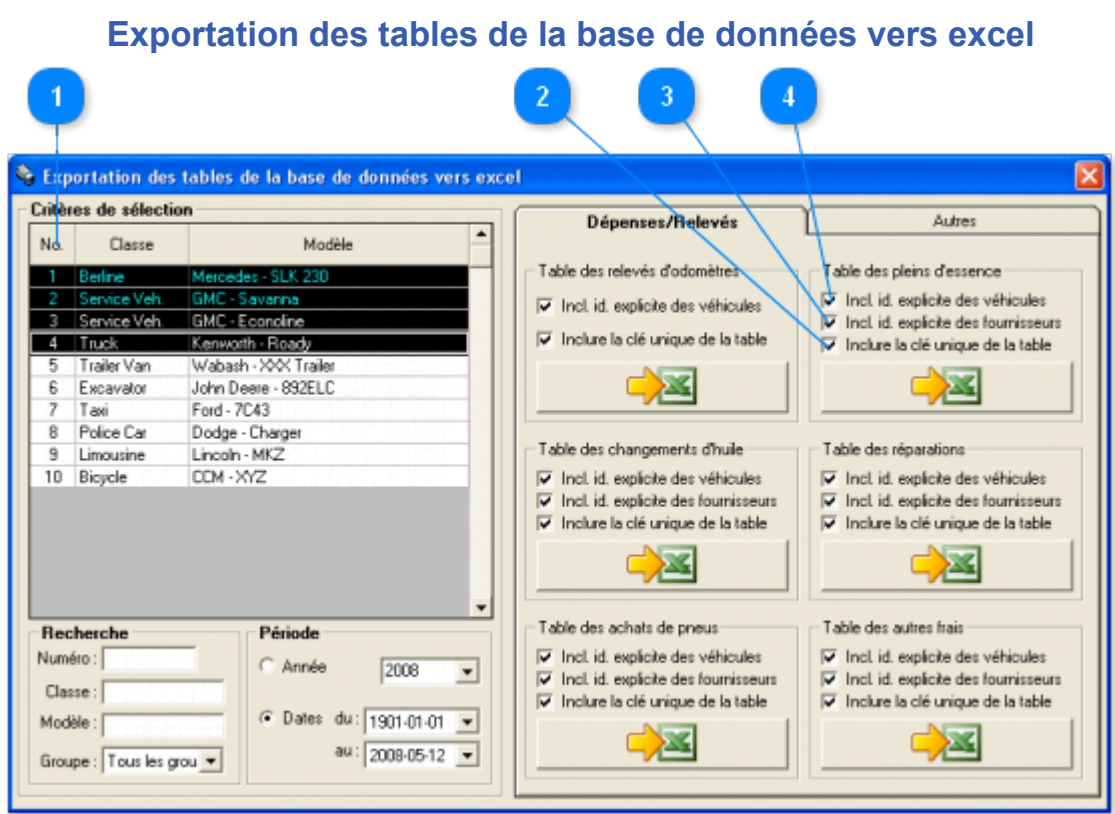

Cette fenêtre permet l'exportation des tables de la base de données en format MS Excel. Ceci vous permettra de créer vos propres rapports dans MS Excel.

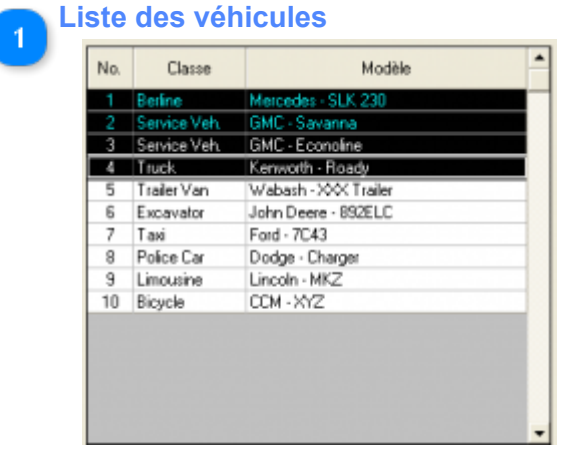

Liste des véhicules inscrits. Cliquer directement dans la liste pour sélectionner un véhicule.

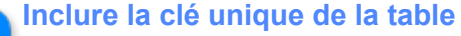

#### $\overline{\blacktriangledown}$  Inclure la clé unique de la table

 $\mathcal{P}$ 

Si cette case est coché, le numéro unique de chaque enregistrement sera inclu dans le rapport.

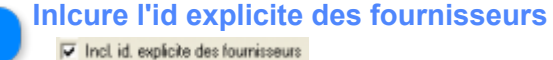

Si cette case est coché, le nom et le type du fournisseur seront inclus dans le rapport pour chacun des enregistrements. Si elle n'est pas coché, seulement le numéro unique du fournisseur sera inclu.

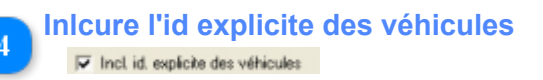

Si cette case est coché, le numéro, la classe, la marque, le modèle et l'année des véhicules seront inclus dans le rapport pour chacun des enregistrements. Si elle n'est pas coché, seulement le numéro unique des véhicules sera inclu.

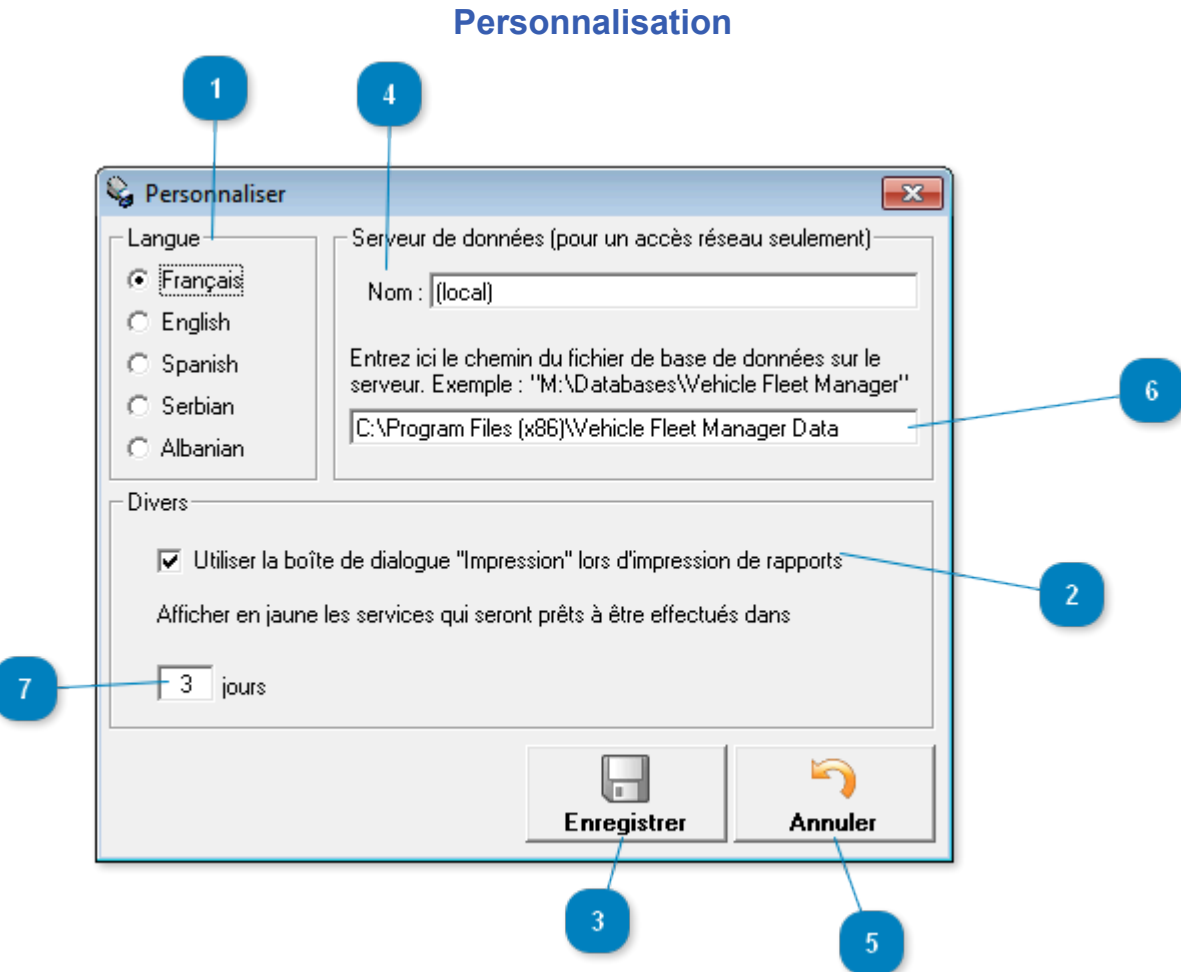

### Fenêtre accessible via le menu *Options -> Personnaliser*

Cette fenêtre permet la personnalisation des paramètres du logiciel sur ce poste seulement.

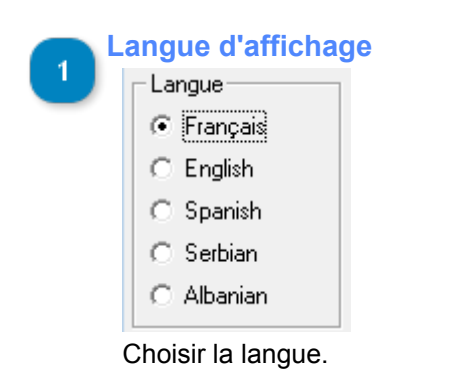

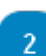

### **Boîte de dialogue "impression"**

V Utiliser la boîte de dialogue "Impression" lors d'impression de rapports

Détermine si la boîte de dialogue d'impression doit apparaître lors de l'impression d'un rapport. Si cette case n'est pas coché alors l'imprimante par défaut sera utilisée et l'impression démarrera automatiquement.

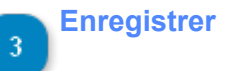

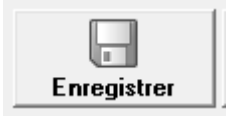

Enregistrement des modifications.

#### **Serveur de données**

Nom: (local)

Nom du serveur de données. Le serveur de données est le nom du poste sur lequel est installée la base de donnée.

Cette option est utile seulement si vous utilisez l'édition "Network". Voir la section [Configuration de l'édition réseau](#page-131-0) pour plus de détails.

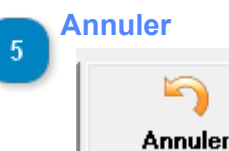

Annuler les modifications.

# -6

#### **Chemin du fichier de base de données**

Entrez ici le chemin du fichier de base de données sur le serveur. Exemple : "M:\Databases\Vehicle Fleet Manager"

C:\Program Files (x86)\Vehicle Fleet Manager Data

Taper ici le chemin d'accès au fichier de base de données sur le serveur. Le chemin d'accès par défaut est "C:\Program Files\Vehicle Fleet Manager Data".

Cette option est utile seulement si vous utilisez l'édition "Network". Voir la section [Configuration de l'édition réseau](#page-131-0) pour plus de détails.

#### **Affichage des services en jaune**

Afficher en jaune les services qui seront prêts à être effectués dans

 $\sqrt{3}$  jours

Utilisez cette case texte pour déterminer combien de jours avant la date d'expiration des entretiens vous voulez avertis. Ceci s'applique aussi pour la date d'expiration des assurances. Les lignes du [programme](#page-31-0) [d'entretien](#page-31-0) ainsi que des véhicules affectées apparaîtront alors en jaune dans la [liste des véhicules.](#page-12-0)

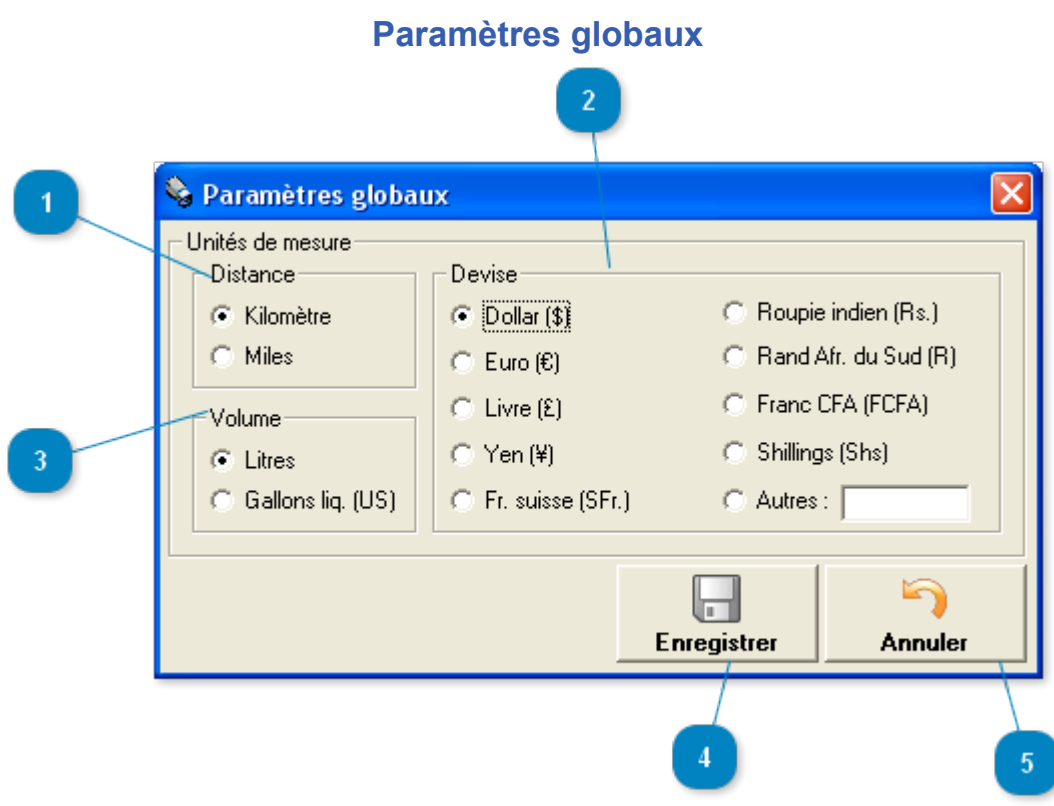

### Fenêtre accessible via le menu *Options -> Paramètres globaux*

Cette fenêtre permet la configuration des paramètres globaux du logiciel. Les modifications seront effectives pour tout les postes sur le réseau.

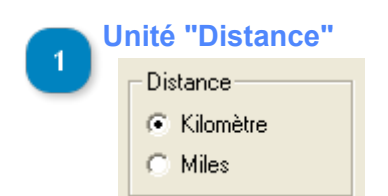

Sélectionner l'unité de distance utilisée.

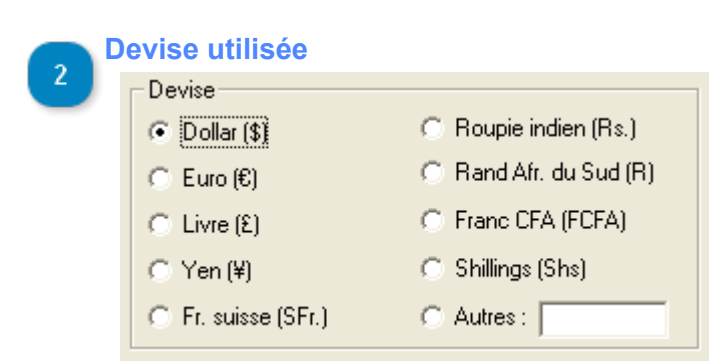

Sélectionner la devise utilisée.

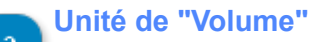

 $\overline{3}$ 

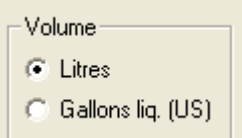

Sélectionner l'unité de volume utilisée.

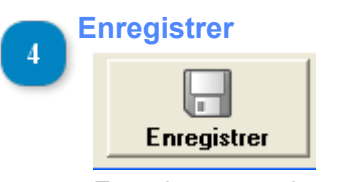

Enregistrement des modifications.

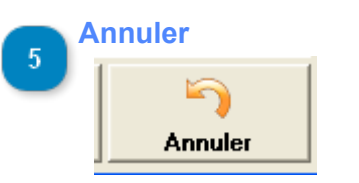

Annuler les modifications.

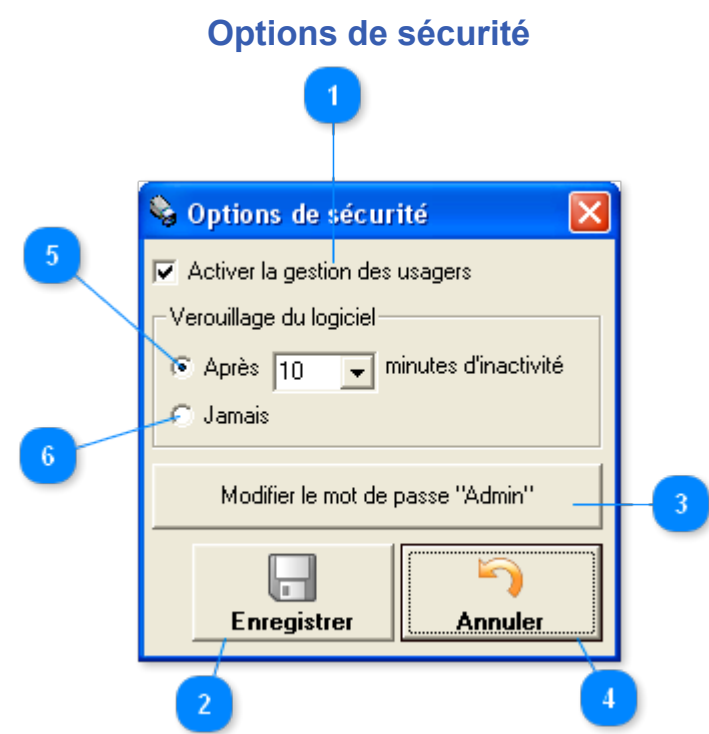

Fenêtre accessible via le menu *Options -> Options de sécurité*

Cette fenêtre permet la configuration des options de sécurité du logiciel.

### **Activer la gestion des usagers**

## $\overline{\blacktriangledown}$  Activer la gestion des usagers

Permet d'activer ou de désactiver la gestion des usagers. Si cette option est activée, chaque usager du logiciel devra s'identifier par son nom d'usager ainsi que son mot de passe lors de l'ouverture du programme.

L'usager "admin" est permanent et permet l'accès et le contrôle total de tout les paramètres du logiciel. Lors de la première ouverture du programme et jusqu'à ce que celui-ci soit modifié, le mot de passe de l'usager "admin" est vide.

Voir les sections [Gestion des usagers](#page-126-0) et [Niveaux d'accès](#page-122-0) pour plus de détails sur la façon de configurer les usagers et les niveaux d'accès.

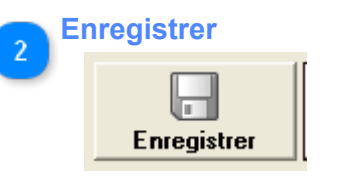

Enregistrement des modifications.

#### **Modifier le mot de passe "Admin"**

Modifier le mot de passe "Admin"

Ce bouton permet l'accès à la [fenêtre de modification du mot de passe de l'usager général "admin"](#page-120-0). L'usager "admin" est permanent et permet l'accès et le contrôle total de tout les paramètres du logiciel. Lors de la première ouverture du programme et jusqu'à ce que celui-ci soit modifié, le mot de passe de l'usager "admin" est vide.

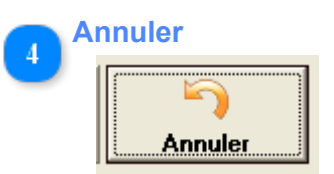

Annuler les modifications.

#### **Vérouillage du logiciel après X minutes d'inactivité** -5

 $\overline{\overline{\mathbf{v}}}$  minutes d'inactivité C Après 10

La sélection de cette option vous permet de définir une période d'inactivité après laquelle le programme se vérouillera. La fenêtre de [vérification d'usager](#page-121-0) apparaîtra alors et l'usager devra ré-entrer son mot de passe afin de pouvoir ré-accéder au programme.

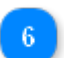

## **Vérouillage du logiciel : Jamais**

**C** Jamais

Si cette option est sélectionnée, le logiciel ne se vérouillera jamais. L'usager devra entrer son nom d'usager et son mot de passe seulement lors de l'ouverture du programme.

<span id="page-120-0"></span>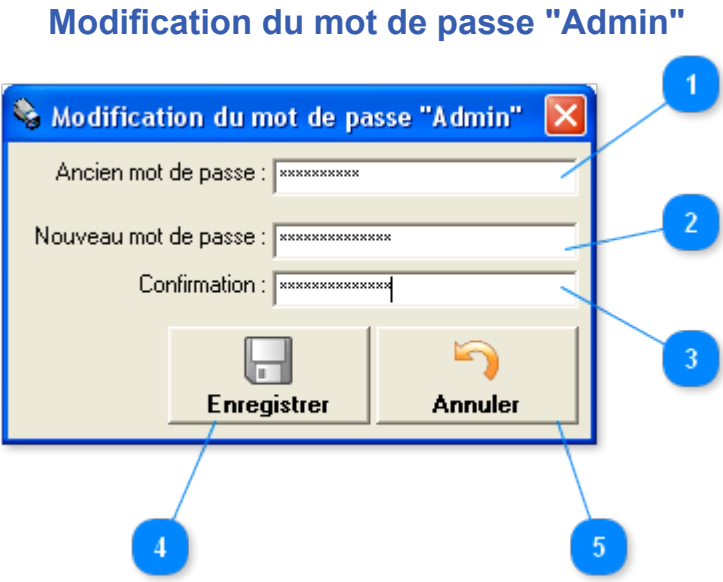

Cette fenêtre permet la modification du mot de passe de l'usager "admin". L'usager "admin" est permanent et permet l'accès et le contrôle total de tout les paramètres du logiciel. Lors de la première ouverture du programme et jusqu'à ce que celui-ci soit modifié, le mot de passe de l'usager "admin" est vide.

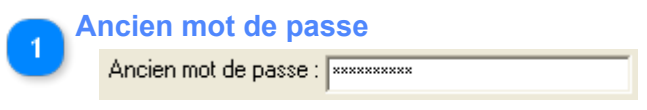

Vous devez entrer l'ancien mot de passe "admin" avant de pouvoir le modifier.

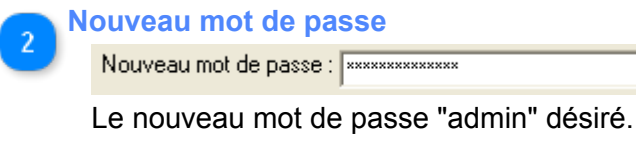

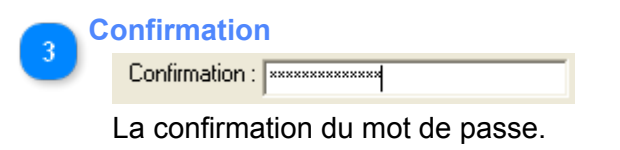

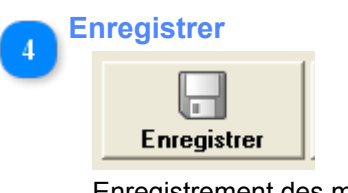

Enregistrement des modifications.

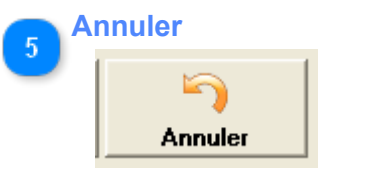

Annuler les modifications.

<span id="page-121-0"></span>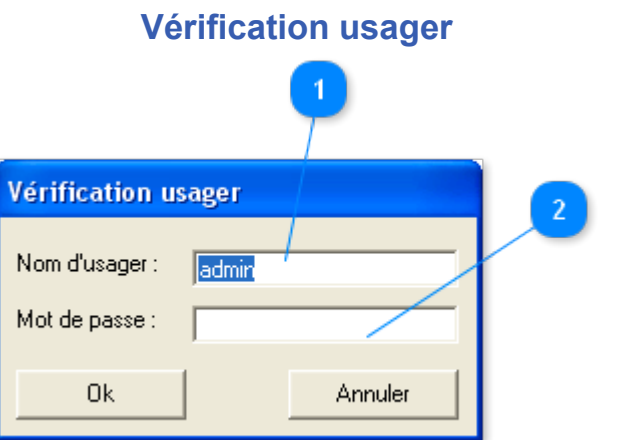

La fenêtre de vérification des [usager](#page-126-0)s permet d'identifier l'<u>usager</u> lors de l'ouverture du programme et ainsi de lui donner accès seulement au fonction définie par son <u>niveau d'accès</u>.

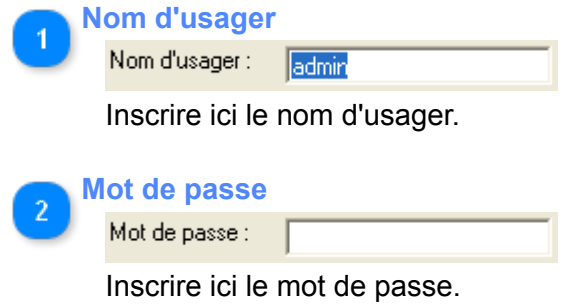

# **Niveaux d'accès**

<span id="page-122-0"></span>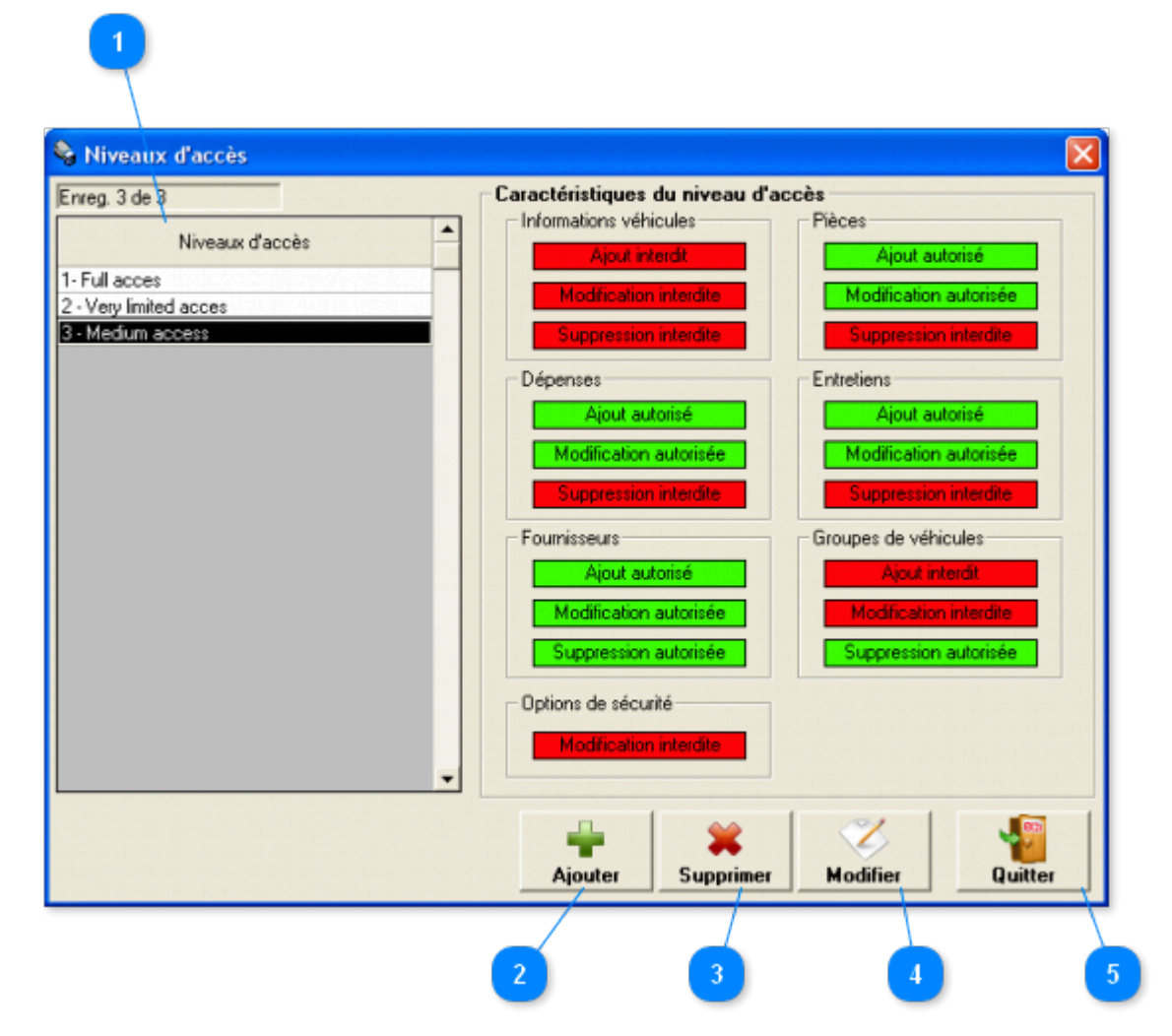

Fenêtre accessible via le menu *Options -> Sécurité -> Niveaux d'accès*

Cette fenêtre permet la **configuration et l'enregistrement des niveaux d'accès**.

Les niveaux d'accès sont utilisés afin de restreindre l'accès des usagers à certaines fonctions du logiciel.

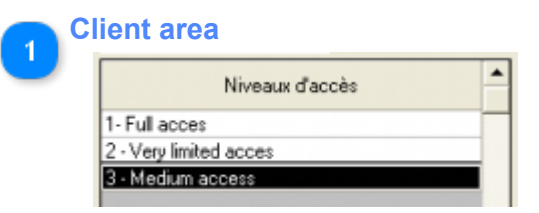

Liste des niveaux d'accès inscrit. Cliquer directement dans la liste pour sélectionner un niveaux d'accès. Un double clique permet l'accès à la fenêtre [Ajout/modification de niveaux d'accès](#page-124-0).

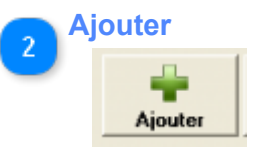

Permet l'ajout d'un niveau d'accès via la fenêtre [Ajout/modification de niveau d'accès](#page-124-0).

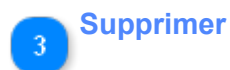

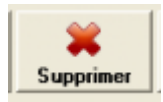

Supprimer le(s) niveau(x) d'accès sélectionnée(s).

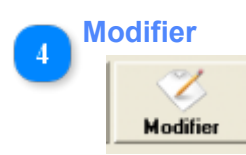

Modifier le niveau d'accès sélectionnée.

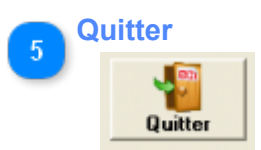

Fermer cette fenêtre.

# **Ajout/modification de niveau d'accès**

<span id="page-124-0"></span>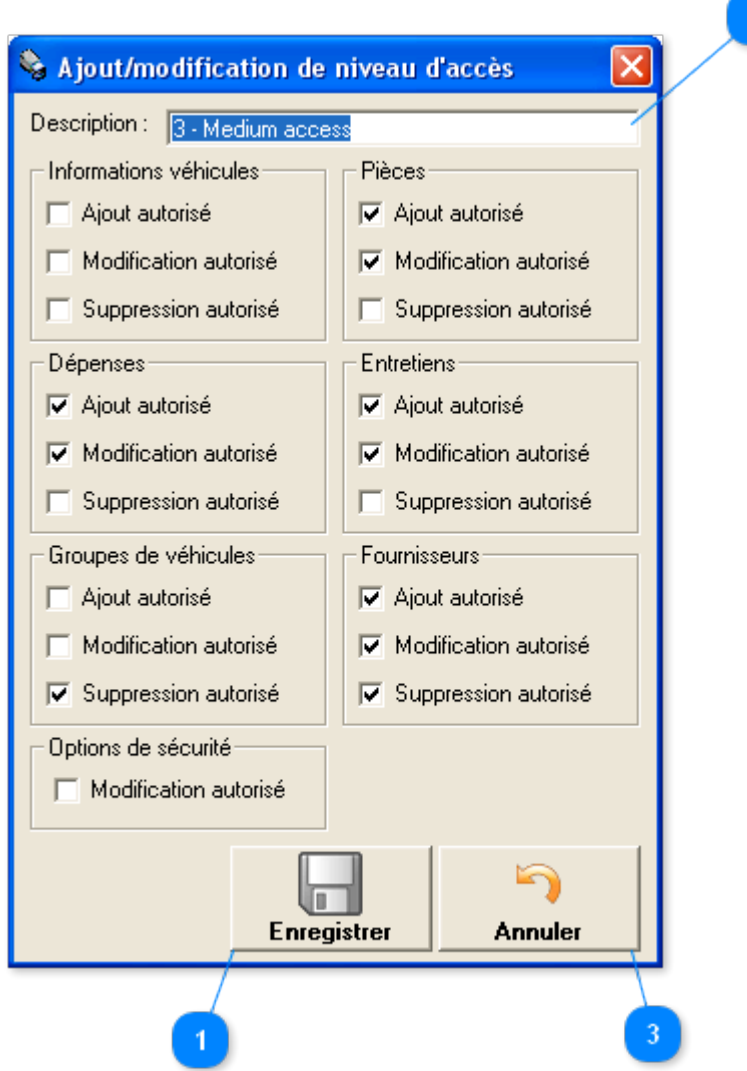

Cette fenêtre permet l'inscription des données d'un nouveau niveau d'accès ou la modification d'un existant.

Il y a 7 fonctions principales dont l'accès peut être restreint par les niveaux d'accès :

1 - Informations véhicules : La création et la modification des informations générales concernant les véhicules (ceci n'inclut pas les dépenses).

2 - Dépenses : La création et la modification de dépenses de véhicules.

- 3 Les options de sécurité : Tout ce qui a trait à la gestion des usagers et des niveaux d'accès.
- 4 Les pièces : La création et la modification des pièces dans la liste maître des pièces.
- 5 Les entretiens : La création et la modification d'entretiens dans la cédule d'entretien des véhicules.
- 6 Les groupes de véhicules : La création et la modification des groupes de véhicules.
- 7 Les fournisseurs : La création et la modification des fournisseurs.

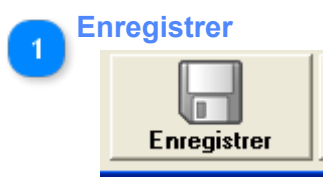

Enregistrement des modifications.

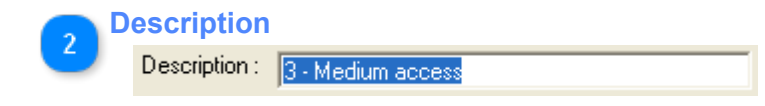

La description du niveau d'accès.

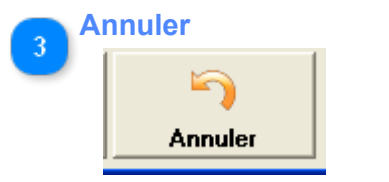

Annuler les modifications.

<span id="page-126-0"></span>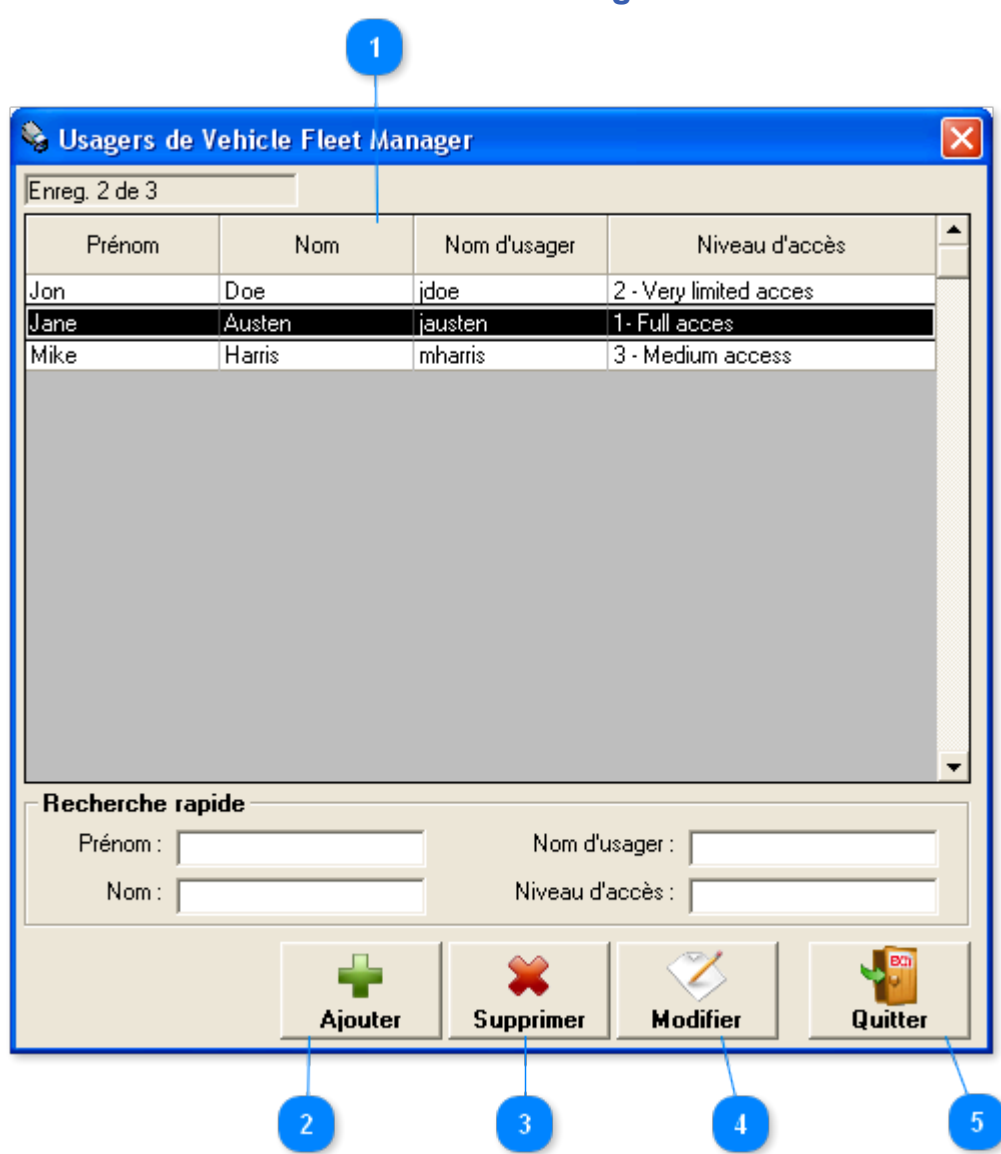

**Gestion des usagers**

Fenêtre accessible via le menu *Options -> Sécurité -> Usagers*

Cette fenêtre permet la **configuration et l'enregistrement des usagers**.

La gestion des usagers est utilisée afin de restreindre l'accès des usagers à certaines fonctions du logiciel. La création de [niveaux d'accès](#page-122-0) est préablable à la création des usagers.

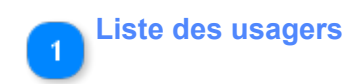

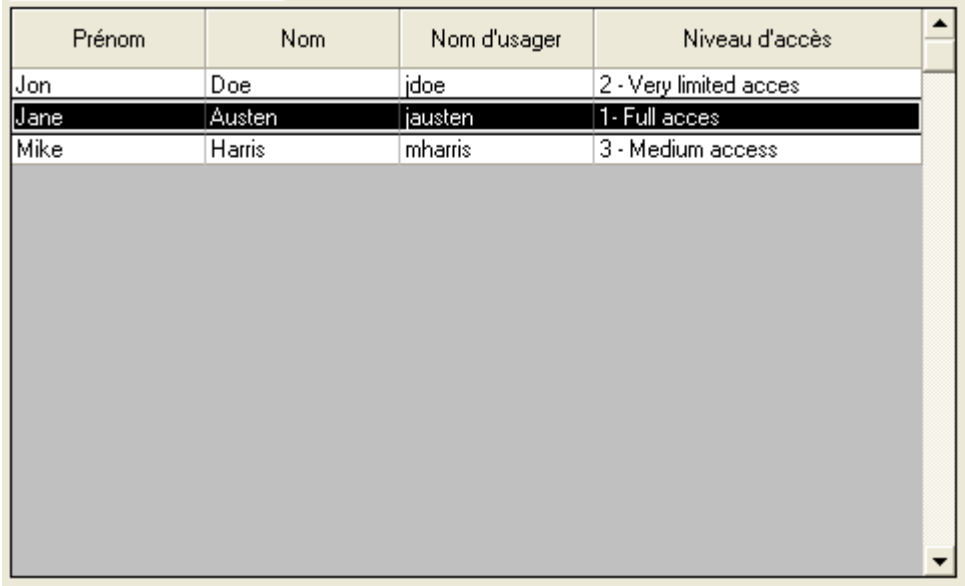

Liste des usagers inscrit. Cliquer directement dans la liste pour sélectionner un usager. Un double clique permet l'accès à la fenêtre [Ajout/modification d'usager](#page-128-0).

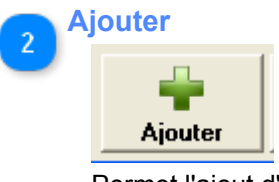

Permet l'ajout d'un usager via la fenêtre [Ajout/modification d'usager](#page-128-0).

**Supprimer button**  $\overline{3}$ 

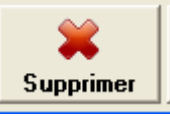

Supprimer le(s) usager(s) sélectionnée(s).

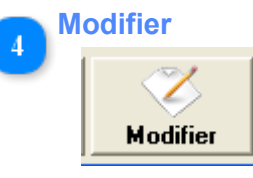

Modifier l'usager sélectionné.

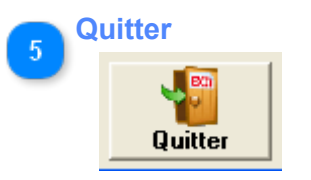

Quitter cette fenêtre.

<span id="page-128-0"></span>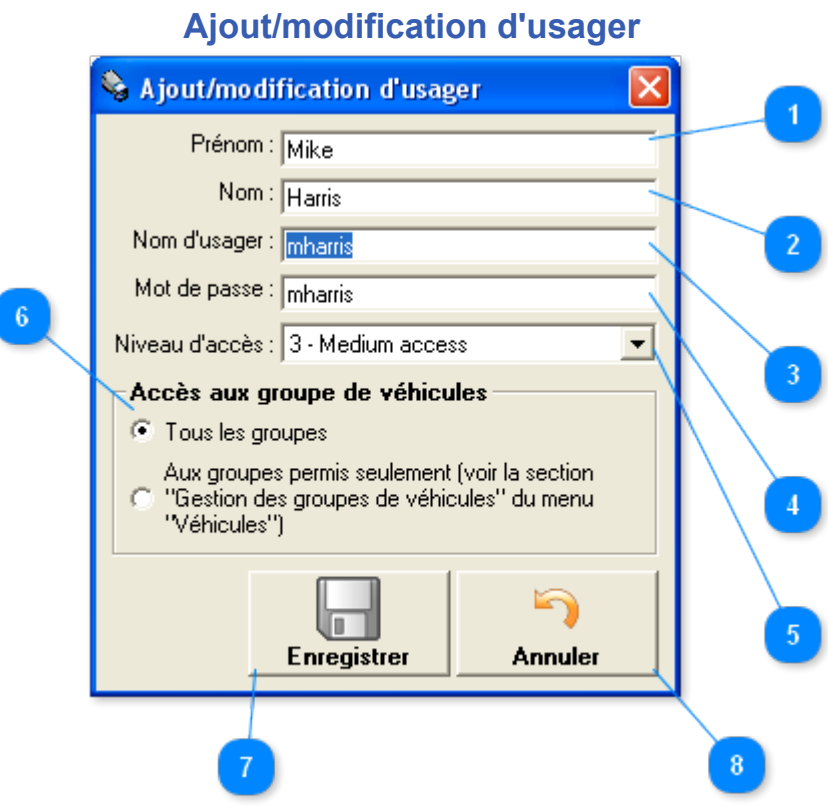

Cette fenêtre permet l'ajout ou la modification des usagers du logiciel.

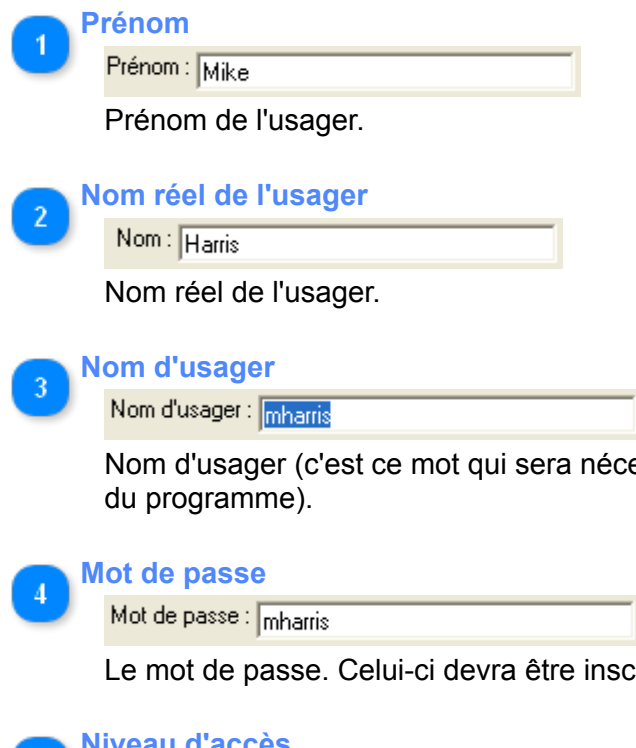

essaire d'inscrire lors de la vérification de l'usager à l'ouverture

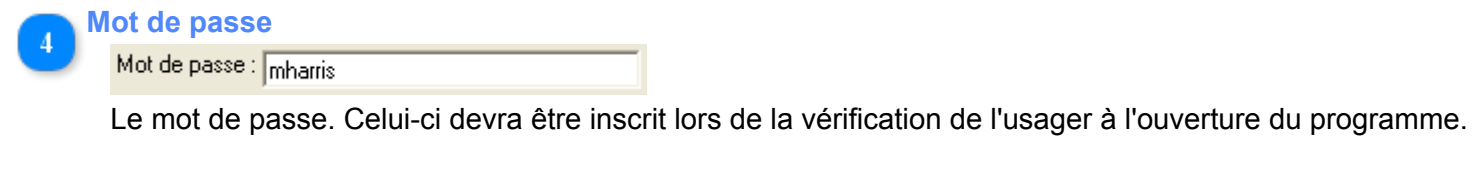

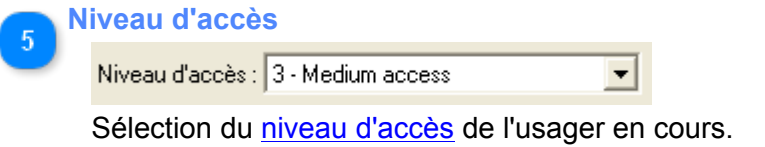

**Accès aux groupes de véhicules**

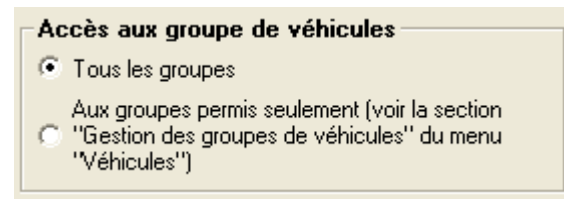

Vous pouvez spécifier si cet usager peut accéder à tout les groupes de véhicules ou seulement aux groupes lui étant assignés. Voir la section [Gestion des groupes de véhicules](#page-70-0) pour plus de détails.

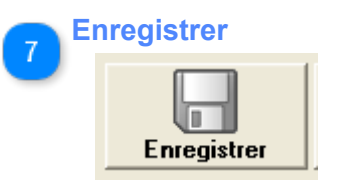

Enregistrement des modifications.

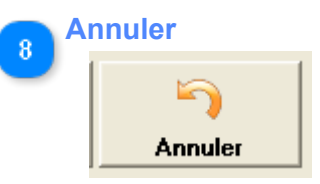

Annuler les modifications.

## **Sauvegarde de la base de données**

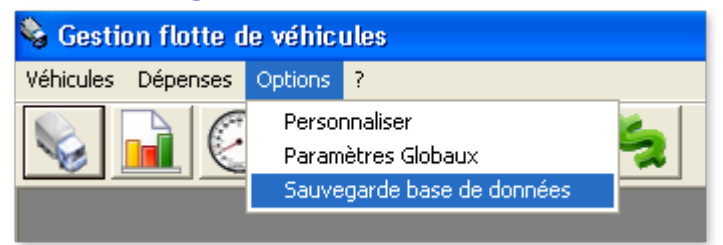

#### *Sauvegarde de la base de données*

Utilisez ce menu pour sélectionner le nom et l'emplacement de la copie de sauvegarde de la base de données que vous désirez effectuer. La copie de la base de données sera enregistrée sous l'extension .gbk.

#### *Restauration de la base de données*

Pour restaurer une base de données vous n'avez qu'à remplacer le fichier de base de données "GESTIONFLOTTE.FDB" contenu dans le répertoire par défaut "C:\Program Files\Vehicle Fleet Manager Data\" par un des fichiers de sauvegarde que vous avez fait précédemment et renommez-le de cette façon : "GESTIONFLOTTE.FDB". Pour ce faire, vous devrez fermer le programme *Vehicle Fleet Manager*.

## **Configuration de l'édition réseau**

### <span id="page-131-0"></span>**Configuration de l'édition réseau (Network Edition)**

Pour configurer correctement l'édition réseau de Vehicle Fleet Manager, veuillez suivre ces étapes attentivement :

1. Installez le programme Vehicle Fleet Manager (www.vinitysoft.com/VFM/VFM22.exe) sur votre serveur de données. Le serveur de données peut-être n'importe quel ordinateur relié à votre réseau local.

2. Installez le composant Firebird sur votre serveur de base de données (www.vinitysoft.com/VFM/ NetworkVFM.exe) sur votre serveur. IMPORTANT!: Le programme d'installation vous demandera ou vous désirez installer le programme Firebird et ensuite, il vous demandera ou vous voulez installer la base de données. Le programme Firebird doit être installé sur le même lecteur physique que celui de la base de données elle-même.

3. Vous devez activer votre serveur. Pour ce faire, envoyez nous le code d'identification de votre serveur et nous vous enverrons le code d'activation correspondant. Pour obtenir votre code d'identification vous devez cliquer sur "Activer maintenant" dans la fenêtre de démarrage de Vehicle Fleet Manager (version d'essai).

4. Assurez vous que le fichier de base de données GESTIONFLOTTE.FDB est situé dans le dossier "C: \Program Files\Vehicle Fleet Manager Data" (ou le dossier que spécifié durant l'installation de la base de données) de votre ordinateur serveur. Si le dossier "Program Files" de votre serveur est situé sur un autre lecteur que le lecteur "C:" alors cherchez dans le lecteur correspondant (Par exemple : "M:\Program Files \Vehicle Fleet Manager Data"). Ce chemin sera le chemin que vous aurez à configurer sur vos postes clients à la prochaine étape.

5. Ouvrez Vehicle Fleet Manager sur votre serveur et rendez vous au menu "Options - Personnaliser". Remplacer le nom du serveur de données en cours ("(local)") par le nom d'ordinateur de votre serveur. Si vous ne connaissez pas le nom d'ordinateur du serveur de données alors cliquez avec le bouton de droite sur "Poste de travail", choissisez "propriétés" et sélectionnez l'onglet "Nom de l'ordinateur".

6. Rendez-vous sur un ordinateur client. Installez Vehicle Fleet Manager (www.vinitysoft.com/VFM/ VFM22.exe), démarrez l'application et cliquez sur le menu "Options - Informations de connexion à la base de données" et tapez le nom de l'ordinateur serveur dans la case correspondante. Si vous ne connaissez pas le nom du serveur de données alors rendez-vous sur votre poste serveur, cliquez avec le bouton de droite sur "Poste de travail", choissisez "propriétés" et sélectionnez l'onglet "Nom de l'ordinateur".

7. Toujours sur votre poste client, insérer le chemin de la base de données sur le serveur à l'emplacement approprié (par exemple: "C:\Program Files\Vehicle Fleet Manager Data").

8. Fermez l'application Vehicle Fleet Manager sur votre poste client et redémarrez la. Le programme devrait se connecter à la base de données automatiquement. Si cela ne fonctionne pas, c'est probablement que le nom de serveur ou le chemin d'accès à la base de données est incorrect. Si ces paramêtres sont corrects, probablement que votre serveur est muni d'un pare-freu. La plupart des ordinateurs sont muni d'un pare-feu. Si c'est le cas, vous devrez soit le désactiver, soit assigner une exception au pare-feu. Le fichier de programme qui devra être exclus du pare feu est le suivant : "C:\Program Files\Firebird\Firebird 2 0\fbserver.exe". Pour ajouter une exception au pare-feu (avec Windows XP), aller dans "Démarrer - Panneau de configuration - Pare feu". Dans l'onglet "Exceptions", appuyez sur "Ajouter un programme", cliquez sur parcourir et sélectionnez le fichier suivant : "C:\Program Files\Firebird \Firebird\_2\_0\Bin\fbserver.exe"